# **ROG PHONE 5**

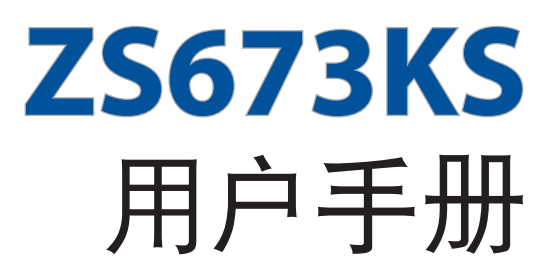

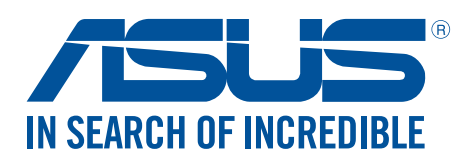

(1)本产品曾经过非华硕授权的维修、规格更改、零件替换或其它未经过华硕授权的行为。

当下列两种情况发生时,本产品将不再受到华硕的保修及服务:

7555 聯繫(400 服務熱線支持手機撥打)。 对于本用户手冊中提及的第三方在品名称或內容,其所有权及知识产权都为各产品或内容所有人所有且受现行知识 产权相关法律及国际条约的保护。

用。 用户知悉华硕有权随时修改本用户手册。本产品规格或驱动程序一经改变,本用户手册系统之更新。本用户手册 更新的详细说明请您访问华硕简体中文官方网站 w3.asus.com.cn,或是直接与华硕电脑客户关怀中心 400-000-

失)负责,不论华硕是否被告知发生上述损失之可能性。 在于部分国家或地区可能不允许责任的全部免除或对上述损失的责任限制,所以上述限制或排除条款可能对您不适

用户应自行承担使用本用户手册的所有风险。用户明确了解并同意华硕、华硕的被授权人及董事、管理层、员工、 代理商、关联企业皆无须为您因本用户手册、或因使用本用户手册、或因不可归责于华硕的原因而可能产生的衍 生、附带、直接、间接、特别、惩罚或任何其它损失(包括但不限于利益损失、业务中断、数据遗失或其它金钱损

本用户手册是以"现状"及"以当前明示的条件下"的状态提供给您。在法律允许的范围内,华硕就本用户手册, 不提供任何明示或默示的担保及保证,包括但不限于商业畅销性、特定目的适用性、未侵害任何他人权利及任何使 用本用户手冊或无法使用本用户手冊可以使用本用戶手冊而获取的结果或通过本用户手冊所获得任 何信息的准确性或可靠性不提供担保及保证。

免責聲明

硕")许可,不得有任何仿造、复制、摘抄、转译、发行等行为或为其它利用。

©ASUSTeK Computer Inc. All rights reserved. 华硕电脑股份有限公司保留所有权利 本用户手册包括但不限于其所包含的所有信息都受到著作权法的保护,未经华硕电脑股份有限公司(以下简称"华

版权说明

C17161 2021 年 4 月 1.00 版

# 目录

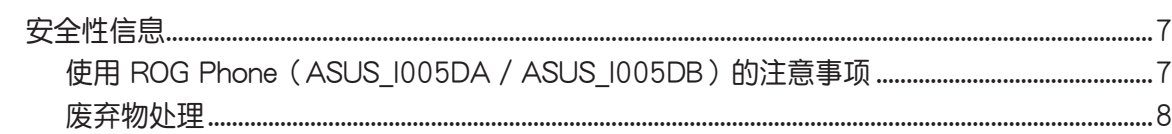

### 1 基本操作

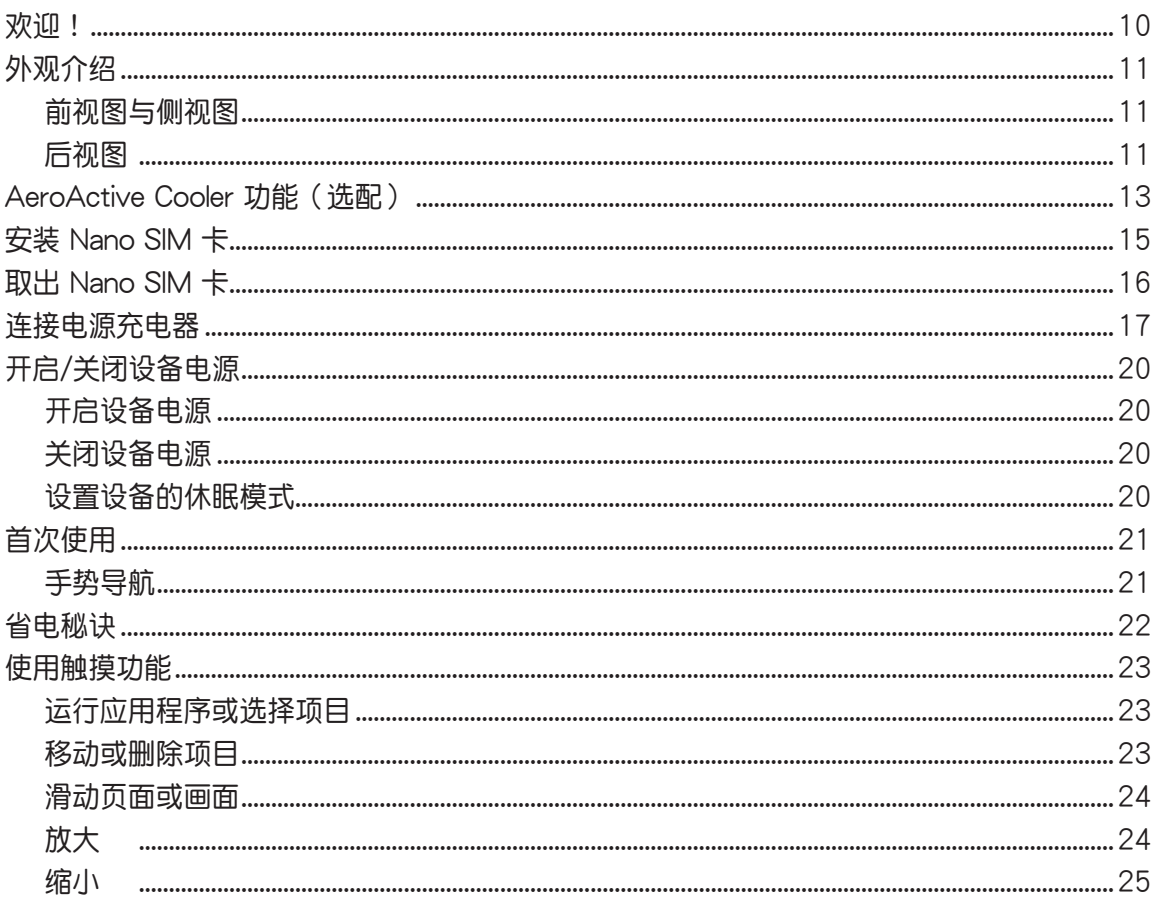

### 2 把这里当作自己的家

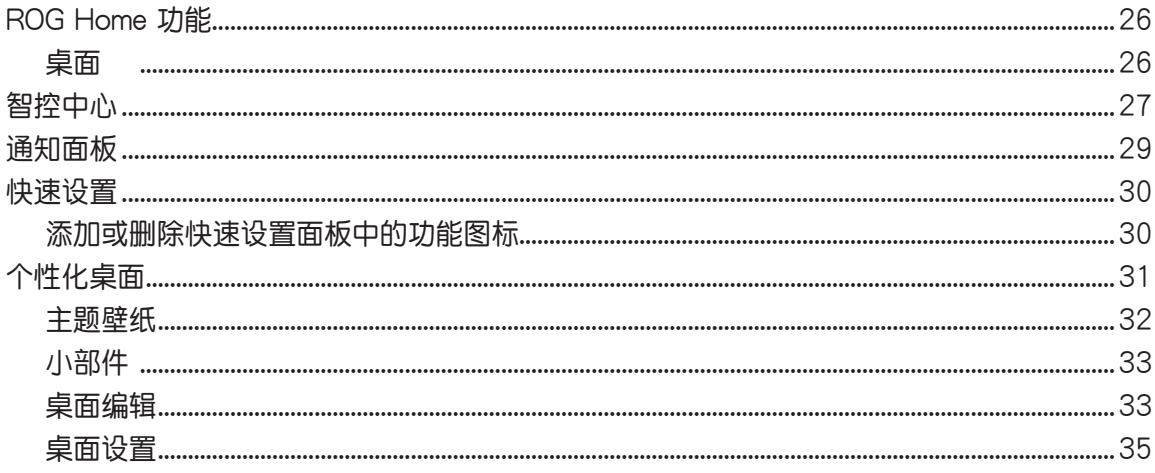

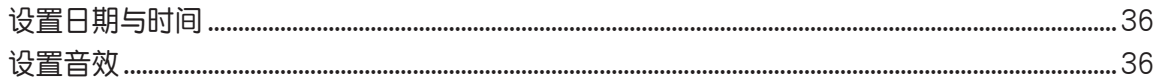

### 3 应用

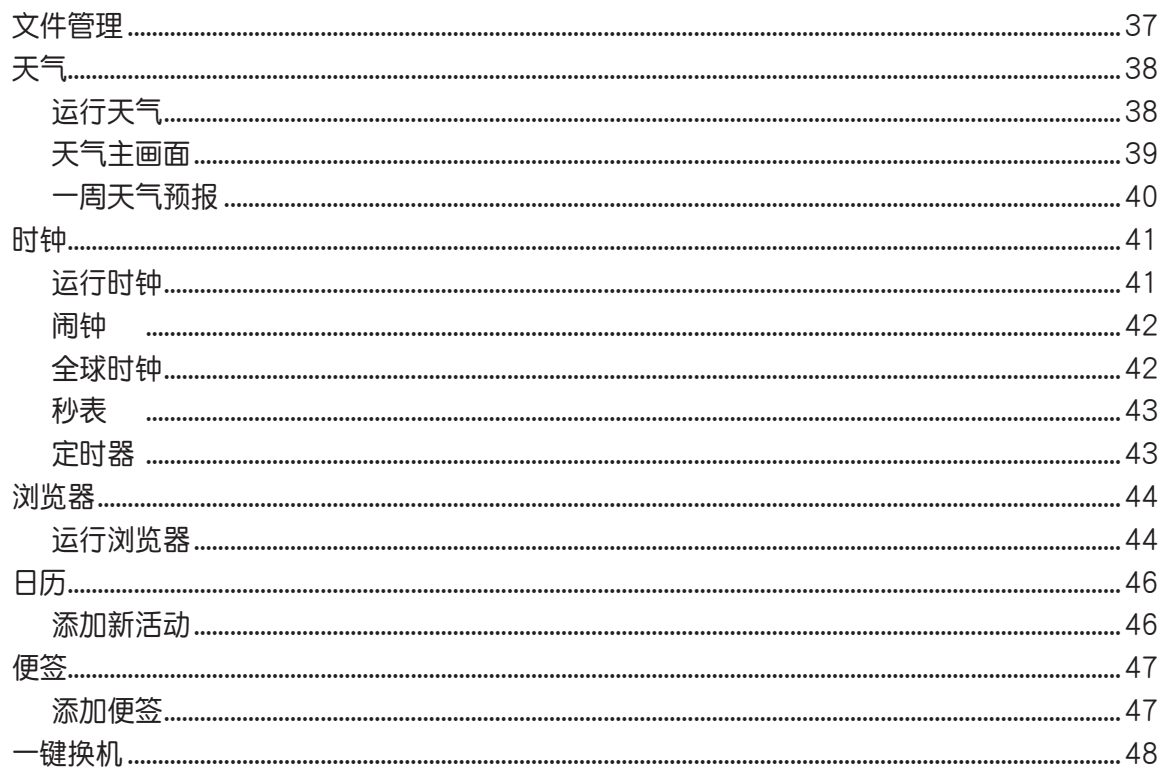

### 4 拨号与联系人

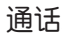

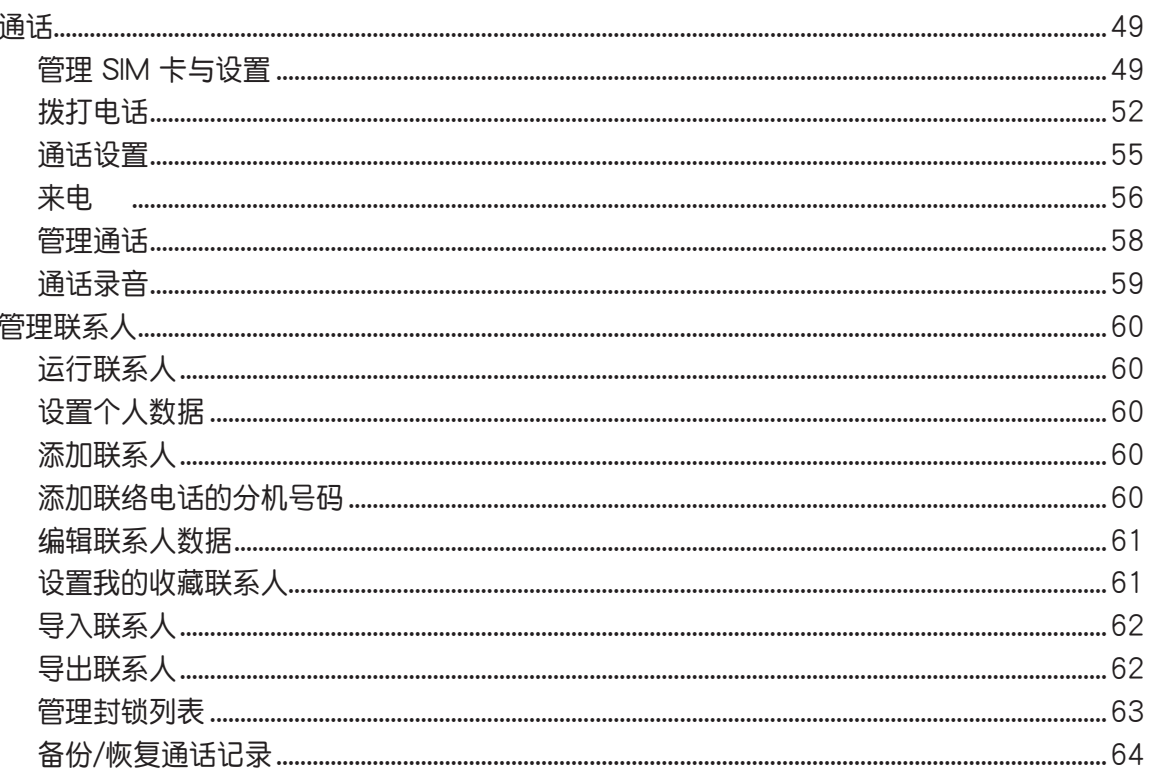

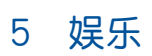

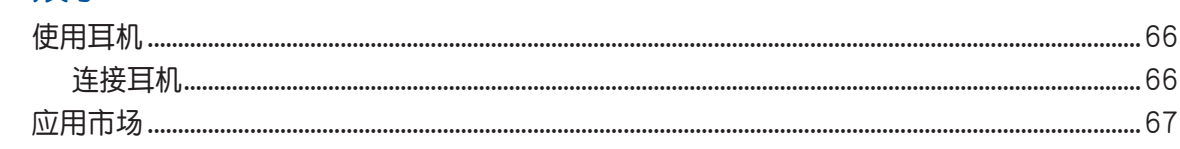

### 6 相机与相册

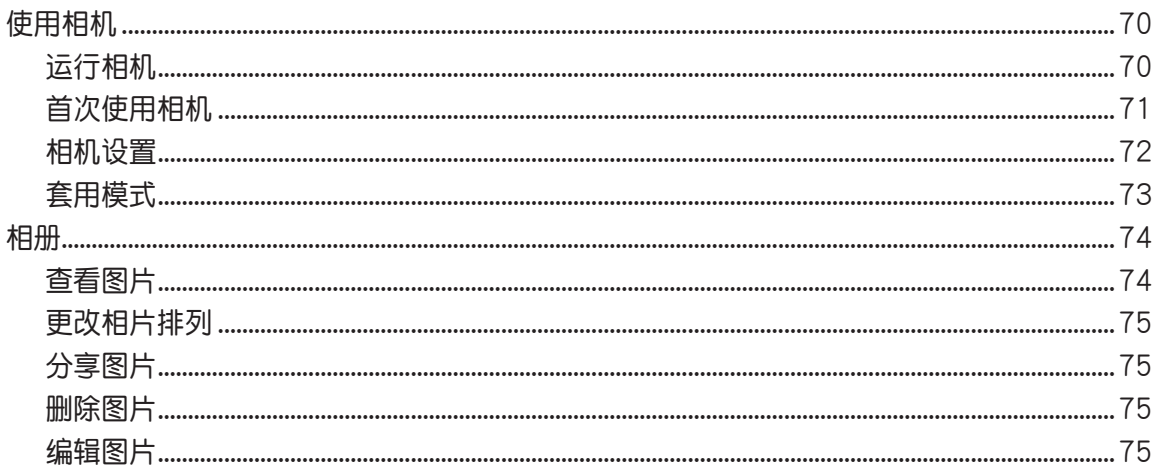

### 7 连接设置与网络应用

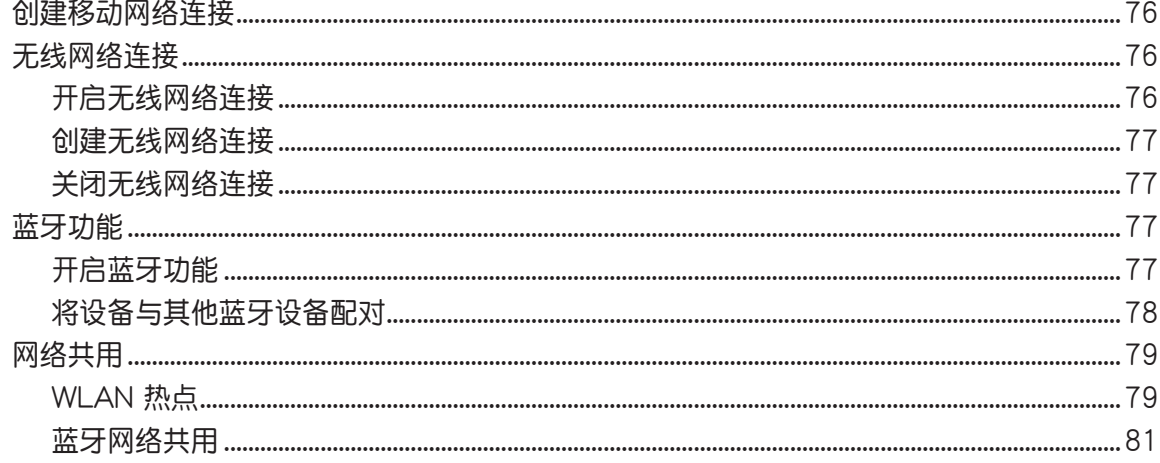

### 8 ROG 工具

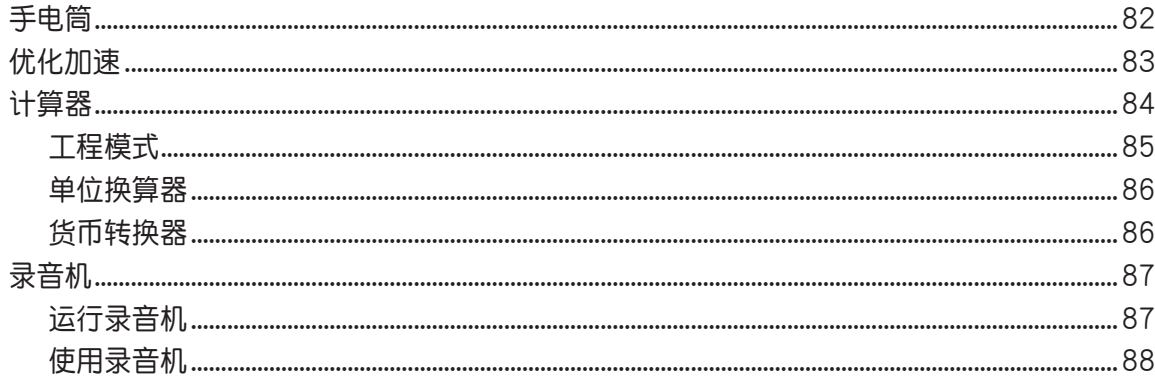

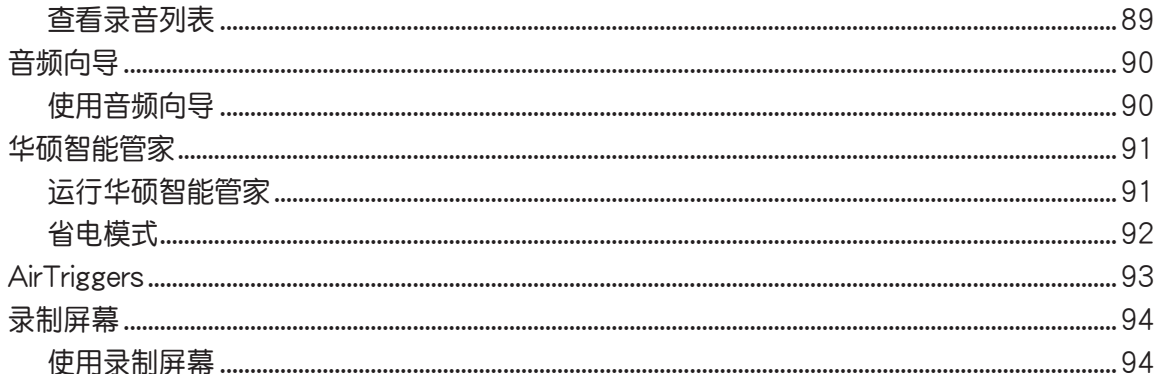

### 9 安全防护

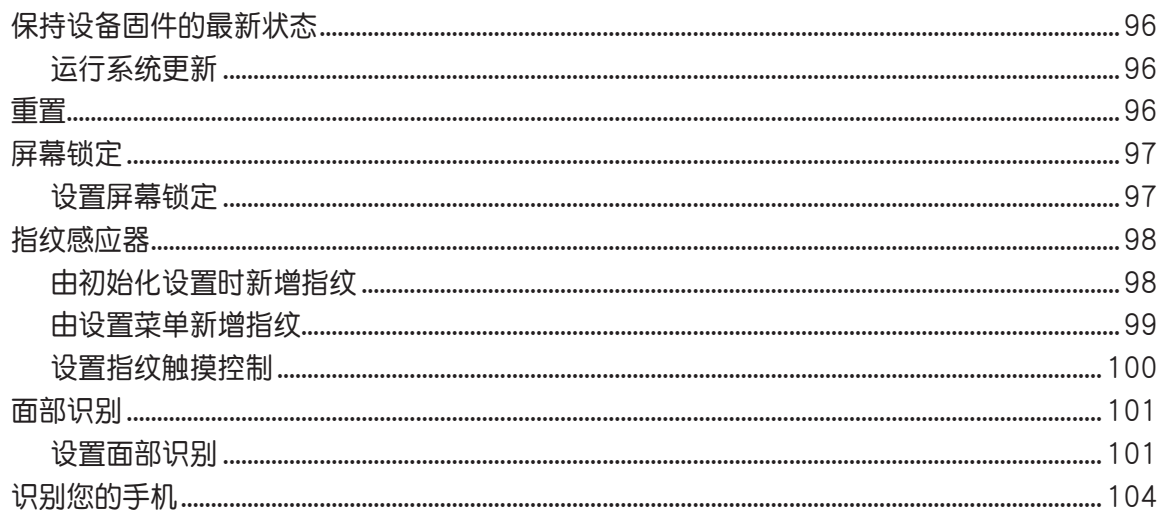

# <span id="page-6-0"></span>安全性信息

### 使用 ROG Phone (ASUS\_I005DA / ASUS\_I005DB)的 注意事项

- ROG Phone (ASUS I005DA / ASUS I005DB)的建议操作环境之温度为 0℃ (32℉) 至 35℃ (95℉)之間、儲藏溫度為 -20℃(-4℉) 至 45℃ (113℉) 之間。
- 请将 ROG Phone (ASUS\_I005DA / ASUS\_I005DB)保持干燥。请勿在雨天或潮湿环 境中曝露或使用 ROG Phone(ASUS\_I005DA / ASUS\_I005DB)。

#### 電池

警告!请勿尝试更换电池,否则将影响保修并可能造成严重伤害。

ROG Phone (ASUS I005DA / ASUS I005DB)使用不可拆换的锂离子电池供电。 请遵守以下电池保养指南,以取得更长的电池使用寿命。

- 温度过高或过低会影响手机使用,建议在室温下充电,电池发挥最佳性能的温度范围为 5℃ 至 35℃
- 不要将手机存放于靠近火源或其他热源的地方。
- 不要將電池浸入水中或其他任何液體中。
- 不要尝试将电池拆开。吞下电池内的物质或让其接触未经保护的皮肤可能对人体造成损 害。
- 不要将电池短路,这样可能会导致高温并引起火灾。请将电池远离首饰或其他金属物 品。
- 不要将电池置入火中。这样可能会引起爆炸,且电池内的有害物质可能会散入周围环境 中。
- 不要将电池与其他生活垃圾一起丢弃。请将废弃电池放至危险品收集点统一处理。
- 不要觸摸電池的金屬接點。
- 请使用华硕原厂电池。如果更换不正确之电池型式会有爆炸的风险。
- 为避免引起火灾或燃烧,请勿拆卸、压挤、刺戳、弯折电池; 请勿使电池外部接点短 路;請勿丟置於火裡或水裡。
- 本产品电磁辐射比吸收率(SAR)标准值 2.0 W/kg,实测值 1.46 W/kg,符合国家标准 GB21288-2007 的要求。

### 起搏器

如果您是起搏器用戶:

- 开机时让手机与起搏器至少保持 15 厘米以上旳距离,以免有潜在干扰。
- 不要將手機放在胸袋中。
- 用离起搏器较远的那一侧耳朵来接听电话,尽量减少潜在干扰。
- 如果您感到已产生干扰,请关闭手机。

### <span id="page-7-0"></span>助聽器

如果您是助听器用户,请向医生和助听器厂商咨询,了解您使用的设备是否对手机 干扰敏感。

### 其他医疗器械

如果使用其他人身医疗器械,请咨询器械制造商,确认这些器械具有屏蔽外部射频 的功能,医生可以协助您获取这些信息。

说明:本产品的 E-label 操作指南请由 设置 > 关于手机 > 监管标签 开启。

### 废弃物处理

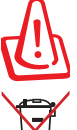

请勿将电池当作一般垃圾丢弃。这个标志表示电池不应视为一般垃圾丢 棄。

请勿将内含汞的电池当作一般垃圾丢弃。这个打叉的垃圾桶标志表示电池 不应视为一般垃圾丢弃。

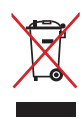

请勿将本产品当作一般垃圾丢弃。本产品零组件设计为可回收利用。这个 打叉的垃圾桶标志表示本产品(电器与电子设备)不应视为一般垃圾丢 弃,请按照您所在地区有关废弃电子产品的处理方式处理。

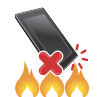

請勿將本產品存放靠近火源或是丟入燃燒的火堆中,有可能造成爆炸的意 外。

### 关注"ASUS 华硕服务"微信公众号,获取更多便捷服务

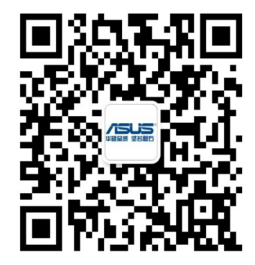

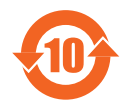

电子电气产品污染控制标示:图中之数字为产品之环保使用期限。仅指电 子电气产品中含有的有毒有害物质或元素不致发生外泄或突变从而对环境 造成污染或对人身、财产造成严重损害的期限。

有害物質名稱及含量說明標示:

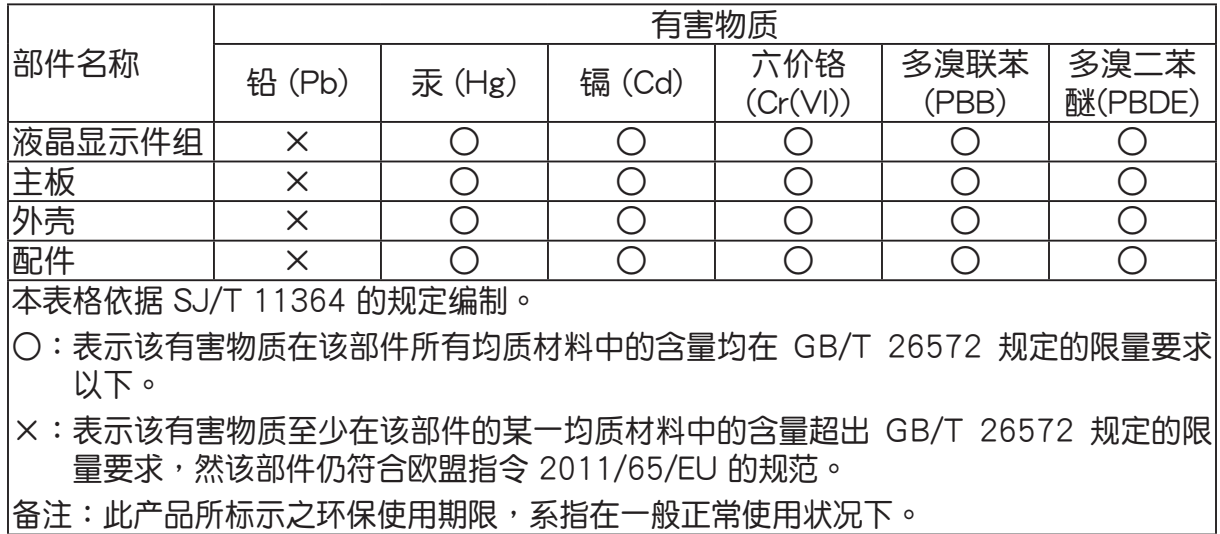

<span id="page-9-0"></span>*1* 基本操作

## 歡迎!

ROG UI 是 ROG Phone 的专属界面,提供您可与其他程序巧妙整合的应用程序,以 符合您的个人需求,让生活更加便利。

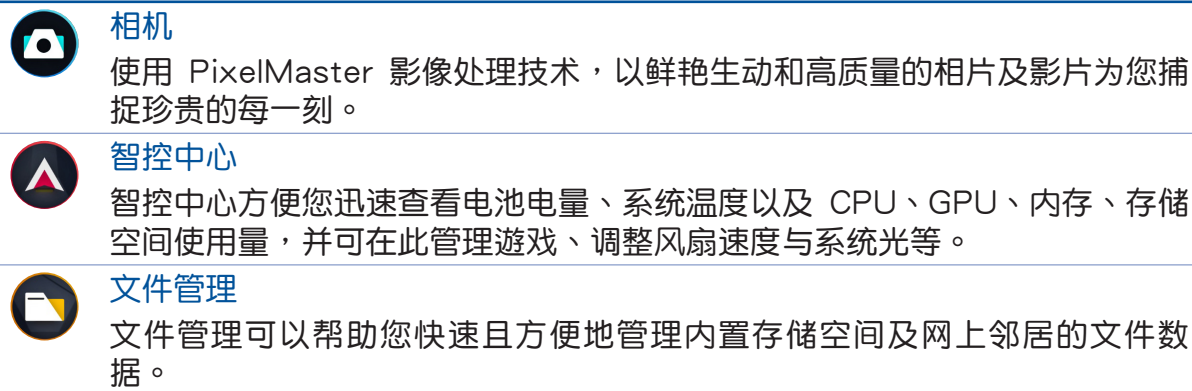

智能管家

智能管家可以方便您快速查看内存使用量,并可开启省电模式、流量管理、 空間清理、加速器等功能。

说明:ROG UI 包括的应用程序会依区域及设备的型号及固件版本而异。

# <span id="page-10-0"></span>外觀介紹

請參考以下說明認識 ROG Phone(ASUS\_I005DA / ASUS\_I005DB)。

## 前视图与侧视图

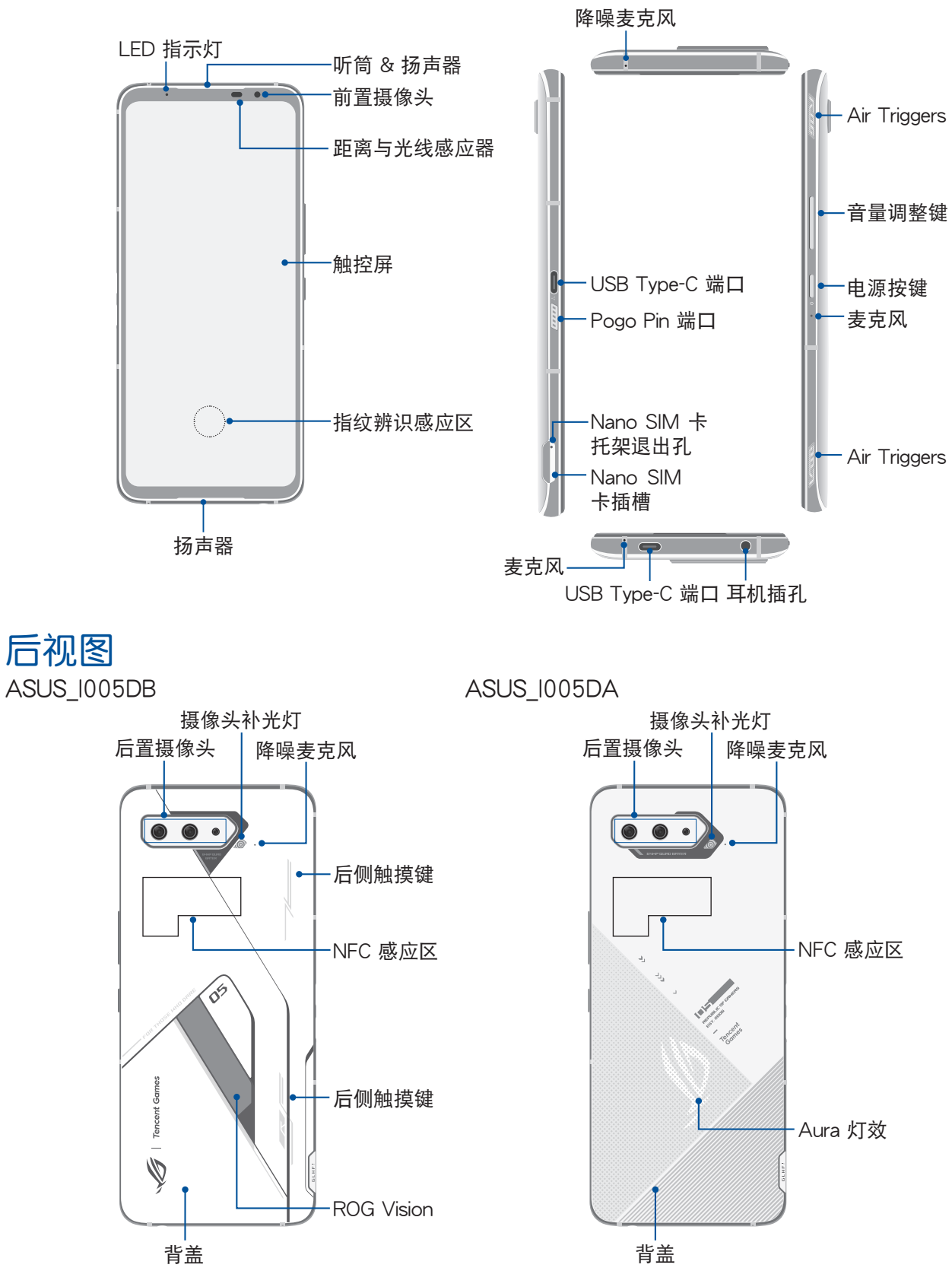

#### 警告!

- 连接问题与电量消耗可能会在以下情形发生 :
	- --- 若您将金属贴纸贴在设备的天线区域。
	- --- 若您为设备装上金属材质的保护框 / 壳 / 套。
	- --- 若您在使用某些功能(如通话或行动数据连接)时以手或其他物体覆盖设备 的天线区域。
- ・建议您使用华硕核可的屏幕保护设备。未经核可的屏幕保护设备可能导致设备的感 應器發生故障。

#### 說明:

- 機身底部的 USB Type-C 連接端口支持 USB 2.0 傳輸速率。機身左側的 USB Type-C 端口支持 USB 3.1 傳輸速率。
- 請由「設置 > 智能輔助 > AirTriggers」設置 AirTriggers。

#### 重要!

- 使用屏幕保护膜可能会影响感应器的功能。当您使用屏幕保护膜时,请留意不要阻 挡感应器。
- 请随时保持设备及触控屏的干燥。水气或液体可能会影响触控屏的使用。

# <span id="page-12-0"></span>AeroActive Cooler 功能 (选配)

借由 AeroActive Cooler 功能使 ROG Phone (ASUS\_I005DA / ASUS\_I005DB) 在 高负载下仍能以高性能运行,并带来最佳散热效果与流畅游戏体验。

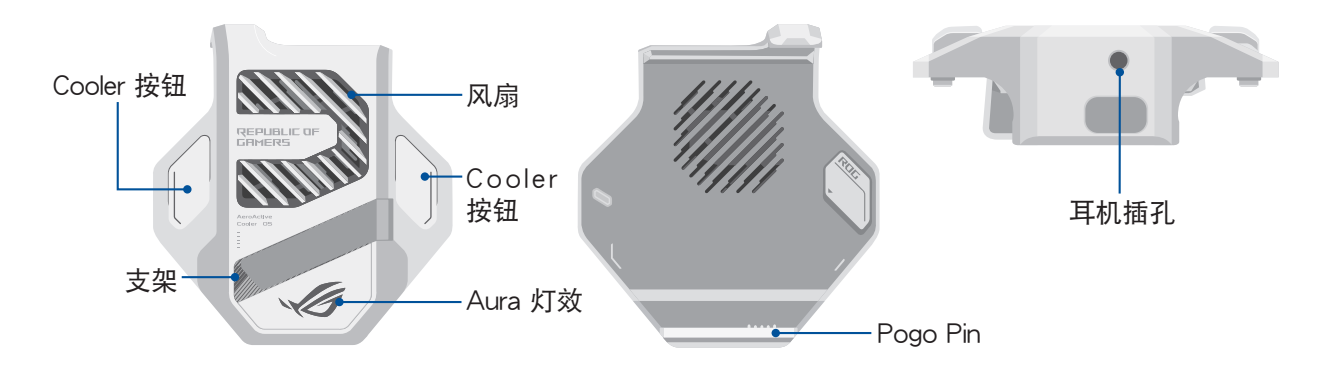

#### 說明:

- 仅 ASUS\_1005DB 随附 AeroActive Cooler。
- 请将 AeroActive Cooler 连接至 ROG Phone (ASUS 1005DB) 的 Pogo Pin 端口。
- AeroActive Cooler 可与原厂 ROG Phone (ASUS I005DA / ASUS I005DB) 的保 护套并用。

安裝 AeroActive Cooler:

- 1. 请将 ROG Phone (ASUS\_I005DA / ASUS\_I005DB) 横向摆放、侧边的 Pogo Pin 母 端朝下, 对准 AeroActive Cooler 底部的 Pogo Pin 公端安装。
- 2. 将 ROG Phone (ASUS\_I005DA / ASUS\_I005DB)向后推直到听到「喀」一声。

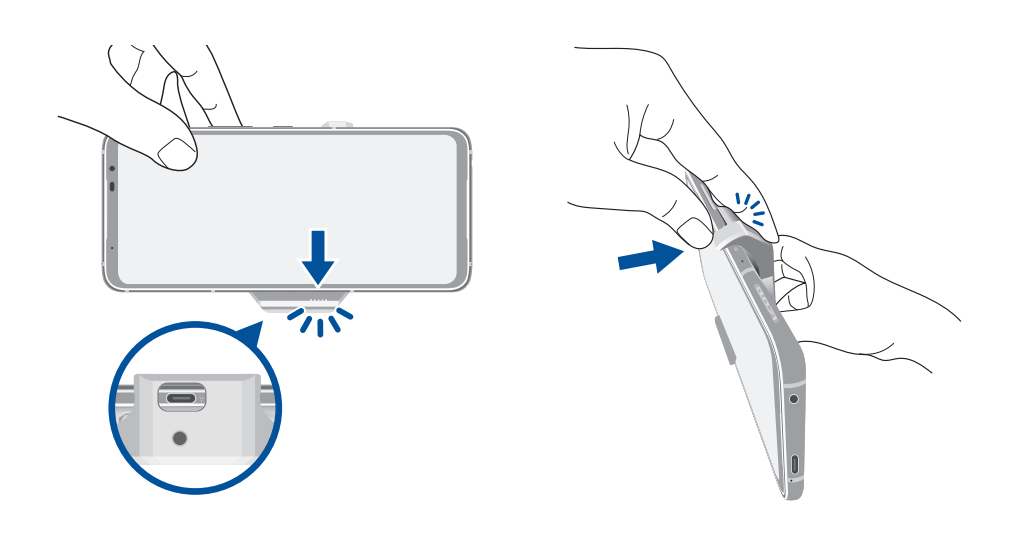

#### 說明:

- 当您在 ROG Phone (ASUS I005DA / ASUS I005DB) 上安装 AeroActive Cooler 時,不建議為 ROG Phone(ASUS\_I005DA / ASUS\_I005DB)連接其他設備。
- 将 ROG Phone (ASUS\_1005DA / ASUS\_1005DB) 与具备风扇的配件连接时,将 会影响拨打电话与录音的音质。

### 使用 AeroActive Cooler 的立架

打开 AeroActive Cooler 背面的立架以获得最佳阅读视角。

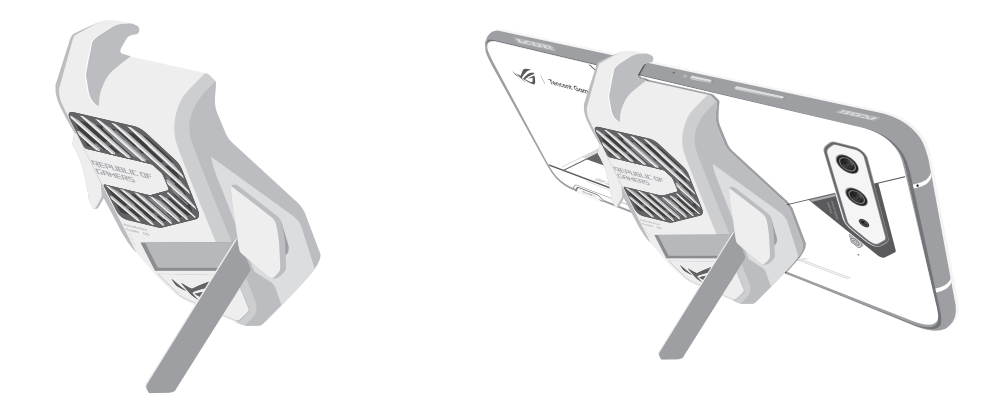

# <span id="page-14-0"></span>安裝 Nano SIM 卡

Nano SIM 卡插槽支持 GSM/GPRS/EDGE、WCDMA/HSPA+/DC-HSPA+、FDD-LTE、TD-LTE 及 5G Sub 6 SA/NSA 網絡帶寬。

警告! 安装 Nano SIM 卡时请小心, 以免遗失或损坏 Nano SIM 卡。

請按照以下步驟安裝 Nano SIM 卡:

1. 请将退卡针插入退出孔, 以退出 Nano SIM 卡托架, 并将 Nano SIM 卡置于托架上。

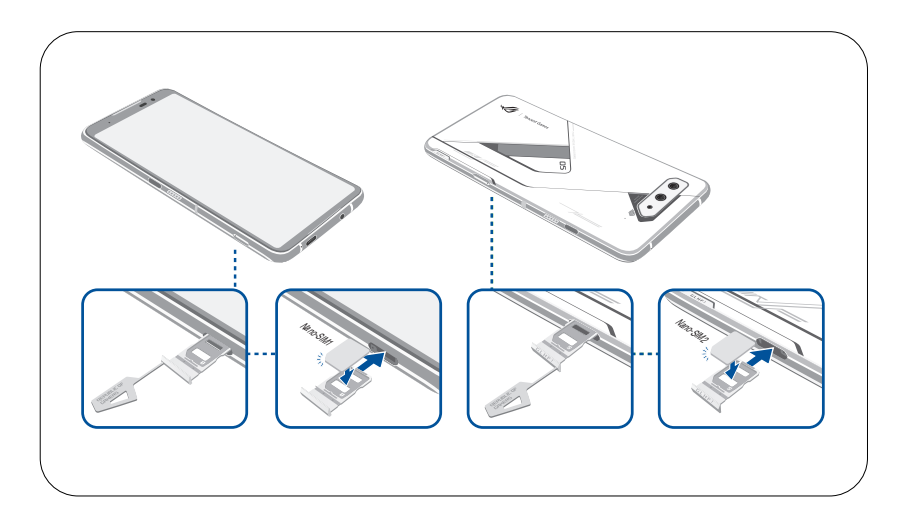

2. 請將托架推入至插槽內。

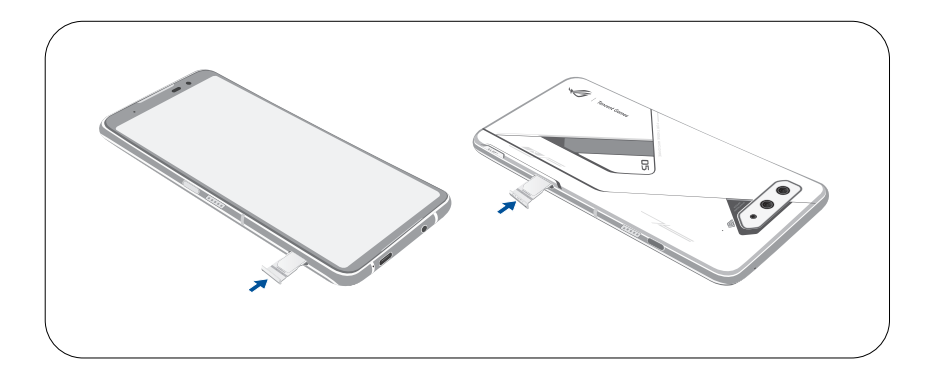

#### 說明:

- Nano SIM 卡插槽支持 GSM/GPRS/EDGE、WCDMA/HSPA+/DC-HSPA+、FDD-LTE、TD-LTE DSDV 及 5G Sub 6 SA/NSA 網絡帶寬。兩張 Nano SIM 卡可同時 待机 VoLTE 4G 通话服务,但无法两张同时连接 5G Sub 6 SA/NSA 行动数据。
- 实际网络带宽依当地运行情况而异。请向您的服务运营商询问您的所在地区能否支 持 5G Sub 6 SA/NSA 及 VoLTE 4G 通話服務。

#### <span id="page-15-0"></span>警告!

- 请勿使用锐利的工具或溶剂以免造成手机损伤。
- ROG Phone (ASUS\_I005DA / ASUS\_I005DB) 需使用 Nano SIM 规格的 SIM 卡, 请向您的服务运营商询问。若您自行裁剪 SIM 卡,可能会造成 SIM 卡接触不良, 使得 ROG Phone (ASUS 1005DA / ASUS 1005DB) 无法读取到 SIM 卡。

# 取出 Nano SIM 卡

警告! 取出 Nano SIM 卡时请小心, 以免遗失或损坏 Nano SIM 卡。

請依照以下步驟取出 Nano SIM 卡:

1. 请将退卡针插入退出孔, 以退出 Nano SIM 卡托架, 将想要移除的 Nano SIM 卡从插 槽中取出。

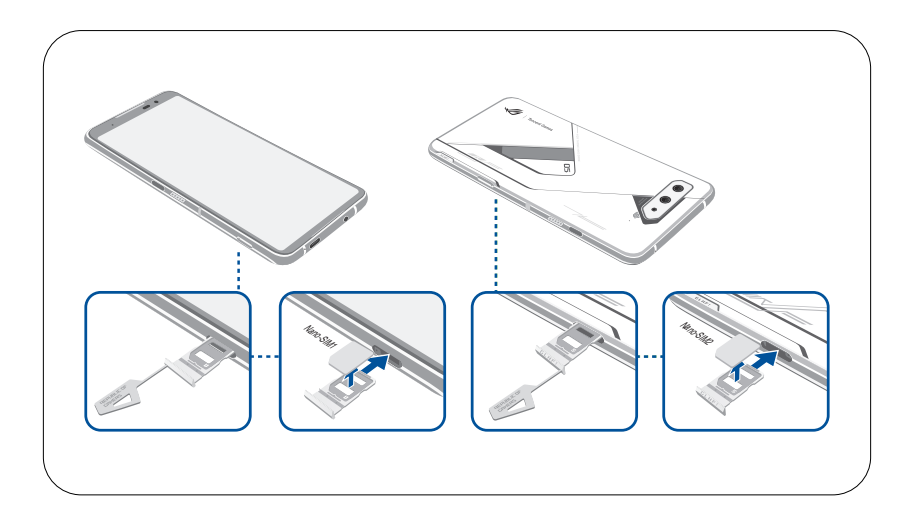

2. 請將托架推入至插槽內。

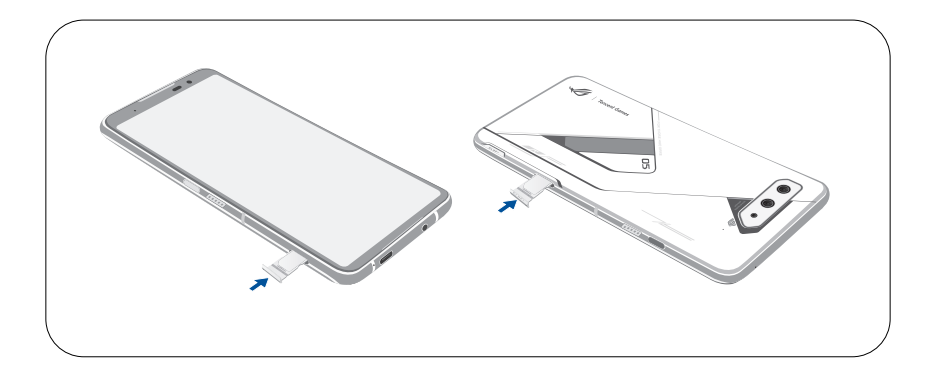

# <span id="page-16-0"></span>连接电源充电器

为 ROG Phone (ASUS I005DA / ASUS I005DB)充电前请先阅读以下注意事项。

#### 重要!

- 请务必使用包装盒中的电源充电器与 USB Type-C 数据线为 ROG Phone (ASUS\_ I005DA / ASUS I005DB)充电,以免受伤或造成 ROG Phone (ASUS I005DA / ASUS 1005DB)故障。
- 请务必使用产品随附的电源充电器与 USB Type-C 数据线将 ROG Phone (ASUS I005DA / ASUS\_I005DB)連接電源插座,這是為 ROG Phone(ASUS\_I005DA / ASUS\_I005DB)充電的最佳方式。
- 在为 ROG Phone (ASUS 1005DA / ASUS 1005DB) 充电前, 请先撕去 USB 电源 充电器和 USB Type-C 数据线上的塑封膜,以免造成危险。
- 本产品适用的电源输入电压范围为 AC 100V 240V,USB Type-C 数据线的输出 电压为 +5V-20V = 3A, 60W。
- 当在充电模式下使用 ROG Phone (ASUS I005DA / ASUS I005DB)时,请确认 電源充電器是否已經連接至附近的電源插座。
- 请勿让 ROG Phone (ASUS I005DA / ASUS I005DB)完成充电后仍继续连接电 源。某些电子设备并非设计为能够超时连接电源。
- 请勿在 ROG Phone (ASUS 1005DA / ASUS 1005DB) 上放置任何物品。

#### 警告!

- 电源充电器正在使用时可能变得高温,若 ROG Phone (ASUS I005DA / ASUS I005DB )有任何异常情形出现时,请移除 USB Type-C 数据线,并将 ROG Phone (ASUS I005DA / ASUS I005DB)、电源充电器及 USB Type-C 数据线交由授权 經銷商處理。
- 充电时请确认电源充电器及 USB Type-C 数据线确实连接 ROG Phone (ASUS I005DA / ASUS\_I005DB),以免造成電源充電器、USB Type-C 數據線或 ROG Phone (ASUS I005DA / ASUS I005DB)故障。

請依照以下步驟為 ROG Phone(ASUS\_I005DA / ASUS\_I005DB)充電:

- 1. 請將 USB Type-C 數據線 USB 端口連接 USB 電源充電器。
- 2. 請將 USB Type-C 數據線的另一端連接 ROG Phone(ASUS\_I005DA / ASUS\_ I005DB)。
- 3. 请将电源插头连接至插座。

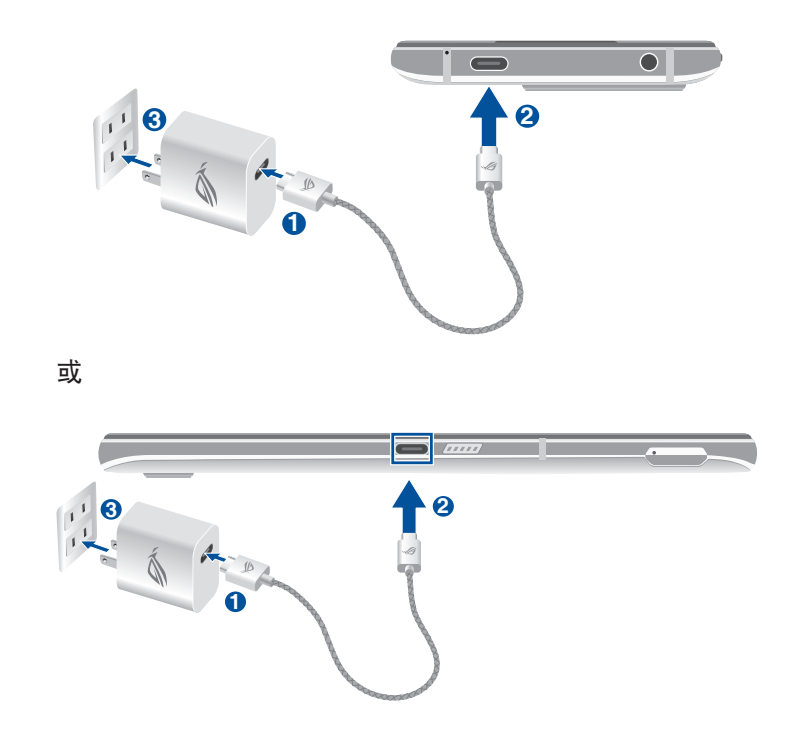

#### 說明:

- 建议您一次使用一个 USB Type-C 端口为您的 ROG Phone (ASUS\_1005DA / ASUS\_I005DB)充電。
- 只有機身左側的 USB Type-C 端口具備 Display Port 功能。
- 若您連接 USB Type-C OTG 或通過 ROG Phone(ASUS\_I005DA / ASUS\_ I005DB)上的 USB Type-C 端口为设备充电, 机身左侧的 USB Type-C 端口会成 为主要连接端口,充电电流或连接底部连接端口的 OTG 设备将会受限。

#### 重要!

- 当要使用与电源插座连接的 ROG Phone (ASUS\_1005DA / ASUS\_1005DB)时, 電源插座必須在附近且容易取得之處。
- 当您通过电脑为 ROG Phone (ASUS\_I005DA / ASUS\_I005DB) 充电时,请确认 將 USB Type-C 數據線插入 USB Type-C 連接端口。
- 请避免在温度超过 35℃ (95°F)的环境中为 ROG Phone (ASUS\_1005DA / ASUS\_I005DB)充電。
- 请勿在水中或 USB 电源充电器潮湿时为 ROG Phone (ASUS I005DA / ASUS I005DB)充電。
- •初次使用设备之前,请先将电池充电 8 小时以上。
- 充電圖標請參考以下說明:

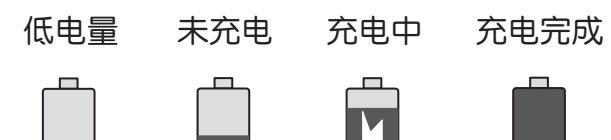

4. 充电完成后,请将 ROG Phone (ASUS 1005DA / ASUS 1005DB)的 USB Type-C 数 據線取下。

說明:

- 充电时使用 ROG Phone (ASUS\_I005DA / ASUS\_I005DB) ,充电速度会变缓 慢。
- ROG Phone(ASUS\_I005DA / ASUS\_I005DB)通過 USB 連接端口連接至電腦充 電時,充電速度會相對緩慢。
- •若您的电脑无法提供足够的功率为 ROG Phone (ASUS I005DA / ASUS I005DB)充電,請使用包裝盒中的電源充電器連接電源插座以進行充電。

# <span id="page-19-0"></span>开启/关闭设备电源

### 开启设备电源

请长按位于机身侧边的电源按键,直到设备震动以开启电源。

警告!若您遺忘屏幕解鎖密碼/圖形時,您只能將 ROG Phone(ASUS\_I005DA / ASUS I005DB)恢复原厂设置,这将造成 ROG Phone (ASUS I005DA / ASUS I005DB)内的所有数据遗失。

## 关闭设备电源

请依照以下步骤关闭设备电源:

- 1. 屏幕关闭时,请按下电源按键开启屏幕。若屏幕锁定时,请将屏幕解锁。
- 2. 长按电源按键可显示关机窗口,请选择 关机。

### 設置設備的休眠模式

当设备电源开启时,按一下电源按键即可使设备进入休眠模式。

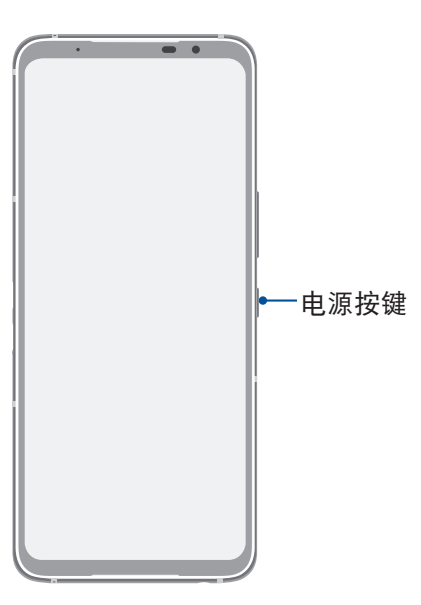

警告!本产品的操作系统支持官方的系统更新。如果用户刷了第三方的 ROM 系统或 采用破解方式修改系统文件,可能会导致系统不稳定或其他问题,华硕不会对这些情 况的最终用户提供支持和承担任何责任。

# <span id="page-20-0"></span>首次使用

首次启动时,您会看到 Android™ 的欢迎画面。请按照画面上的指示设置 Android™ 操作系统,包括使用语言、互联网连接、设备保护功能等。

## 手勢導航

首次启动后请阅读手势导航教学后点击 好,我知道了 关闭说明,或是点击 前往设 置 以變更為虛擬按鍵導航。

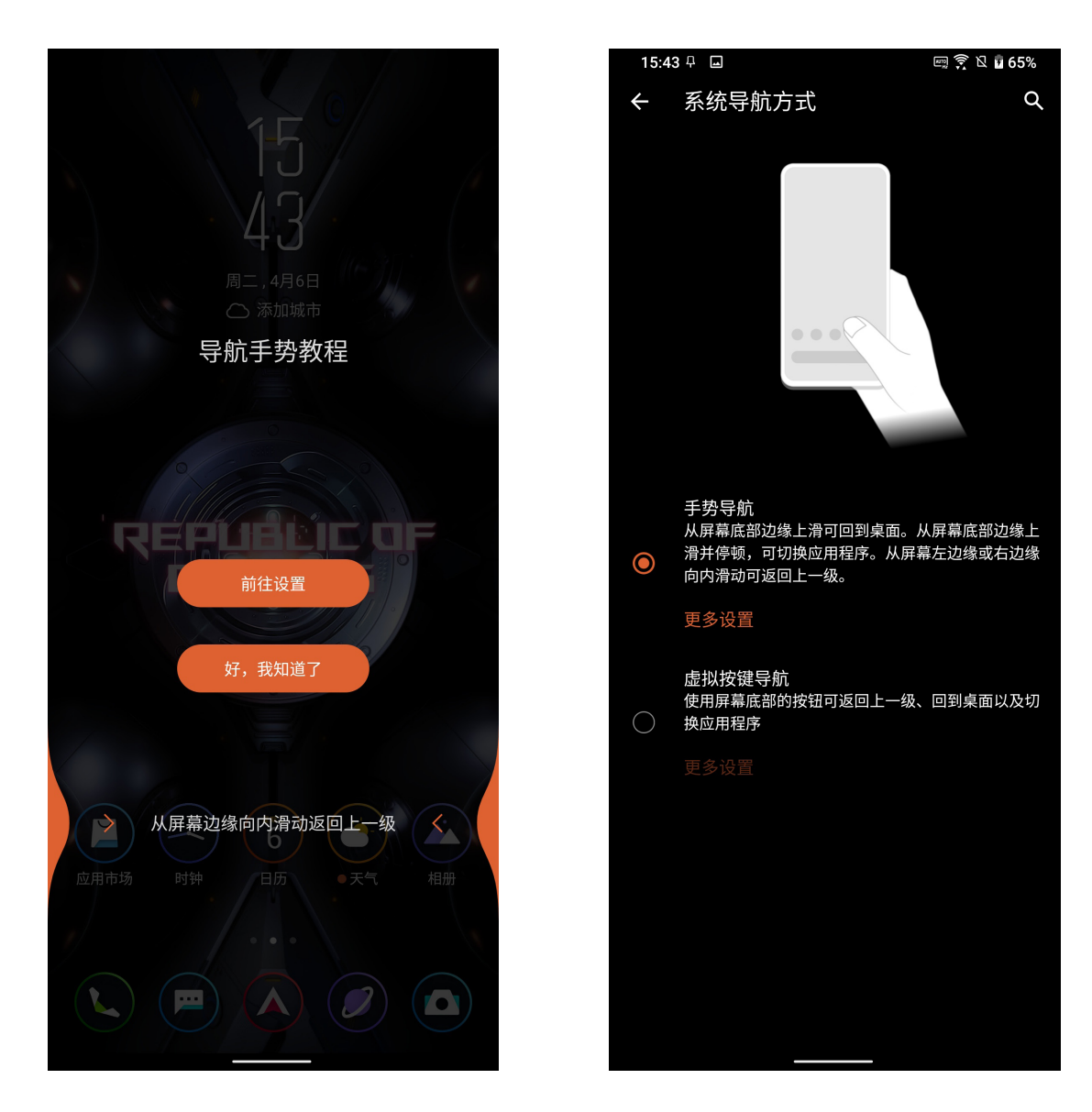

说明:您可以随时由 设置 > 智能辅助 > 系统导航方式 选择手势导航或虚拟按键导 航。

# <span id="page-21-0"></span>省電秘訣

善用以下的省电秘诀可以延长设备的待机时间。

- 關閉未使用的應用程序。
- 未使用设备时,按一下电源按钮使设备进入休眠模式。
- 降低屏幕的顯示亮度。
- 將揚聲器維持低音量。
- 关闭无线网络连接。
- 关闭蓝牙。
- 關閉屏幕自動旋轉。
- 關閉位置信息。
- 關閉自動同步。

# <span id="page-22-0"></span>使用觸摸功能

您可以在触摸屏幕上,使用触摸功能并通过手指移动以运行应用程序或进行设置。

# 运行应用程序或选择项目

- 點擊以運行應用程序。
- 在文件管理中点击以选择并开启文件。

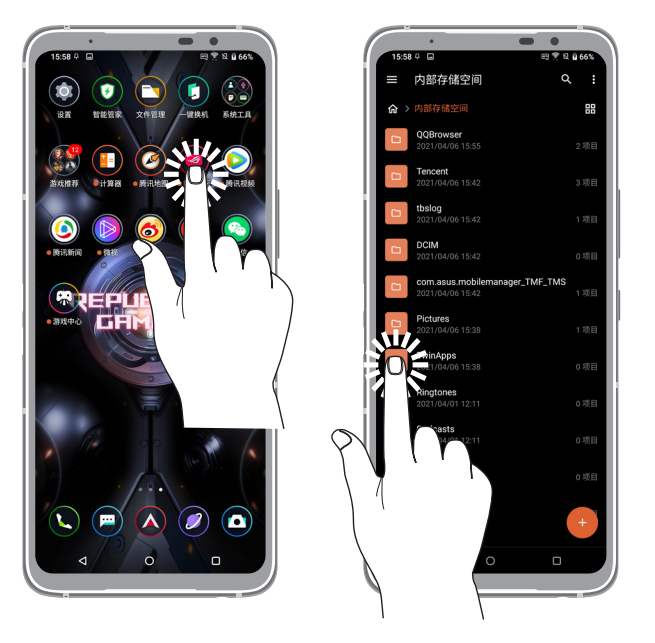

# 移动或删除项目

- 请点击并长按应用程序或小部件,并拖动至新位置。
- 长按应用程序后击并 因 可卸载应用程序。
- 将小部件拖动至画面上方的 删除 即可删除应用程序图标。

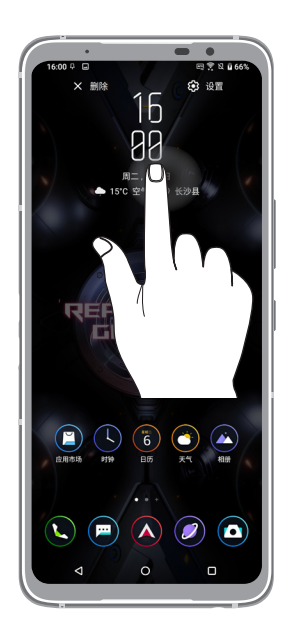

# <span id="page-23-0"></span>滑动页面或画面

- 使用一隻手指可滑動不同桌面、相冊中的圖片等。
- 上下滾動畫面以查看網頁、列表等。

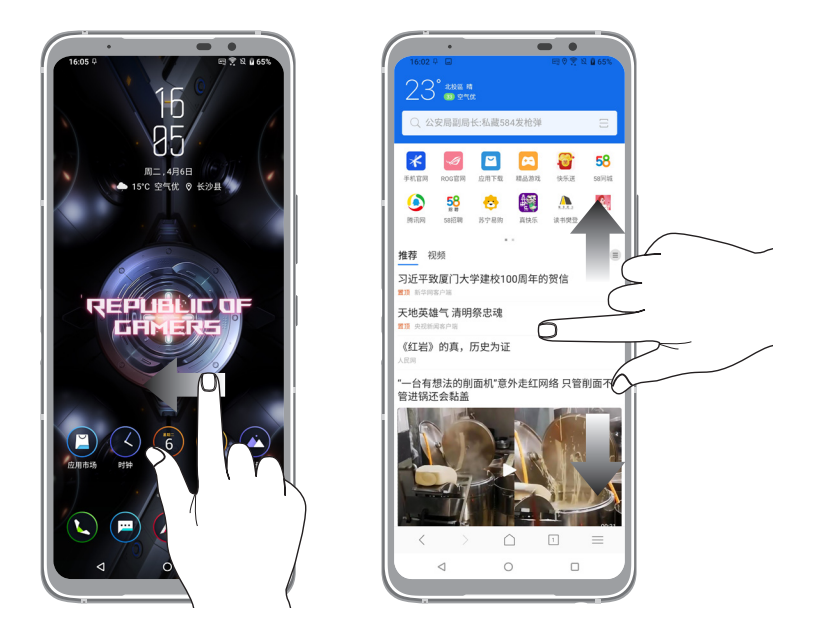

# 放大

在相册或地图中使用二只手指以斜角移动的方式将手指拉远,以运行放大画面的动 作。

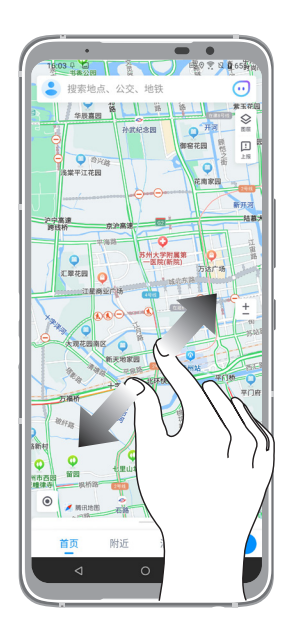

### <span id="page-24-0"></span>縮小

在相册或地图中使用二只手指以斜角移动的方式将手指拉近,以运行缩小画面的动 作。

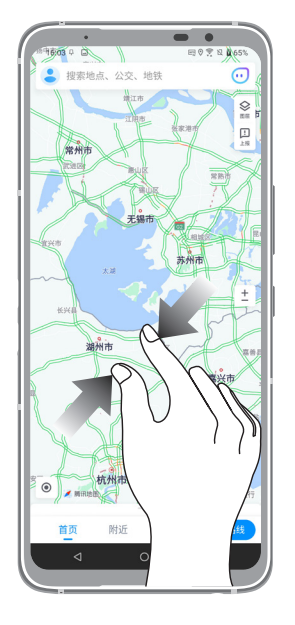

说明:在专为手机浏览设计的网页里,您可能无法使用放大/缩小画面功能。

<span id="page-25-0"></span>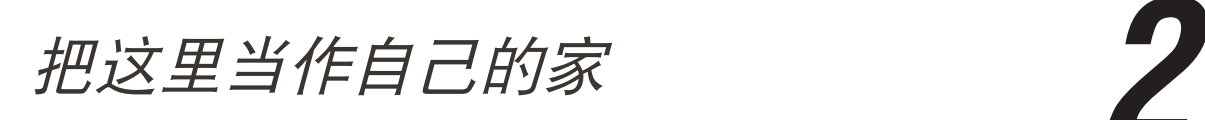

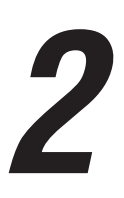

# ROG Home 功能

桌面

桌面可以让您查看应用程序、提醒与通知、信息、天气信息、系统状态等。

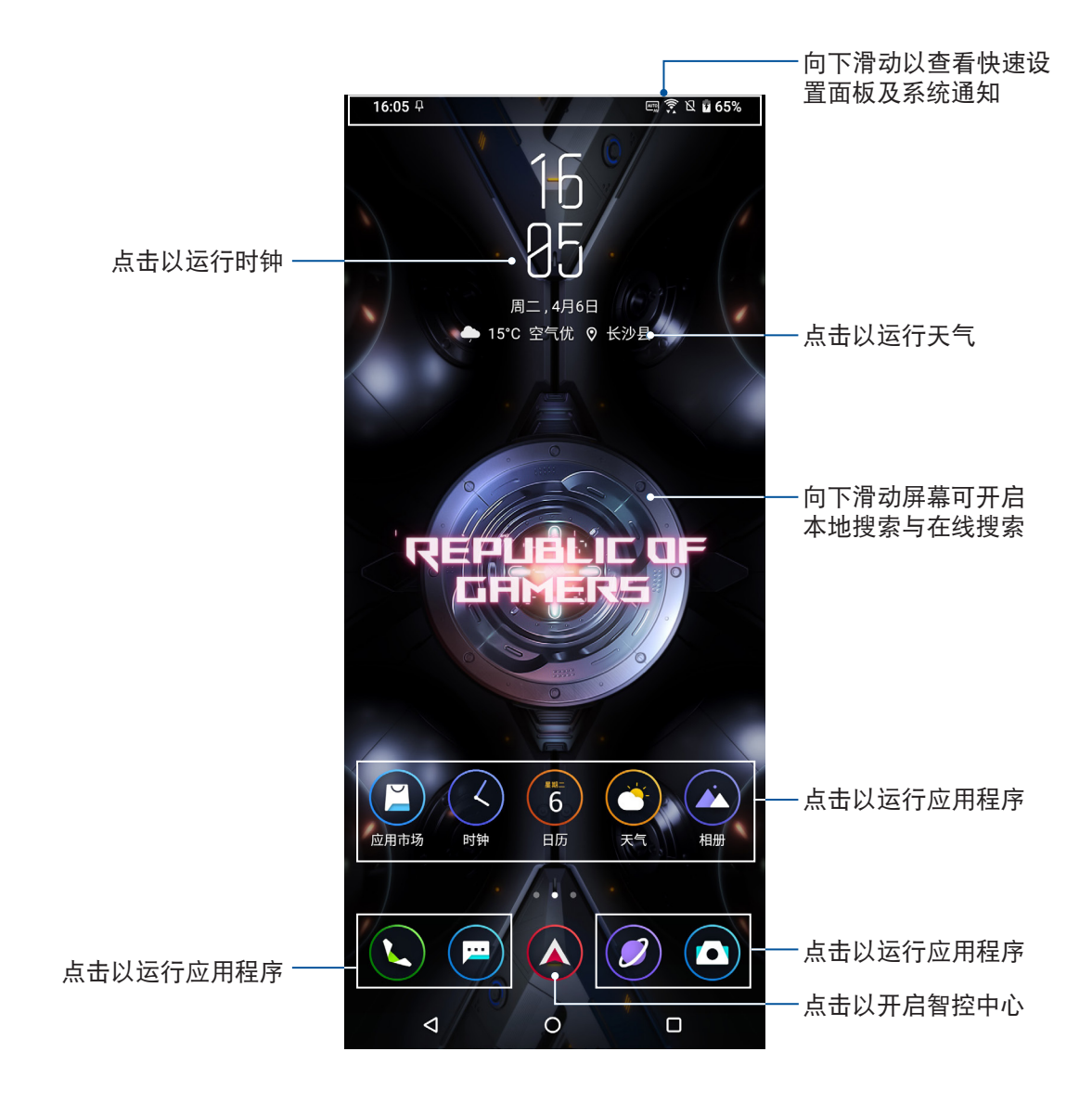

# <span id="page-26-0"></span>智控中心

智控中心方便您迅速查看電池電量、系統溫度以及 CPU、GPU、內存、存儲空間使 用量,并可在此管理遊戏、调整风扇速度与系统光等。请在桌面点击 A 开启智控中 心,并由下方点击 控制台。

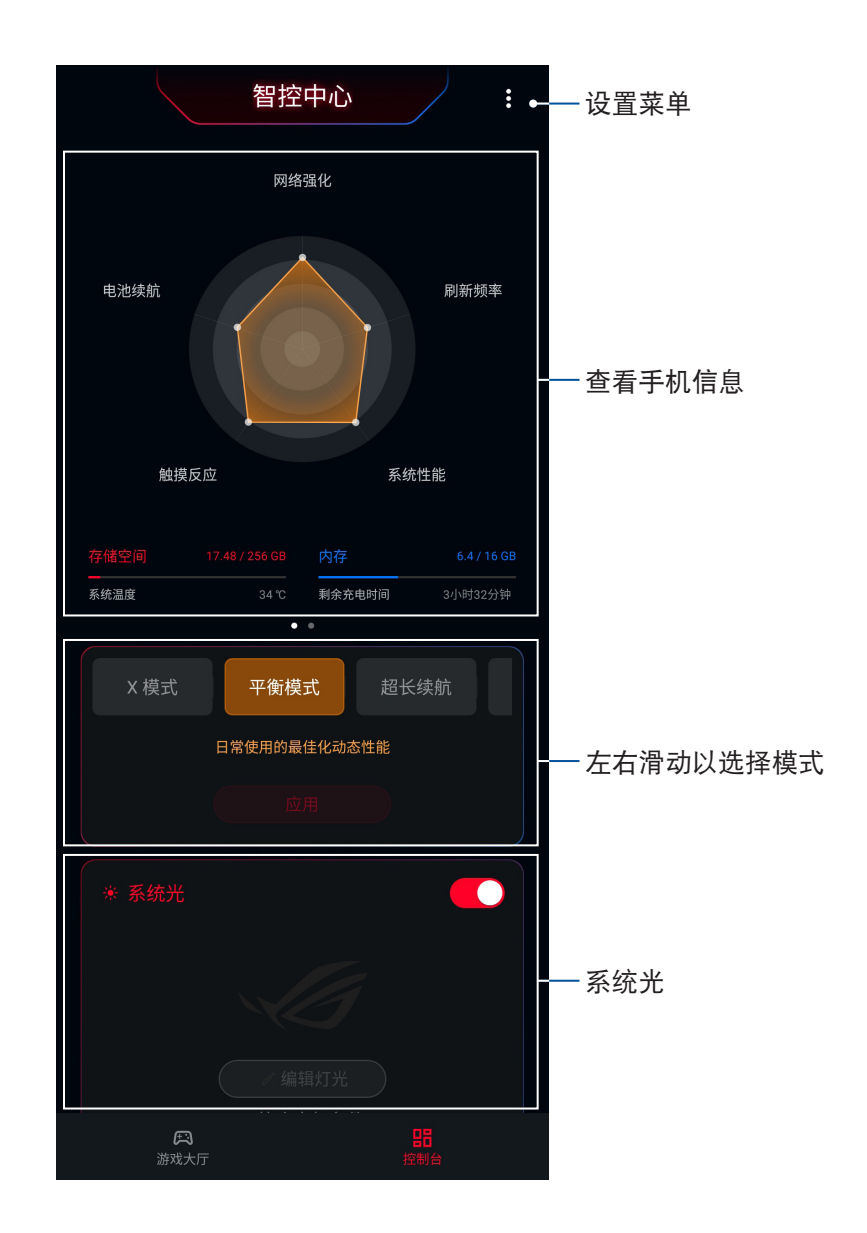

請向下滑動以設置風扇、Storm 網絡加速、游戲精靈與 AirTriggers。

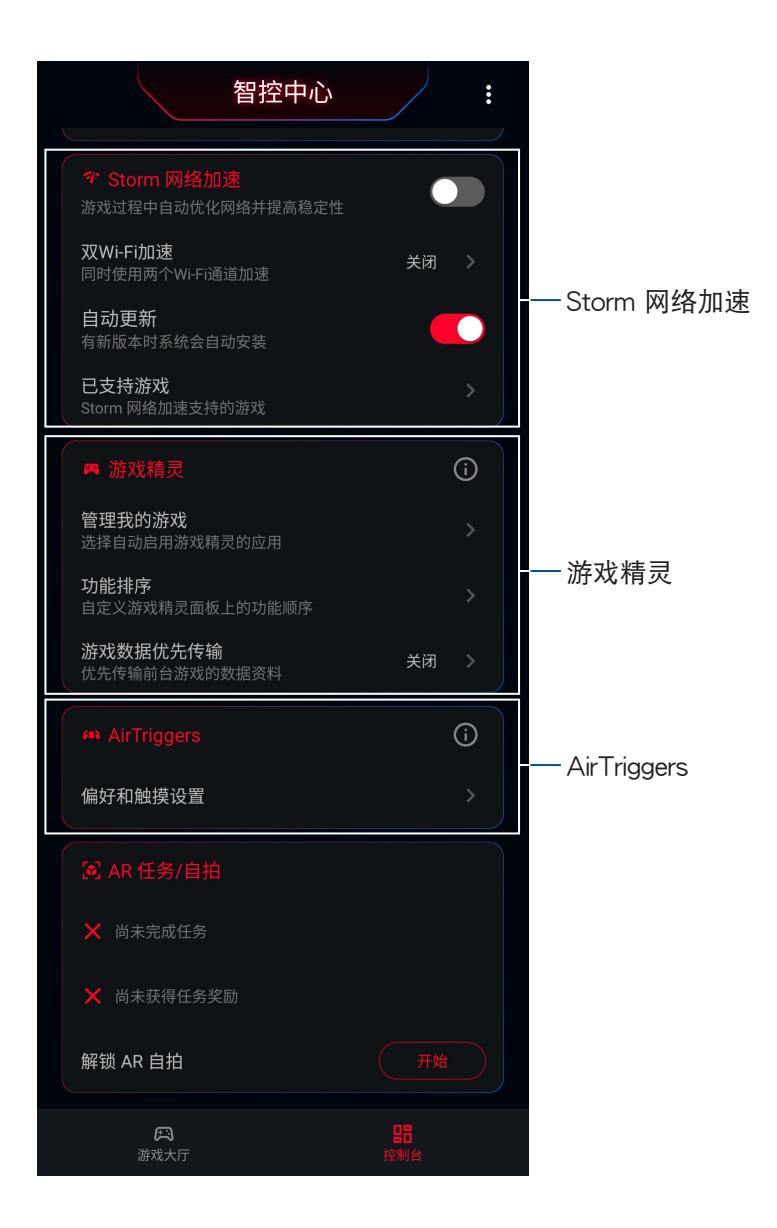

# <span id="page-28-0"></span>通知面板

任何应用程序更新、新进电子邮件及设备状况都会显示在通知面板,您可以在通知 面板查看。請在屏幕上方,使用手指由上而下滑動以查看通知面板。

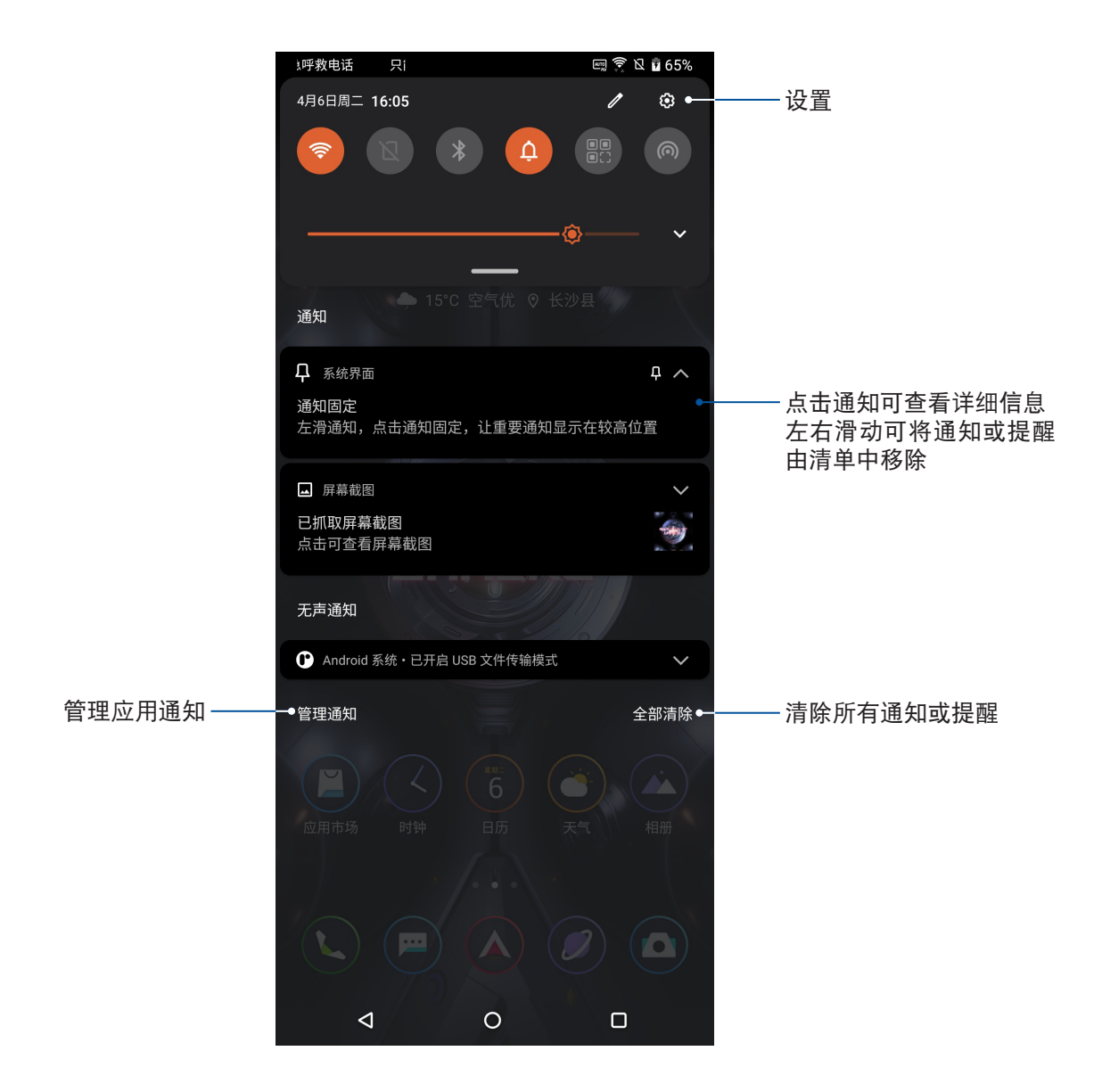

# <span id="page-29-0"></span>快速設置

快速设置面板可以让您自定义设置选项,使设备的操作更加轻松方便。 请在屏幕上方,使用手指由上而下滑动开启通知面板后,再次使用手指由上而下滑 动开启快速设置面板。 点击各图标可开启/关闭该功能。

说明:橘色表示功能开启、灰色表示功能关闭。

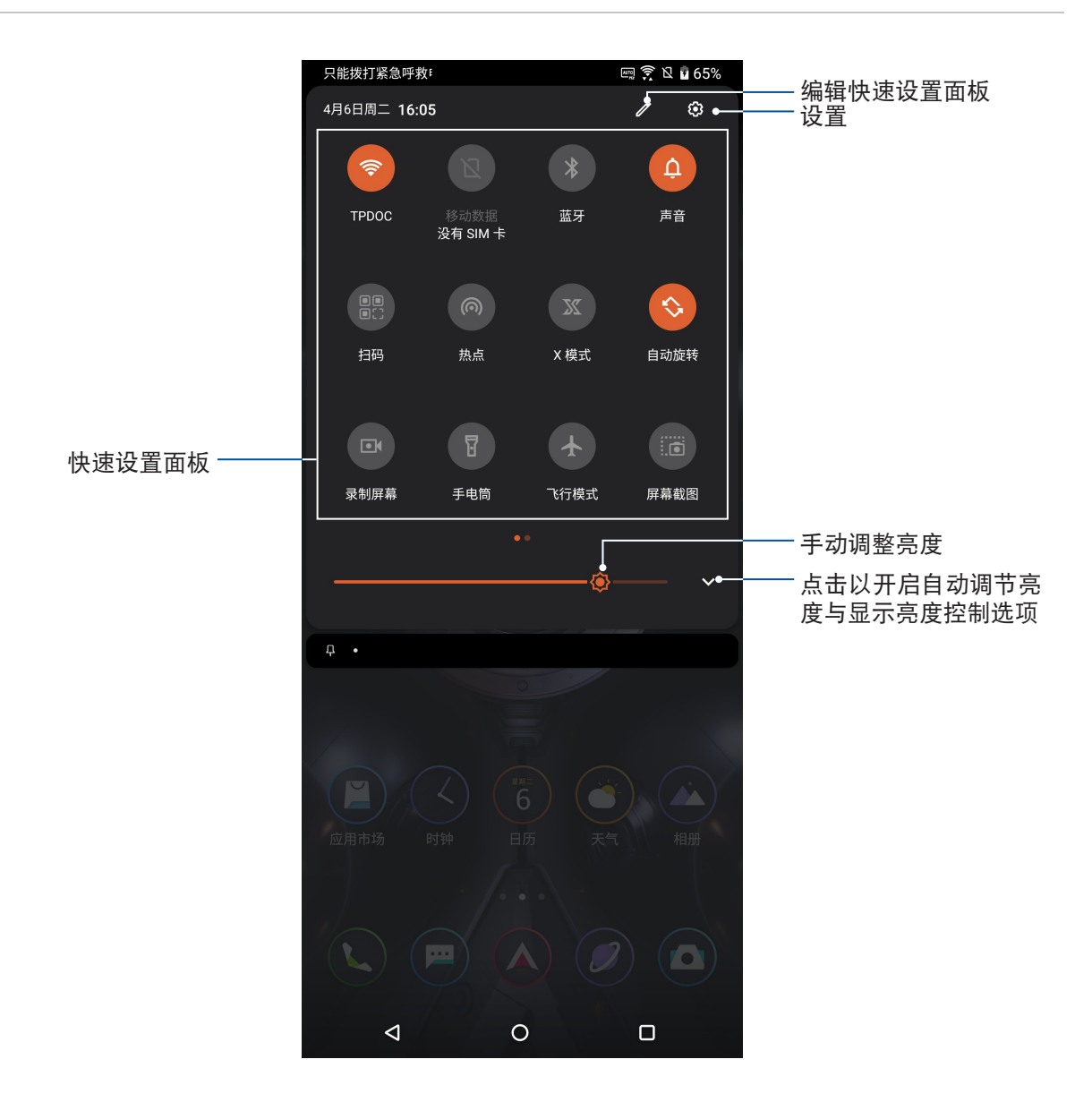

## 添加或删除快速设置面板中的功能图标

請按照以下步驟添加或移除快速設置面板中的功能圖標:

- 1. 开启快速设置面板,点击 2.
- 2. 请长按并拖动功能图标以由快速设置面板上添加或移除。
- 3. 点击< 以保存更改并返回快速设置面板。

# <span id="page-30-0"></span>個性化桌面

您可以自行更改壁纸、添加应用程序快捷方式或小部件至桌面、添加新页面等,让 您更方便開啟應用程序或是查看信息。 请长按桌面空白处开启设置菜单。

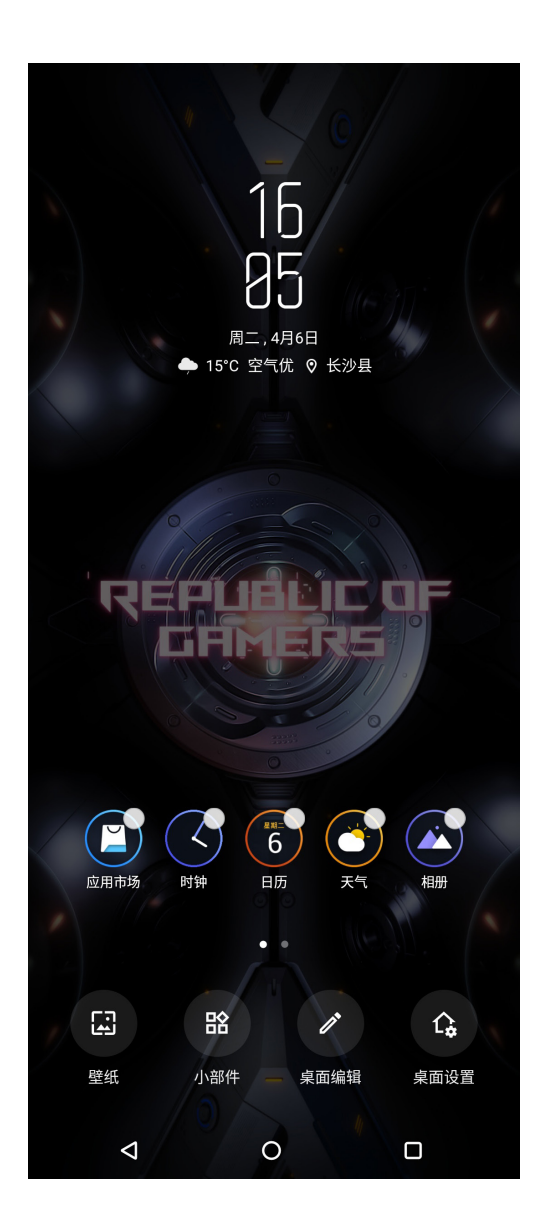

### <span id="page-31-0"></span>主題壁紙

您可以使用内置的默认壁纸,或是浏览自己喜爱的图片作为壁纸。请长按桌面空白 处开启设置菜单后,点击 壁纸。

### 更改壁紙

請依照以下步驟更改壁紙:

- 1. 长按桌面空白处开启设置菜单后,点击 壁纸。
- 2. 選擇壁紙及 鎖屏 或 桌面。
- 3. 点击 应用。

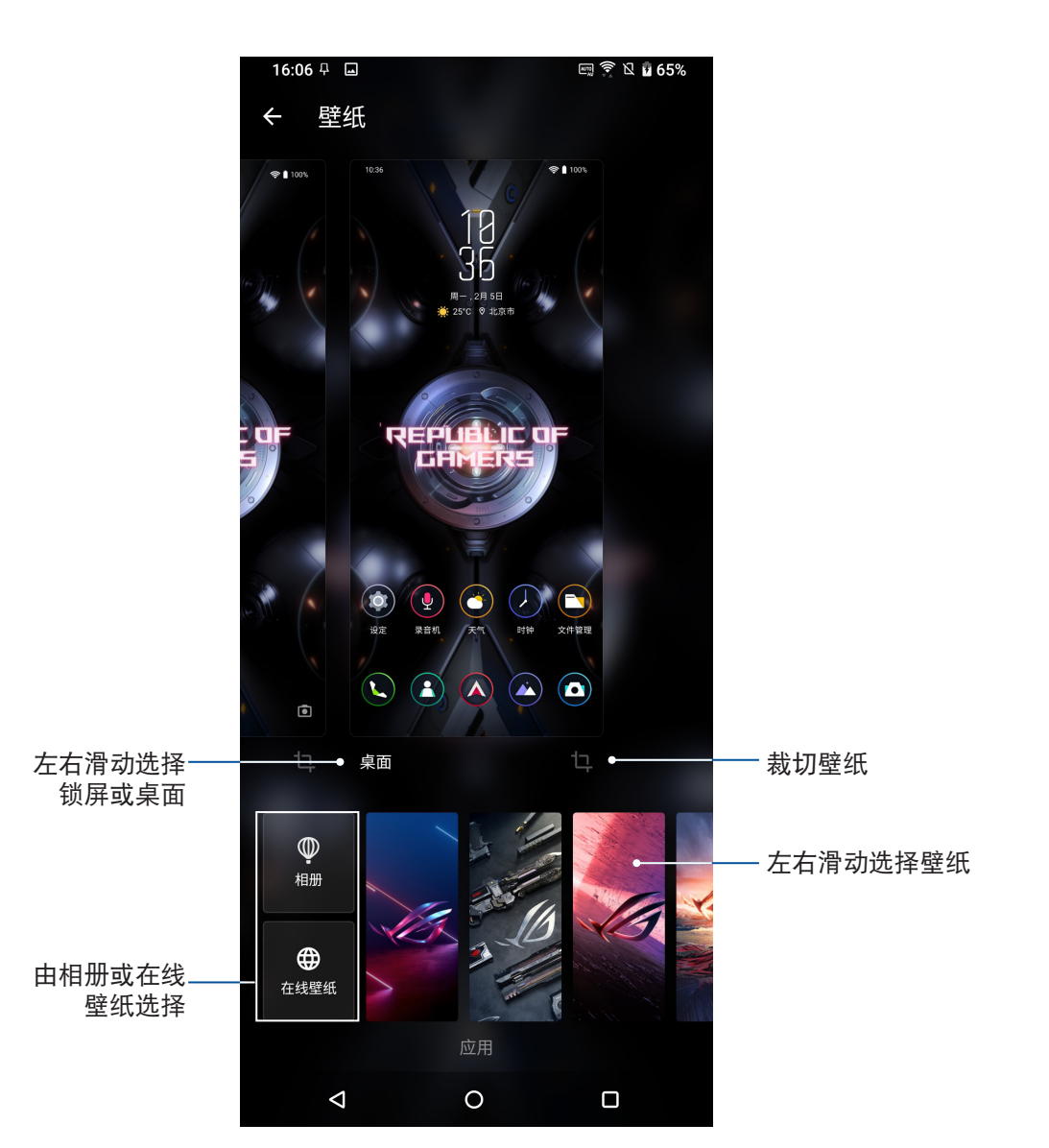

### <span id="page-32-0"></span>小部件

在桌面上添加小部件方便您查看電子郵件、日曆、電力等信息。 請依照以下步驟在桌面上添加小部件:

- 1. 长按桌面空白处开启设置菜单后,点击 小部件。
- 2. 长按要添加于桌面的小部件,小部件即会显示于桌面上,请拖动小部件到要摆放的位 置。

請依照以下步驟移除小部件:

- 1. 请长按欲移除的小部件图标,画面上方会出现 删除。
- 2. 請將小部件拖動至 刪除 即可移除小部件。

### 桌面編輯

您可以在此設置屏幕滾動或主屏。 請依照以下步驟設置屏幕滾動:

- 1. 长按桌面空白处开启设置菜单后,点击 桌面编辑 > 屏幕滚动。
- 2. 点击欲设置的屏幕滚动方式。

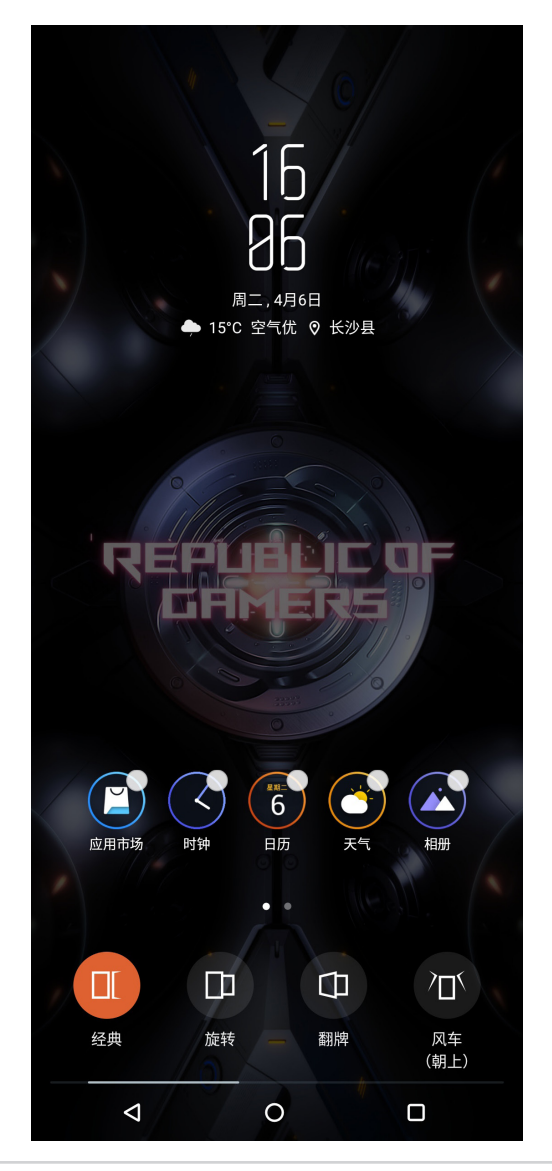

請依照以下步驟設置主屏:

- 1. 长按桌面空白处开启设置菜单后,点击 桌面编辑 > 设置主屏。
- 2. 点击欲设置为主屏的桌面。

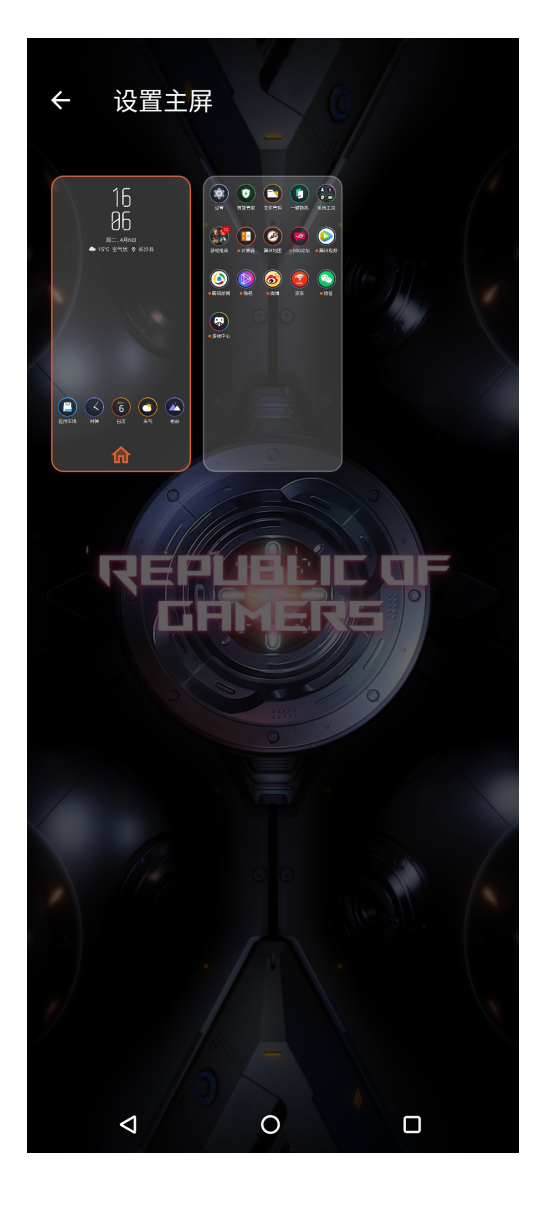

### <span id="page-34-0"></span>桌面設置

您可以在此设置桌面显示、主题、应用程序锁、隐藏应用程序等。 请依照以下步骤开启设置菜单:

- 1. 长按桌面空白处开启设置菜单后,点击 桌面设置。
- 2. 请点击想要设置的项目进行设置。

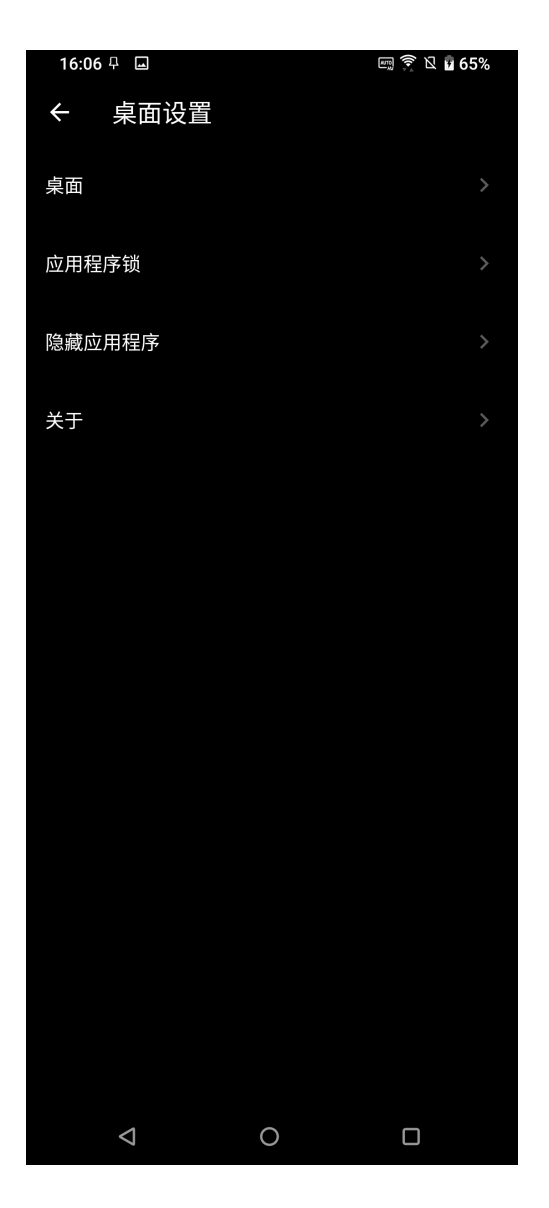

# <span id="page-35-0"></span>设置日期与时间

设备会以所在位置的时间作为默认值,并显示在桌面上,您可以自行更改。 请按照以下步骤更改日期与时间:

- 1. 您可以依照以下任一方法开启应用程序菜单:
	- 开启快速设置后点击 33 。
	- 请在卓面占击 设置。
- 2. 向下滑动设置清单并点击 系统和更新 > 日期与时间。
- 3. 关闭 自动确定日期与时间。
- 4. 自行设置日期、时间、时区。
- 5. 選擇是否要使用 24 小時制。

說明:請參考 [時鐘。](#page-40-1)

### 設置音效

您可以自行设置来电铃声及通知音效,例如新邮件、传送邮件、日历通知。您也可 以在此設置系統音效,包括觸摸提示音、鎖屏提示音等。 請按照以下步驟設置音效:

- 1. 您可以依照以下任一方法开启应用程序菜单:
	- 开启快速设置后点击 303 。
	- 请在桌面点击 设置。
- 2. 向下滑动设置清单并点击 声音和振动。
- 3. 请选择要设置的选项讲行设置。

说明:在任何画面按下音量调整键后点击 7 23 也可开启 声音和振动 菜单。
# *3* 應用

## 文件管理

文件管理可以帮助您快速且方便地管理设备内置存储设备及网上邻居内的文件数 據。

請依照以下步驟使用文件管理:

- 1. 请由桌面点击 <>
- 2. 请点击要查看的文件夹或文件。

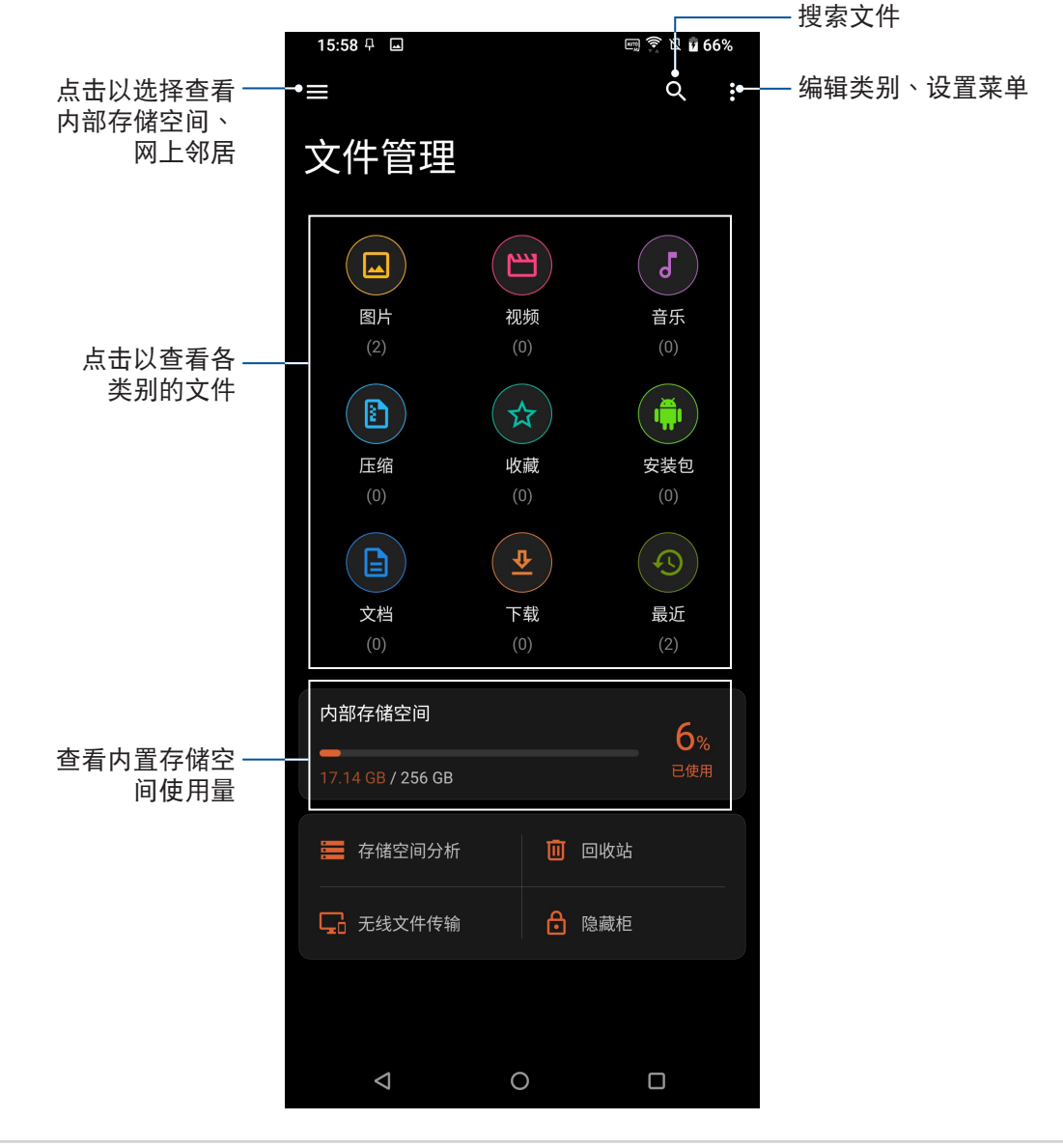

## 天氣

天气功能可以让您依 1 小时到 12 小时的更新频率,随时查看所在地或其他位置 的天气信息。通过天气小部件,也能轻松查看一周天气预报。此外,紫外线等级、湿 度、降水概率等详细天气信息,也都能利用天气功能查看。

## 運行天氣

請按照以下步驟運行天氣:

- 1. 请确认已完成以下设置:
	- 在室内时 WLAN 开启,在室外时 GPS 功能开启。
	- 请由桌面点击 设置 > 隐私 > 位置信息,将 使用位置信息 滑动为开启。

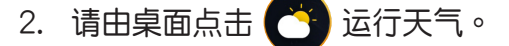

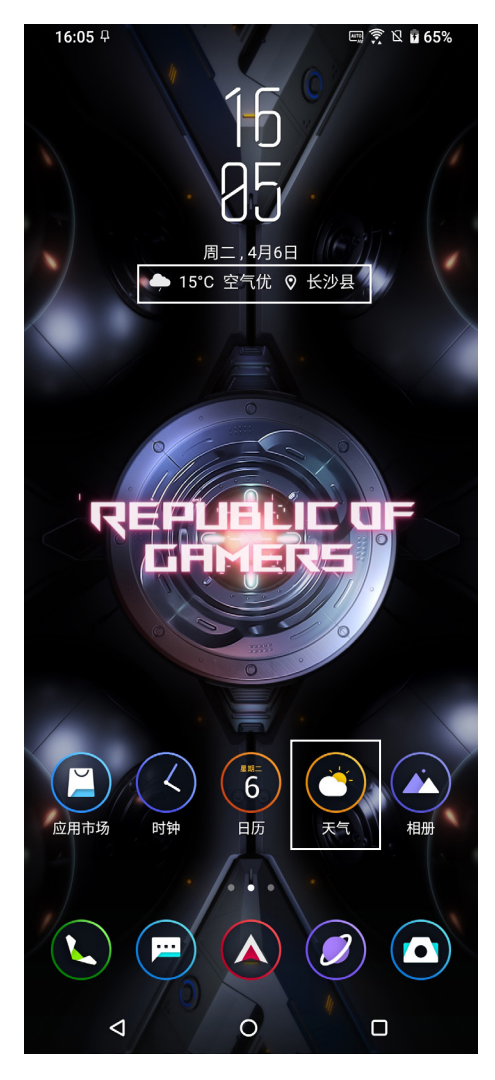

- 3. 点击 > 添加城市。
- 4. 在搜索字段中輸入城市或地區進行搜索。
- 5. 搜索的城市或地区会自动加入位置列表,开启天气功能后,在屏幕上左右滑动即可查看 天氣信息。

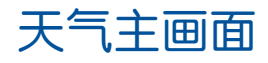

您可以查看位置列表中地區的實時天氣。

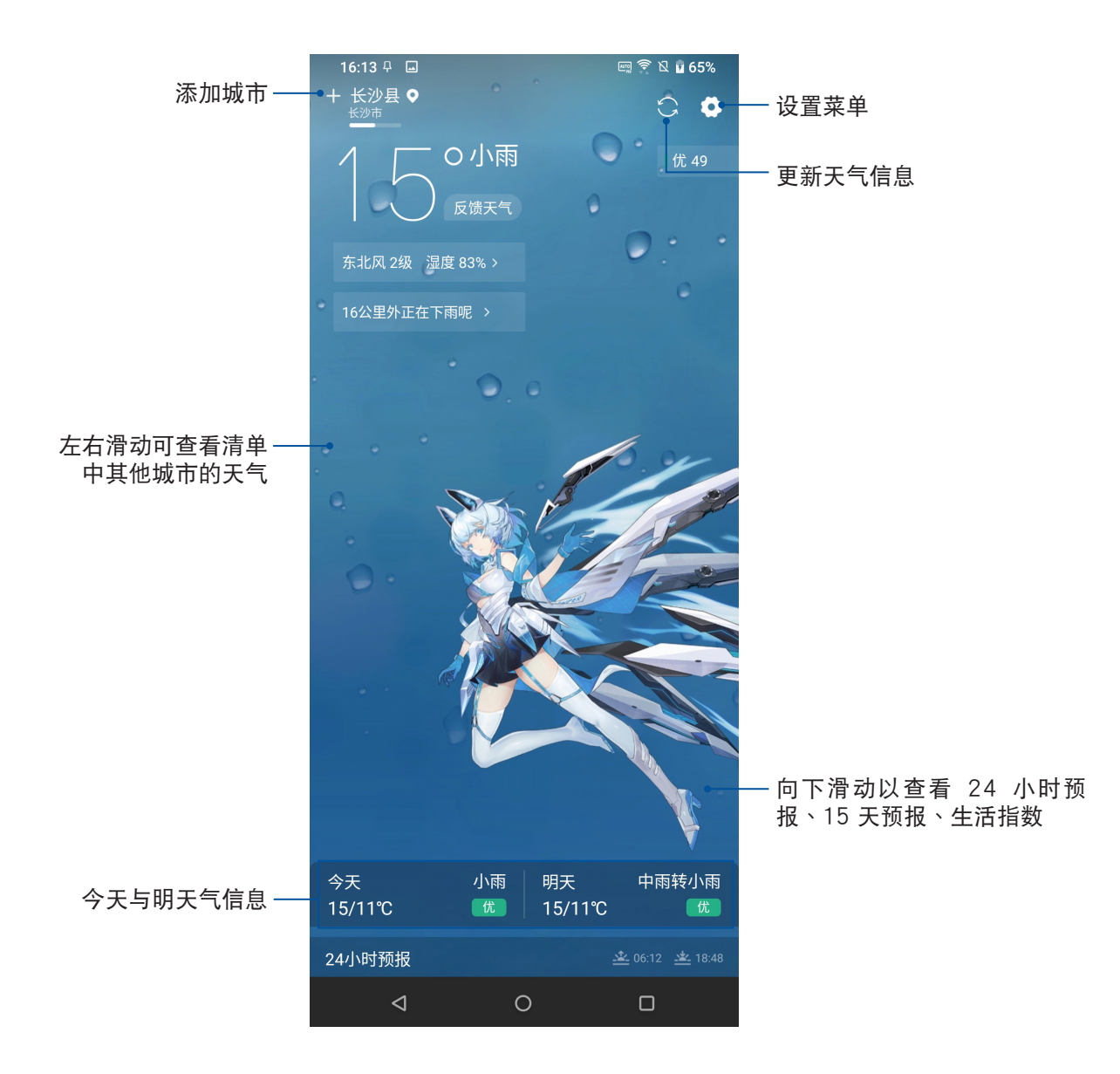

## 一周天气预报

除了实时天气信息外,您也可以利用天气小部件查看一周天气预报。 请依照以下步骤查看一周天气预报:

- 1. 长按桌面空白处开启设置菜单后,点击 小部件。
- 2. 请选择 天气小部件 5x2 并拖动至要摆放的位置。
- 3. 选择城市后小部件即会添加到桌面。

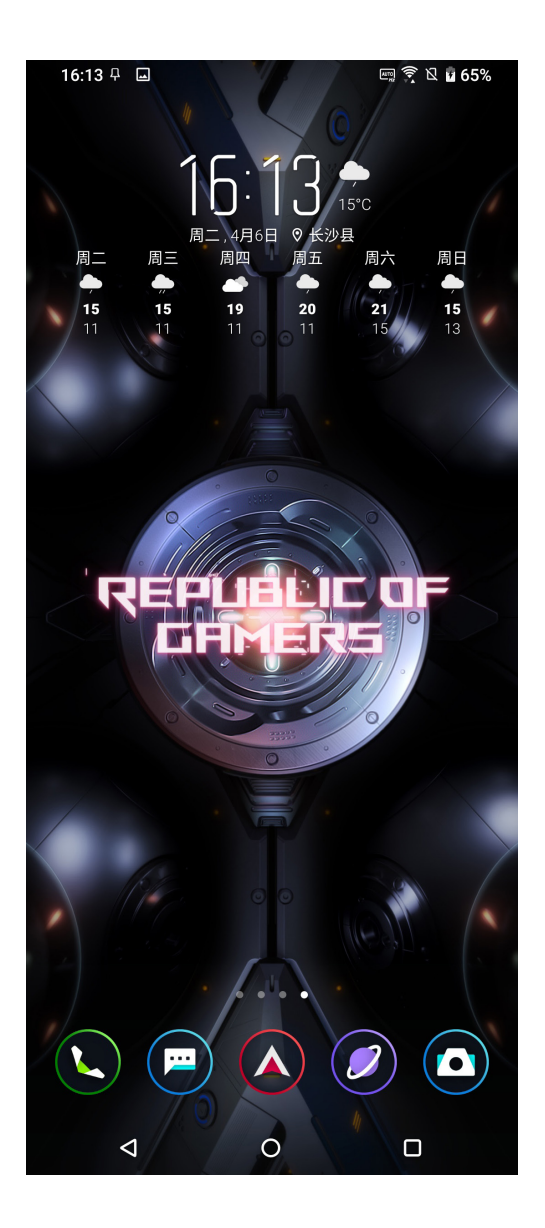

## 时钟

時鐘功能可以讓您設置時區、鬧鐘,並可以將設備作為定時器使用。

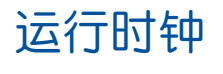

请在桌面点击

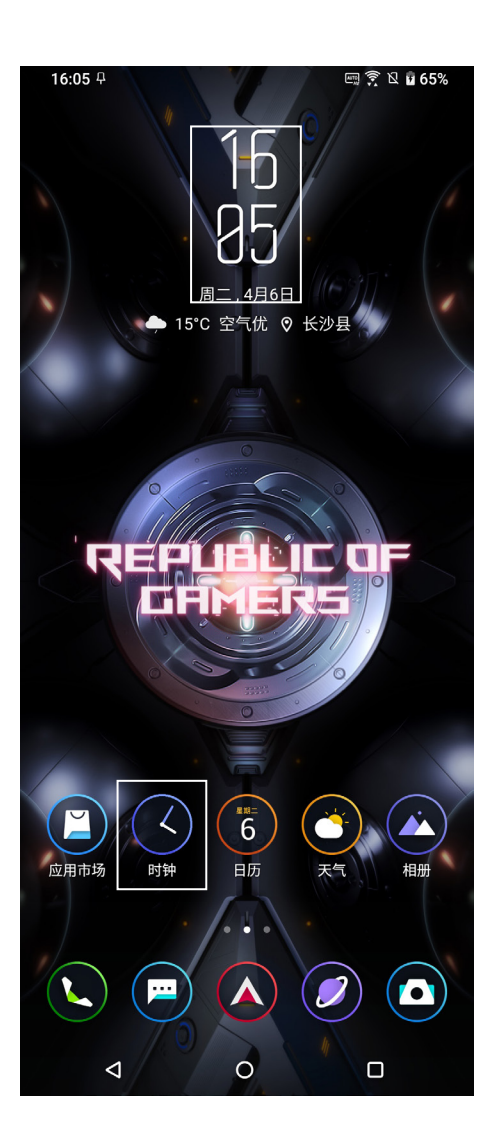

## 鬧鐘

请点击 闹钟 以设置闹钟。

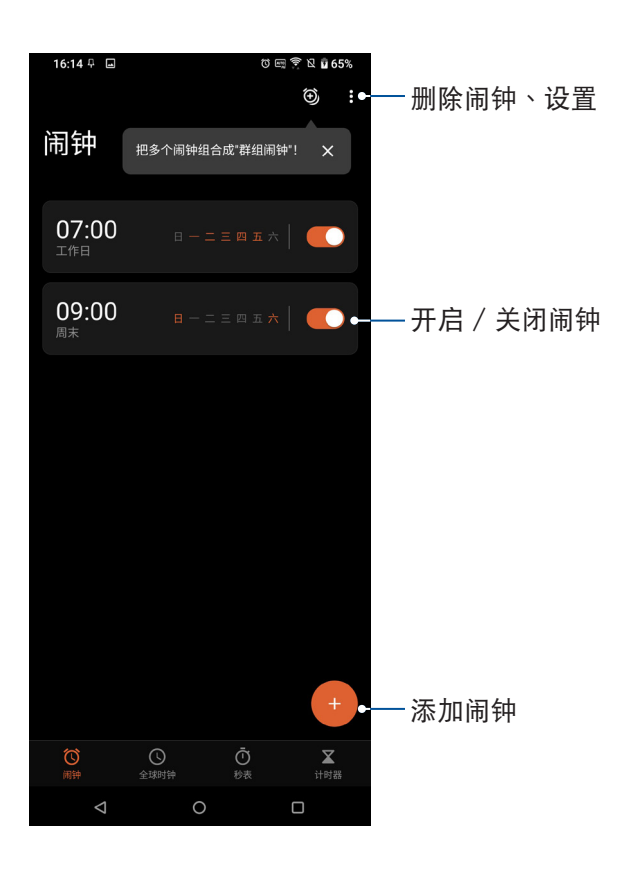

## 全球時鐘

请点击 全球时钟 以查看时间。

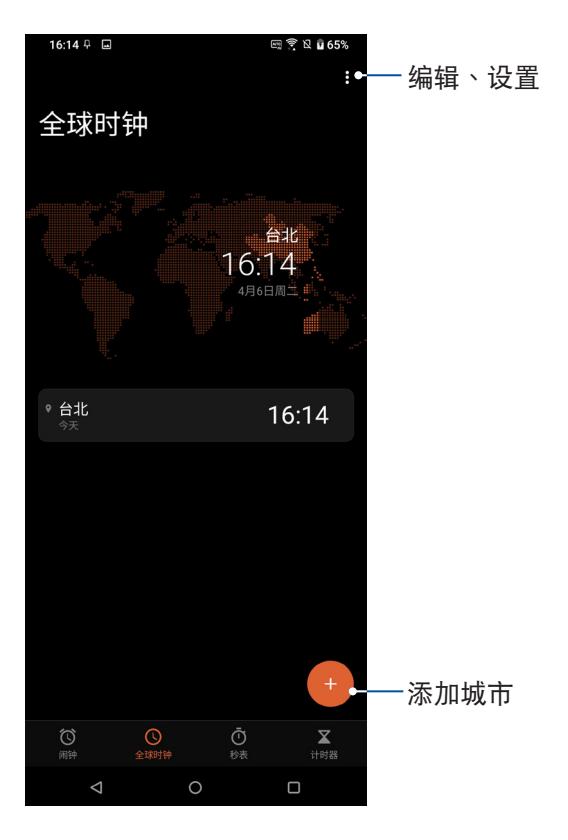

## 秒表

请点击 码表 以使用秒表,按下 开始 按钮开始计时。

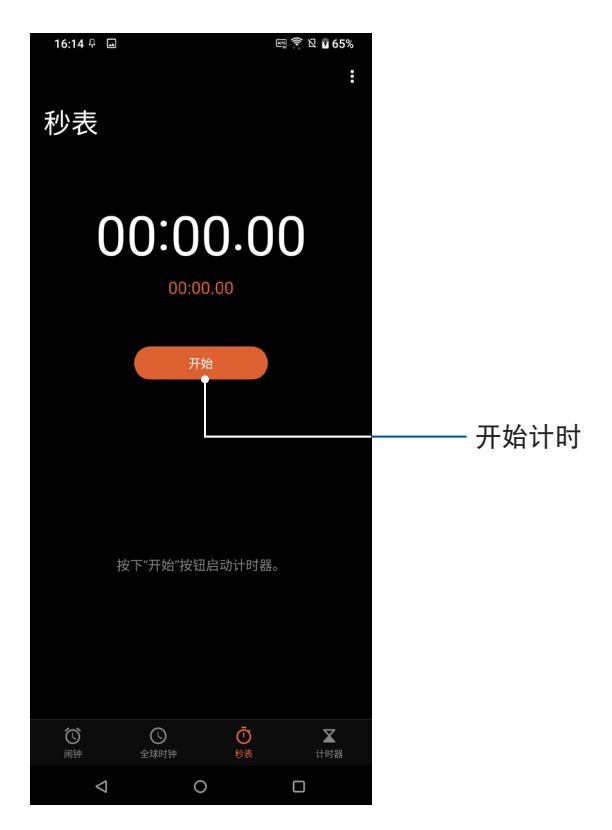

## 定時器

请点击 计时器 以使用定时器。

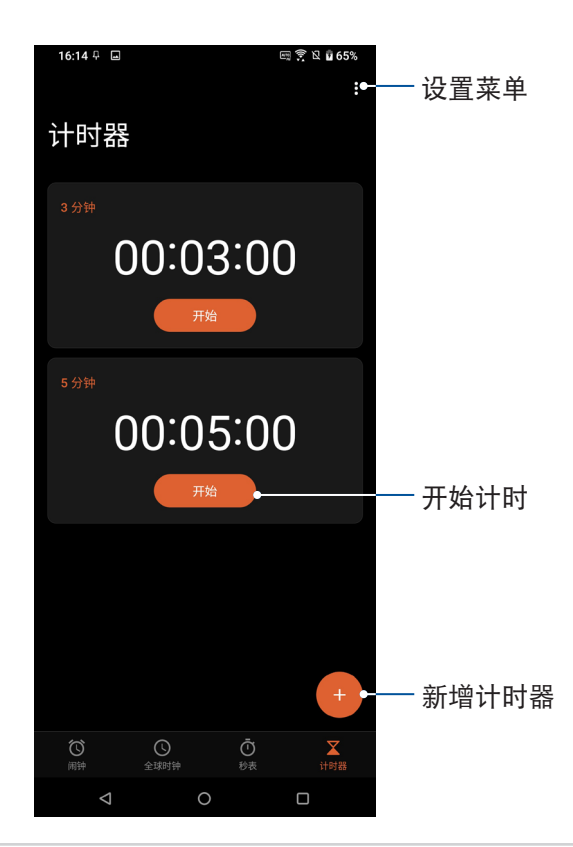

## 瀏覽器

瀏覽器方便您以高速瀏覽網頁,並可進行收藏或分享。

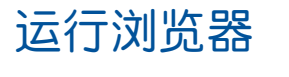

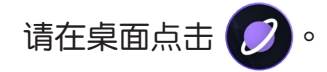

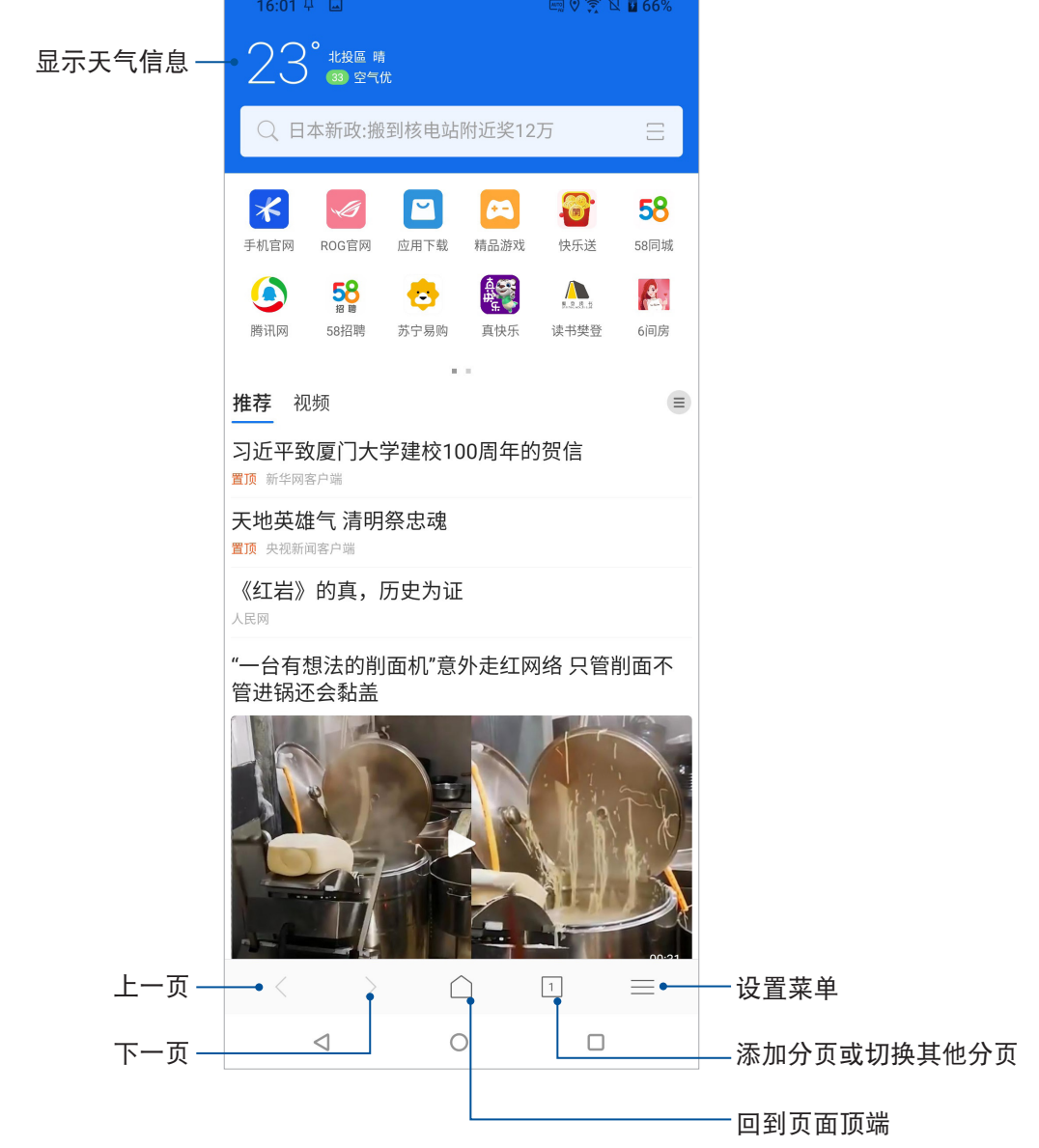

#### 由右下角点击 ≡ 可开启设置菜单,请左右滑动选择功能。

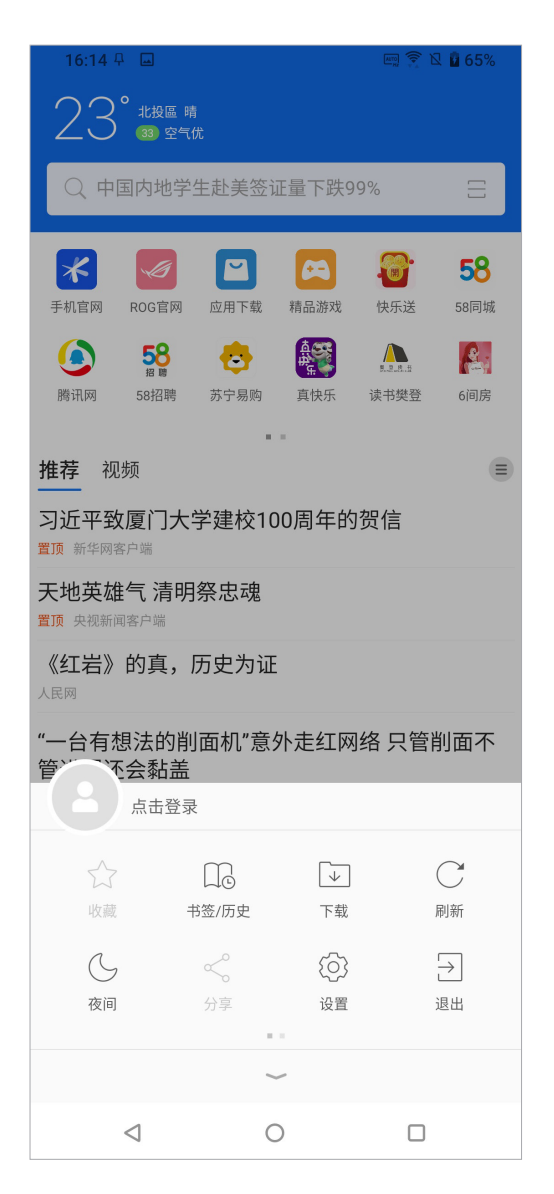

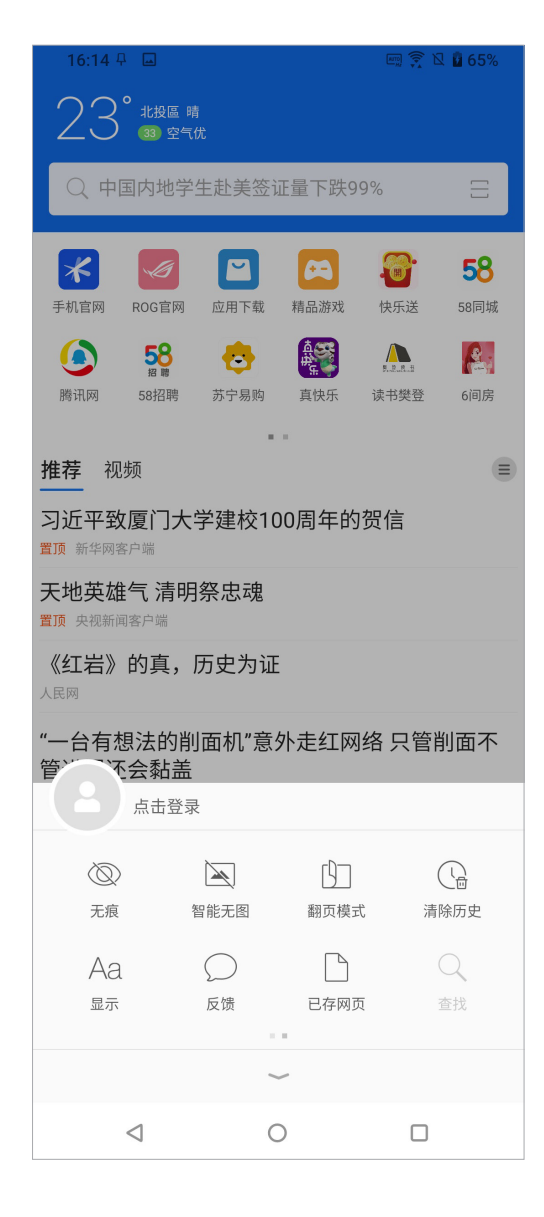

## 日历

您可以将提醒、日程、生日与纪念日保存在日历中,并可以设置提醒,确保您不会 遺忘重要活動。

## 添加新活動

請按照以下步驟添加新活動:

- 1. 请在桌面点击 6
- 2. 首次开启日历时可以进行生日和纪念日设置,或点击 跳过。
- 3. 请在下方点击 + 添加日程。
- 4. 請選擇 提醒、日程、生日 或 紀念日。
- 5. 請輸入 活動詳情。
- 6. 请设置 开始结束时间、重复 与 提醒。
- 7. 点击 完成 保存并离开。

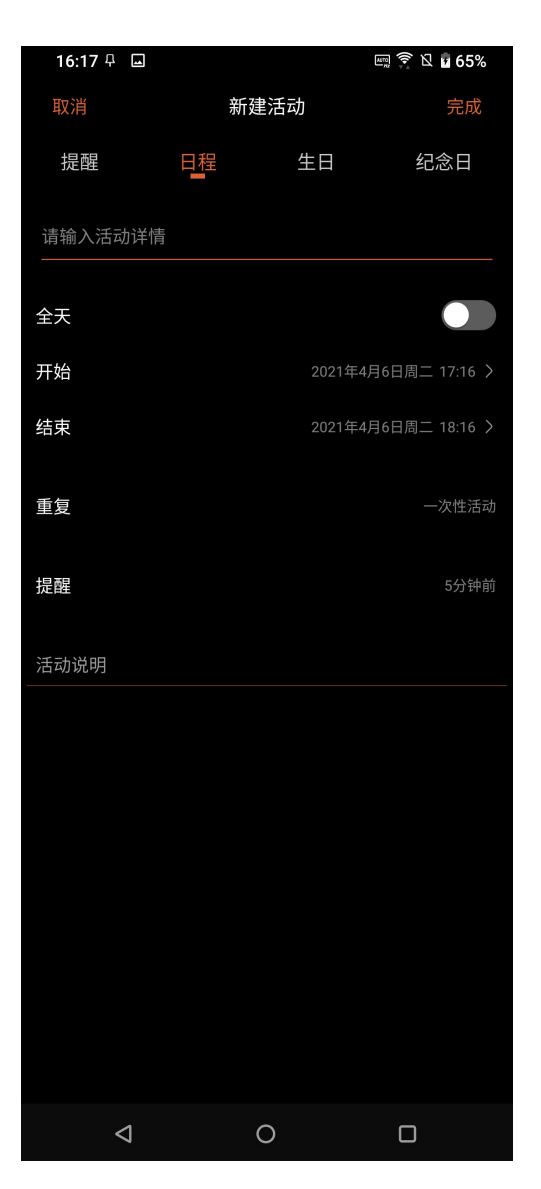

## 便簽

便签是方便您手写或以键盘输入文字的笔记工具,您也可以开启相机拍照或选择相 冊裡的圖片置入便簽裡。

## 添加便簽

請按照以下步驟添加便簽:

- 1. 请由桌面点击 系统工具 > 便签。
- 2. 请在下方点击 + 以添加便签。
- 3. 输入文字、插入图片后,点击 ← 保存离开。

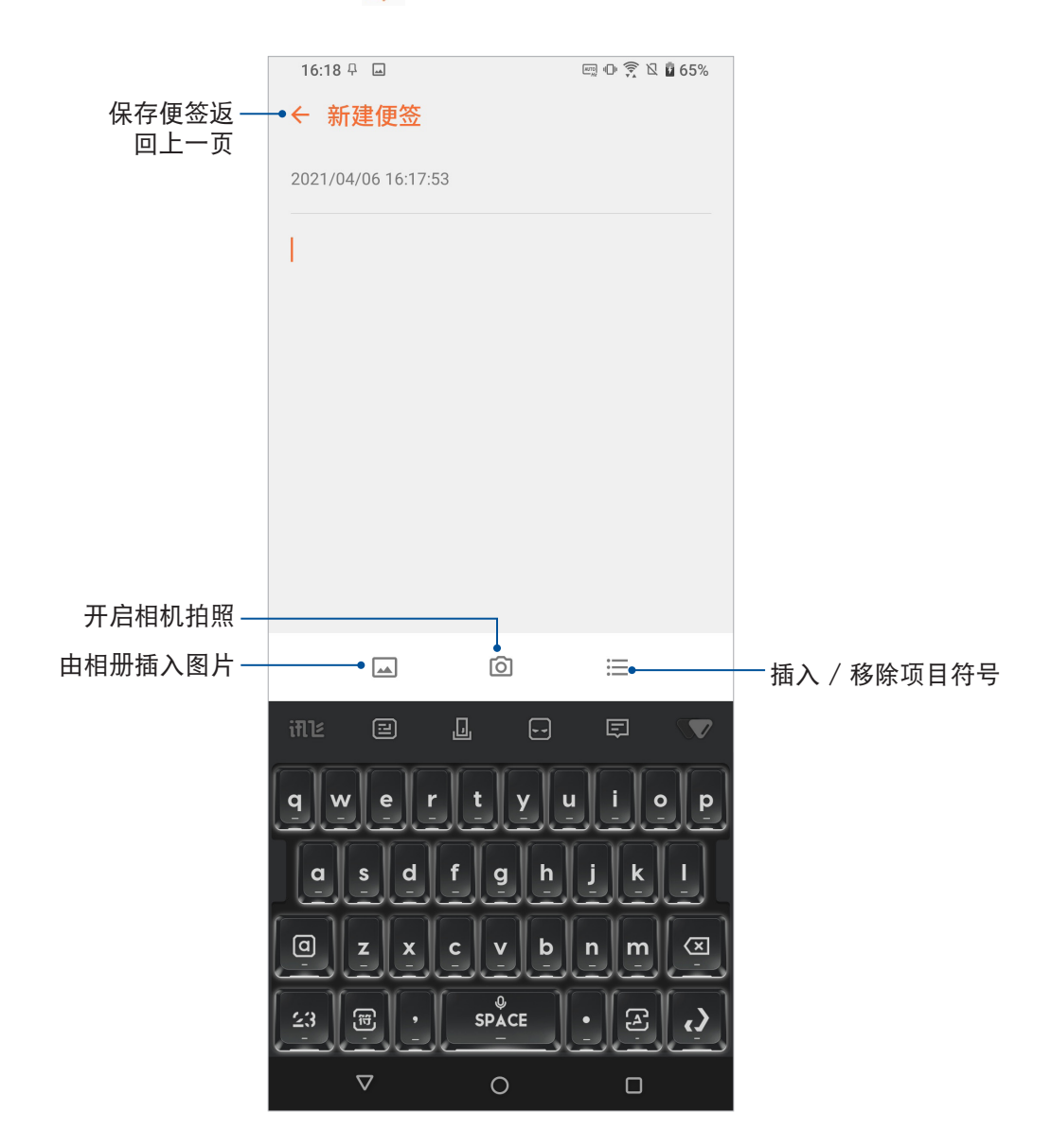

## 一键换机

您可以将旧手机的数据透过一键换机转移到新手机,例如联系人、通话记录、照 片、文件等。

请按照以下步骤使用一键换机:

- 1. 请在桌面点击 【】。
- 2. 阅读说明后点击 同意。
- 3. 点击 开始 后选择目前手机为 新手机 或 旧手机。

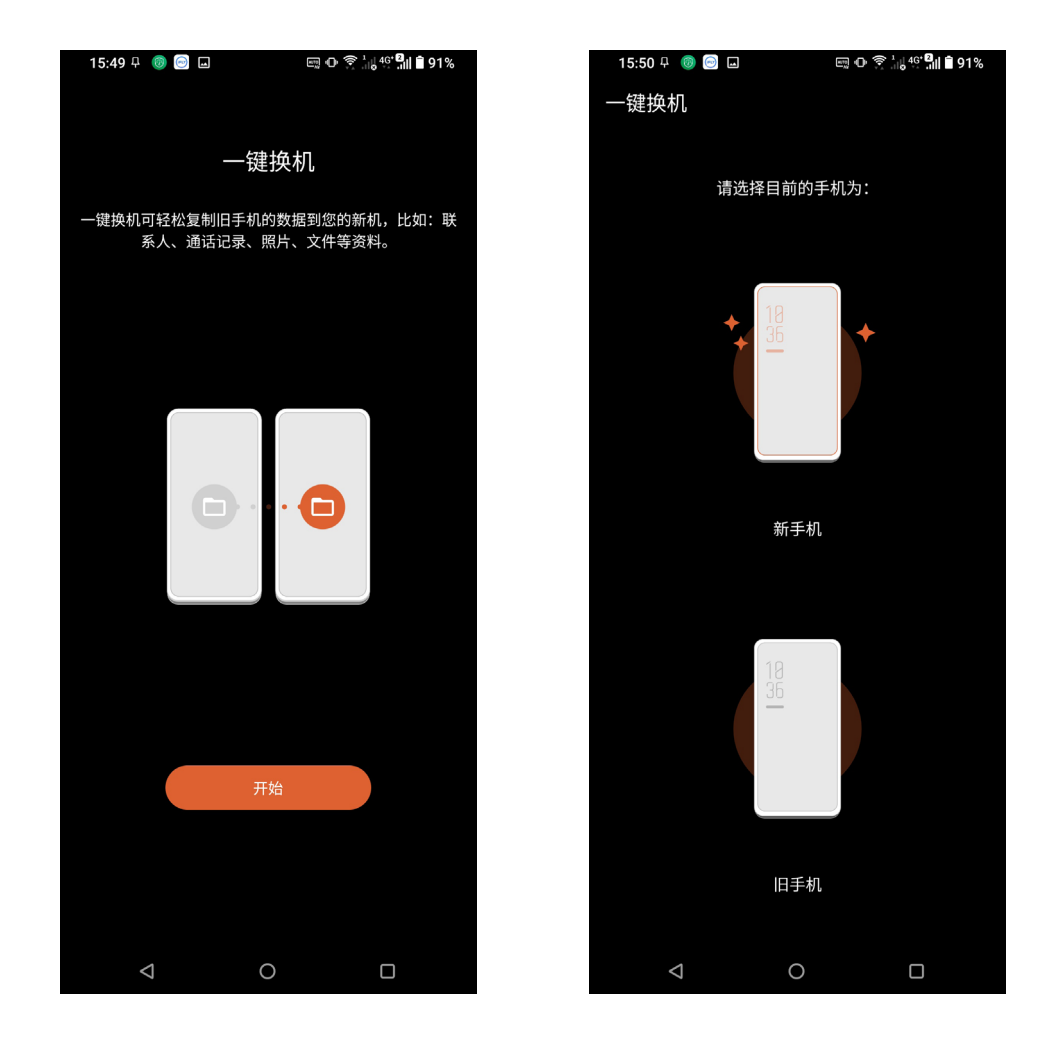

选择新手机时:

- a. 请选择旧手机的操作系统为 Android 或 iPhone/iPad,点击 确定。
- b. 在旧手机上安装并开启 一键换机。
- c. 在旧手机上选择 旧手机,系统会自动开始进行扫描。
- d. 连接成功后在旧手机上点击 继续。
- e. 在旧手机上选择想要转移的数据,点击 发送。
- f. 旧手机开始传送数据,在新手机上还原完成后点击 完成。

按号与联系人 **4** 

## 通話

### <span id="page-48-0"></span>管理 SIM 卡与设置

您可以在设备上管理 SIM 卡功能,包括启用/关闭 SIM 卡、设置 SIM 卡名称、设置 默认 SIM 卡等。

請在桌面點擊 設置 > 移動網絡 > SIM 卡 開啟設置菜單。

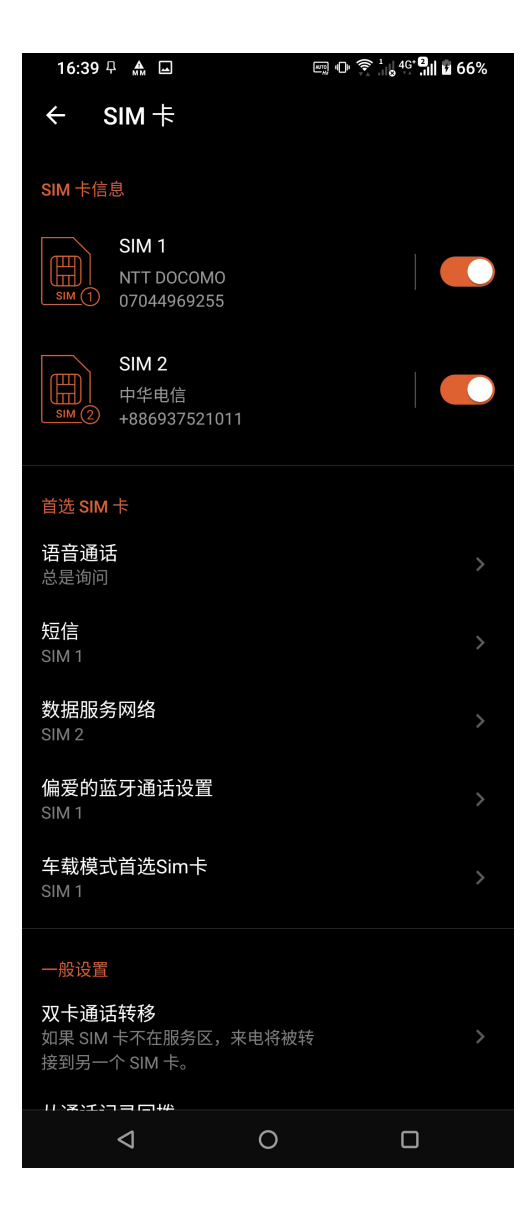

### 重新命名 SIM 卡名稱

您可以自行命名 SIM 卡名稱以方便辨別兩張 SIM 卡。 請按照以下步驟重新命名 SIM 卡名稱:

- 1. 请在桌面点击 设置 > 移动网络 > SIM 卡。
- 2. 点击 SIM1 或 SIM2。
- 3. 输入新名称后点击确定。

#### 設置首選 SIM 卡

您可以自行設置語音通話的首選 SIM 卡。

#### 語音通話

設置通話時手機使用的偏好 SIM 卡。 请点击 语音通话 并选择要使用的 SIM 卡。

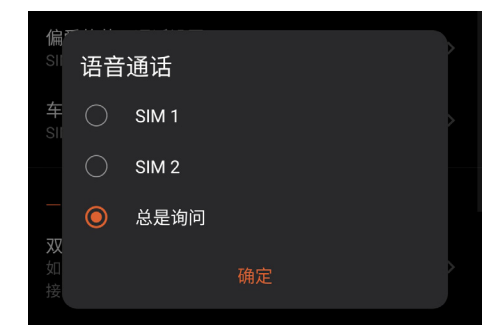

短信

發送短信時,手機會使用設置的偏好 SIM 卡。 请点击 短信 并选择要使用的 SIM 卡。

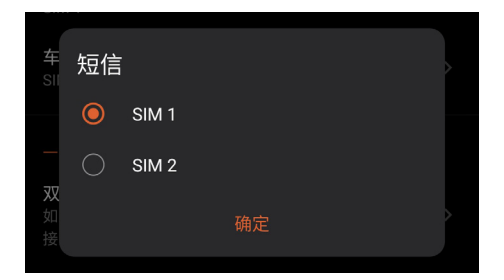

#### 數據服務網絡

開啟移動數據時,手機會使用數據服務網絡設置的偏好 SIM 卡連接。 请点击 数据服务网络 并选择要使用的 SIM 卡。

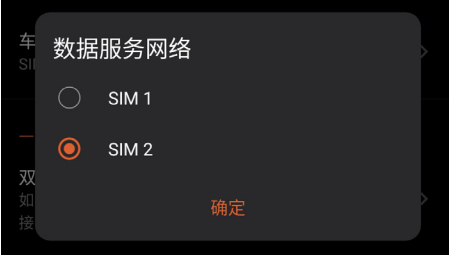

#### 偏愛的藍牙通話設置

使用藍牙通話時,手機會使用設置的偏好 SIM 卡。 请点击 偏爱的蓝牙通话设置 并选择要使用的 SIM 卡。

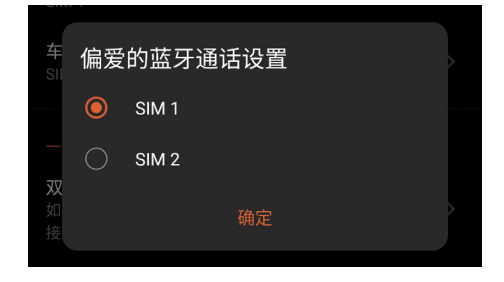

#### 車載模式首選 Sim 卡

使用車載模式時,手機會使用設置的偏好 SIM 卡。 请点击 车载模式首选 Sim 卡 并选择要使用的 SIM 卡。

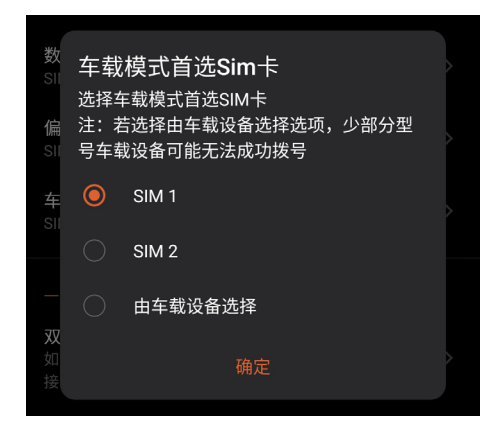

## 撥打電話

您可以使用多种方式以设备拨打电话,例如由联系人列表、智能拨号、快速拨号、 收藏聯繫人等。

說明:管理聯繫人的說明請參考 [管理聯繫人。](#page-59-0)

#### 運行電話功能

请点击 <>>>
通過 开启电话功能:

#### 输入电话号码拨打电话

请按照以下步骤输入电话号码拨打电话:

- 1. 请开启电话,使用数字键盘输入电话号码。
- 2. 請選擇 SIM1 或 SIM2 進行撥號。

说明:您可以自定义 SIM 卡名称,请参考 管理 SIM 卡与设置。

#### 拨打分机号码

当您拨打附带分机的电话号码时,您可以利用以下方式省略语音系统。

#### 经由确认窗口拨打分机号码

请按照以下步骤经由确认窗口拨打分机号码:

- 1. 请开启电话,使用数字键盘输入电话号码。
- 2. 请长按 # 键以输入分号 ;,在分号后方输入分机号码。
- 3. 請選擇 SIM1 或 SIM2 進行撥號。
- 4. 画面上出现询问是否拨打分机的窗口时,点击 是。
- 5. 点击 → 以结束通话。

#### 自动拨打分机号码

请按照以下步骤自动拨打分机号码:

- 1. 请开启电话,使用数字键盘输入电话号码。
- 2. 请长按 \* 键以输入逗号,在逗号后方输入分机号码。
- 3. 請選擇 SIM1 或 SIM2 進行撥號。
- 4. 电话拨通后设备会自动拨打分机号码。
- 5. 點擊 以結束通話。

#### 智能拨号

您只需简单输入号码或姓名,设备就会自动找出相关联系人。找到符合的联系人 后,点击联系人即可拨打电话。

请按照以下步骤使用智能拨号:

- 1. 请开启电话,使用数字键盘输入部分电话号码或姓名。
- 2. 由自动列出的联系人列表中,点击联系人进行拨号。
- 3. 請選擇 SIM1 或 SIM2 進行撥號。
- 4. 点击 <>>>>>>>>>>>>>>>>>>

#### 快速拨号

快速拨号功能方便您添加常用联系人,长按数字键即可进行拨号。

说明:按键 1 以拨号至语音信箱为默认值。

#### 創建快速撥號設置

您可以将按键 2 至 9 指定为特定联系人的快速拨号按键。 請按照以下步驟創建快速撥號設置:

- 1. 请开启电话后,长按按键 2 至 9,点击 确定。
- 2. 由联系人列表中选择联系人。

#### 删除快速拨号设置

請按照以下步驟刪除快速撥號設置:

- 1. 请开启电话后,点击】>设置 > 键盘 > 快速拨号。
- 2. 长按要删除的联系人,点击删除。
- 3. 点击 确定 删除快速拨号设置。

#### 替換快速撥號設置

请按照以下步骤取代快速拨号设置:

- 1. 请开启电话后,点击■> 设置 > 键盘 > 快速拨号。
- 2. 长按要取代的联系人,点击替换。
- 3. 由聯繫人列表中選擇新聯繫人。

## 通过联系人拨打电话

请按照以下步骤通过联系人拨打电话:

- 1. 请由桌面点击 系统工具 > 联系人。
- 2. 点击想要拨打电话的联系人。
- 3. 点击 & 进行拨号。

#### <span id="page-53-0"></span>通过收藏联系人拨打电话

请按照以下步骤通过收藏联系人拨打电话:

- 1. 请由桌面点击 系统工具 > 联系人。
- 2. 点击群组 > 收藏 查看收藏联系人。
- 3. 选择联系人后点击 Lo 进行拨号。
- 4. 点击 → 以结束通话。

#### 本国拨号

当您在国外旅行时可开启本国拨号功能,以方便拨打电话回国。 请按照以下步骤设置本国拨号:

- 1. 请在桌面点击 设置。
- 2. 点击 移动网络 > 通话设置 > 高级 > 本国拨号。
- 3. 滑动 本国拨号 为开启。
- 4. 下方可进行本国拨号设置。

說明:其他設置說明請參考 [通話設置。](#page-54-0)

## <span id="page-54-0"></span>通話設置

您可以進行來電、撥號及其他設置等。 請按照以下步驟進行通話設置:

1. 请在桌面点击 设置。

2. 点击 移动网络 > 通话设置。各选项的详细功能请参考以下说明。

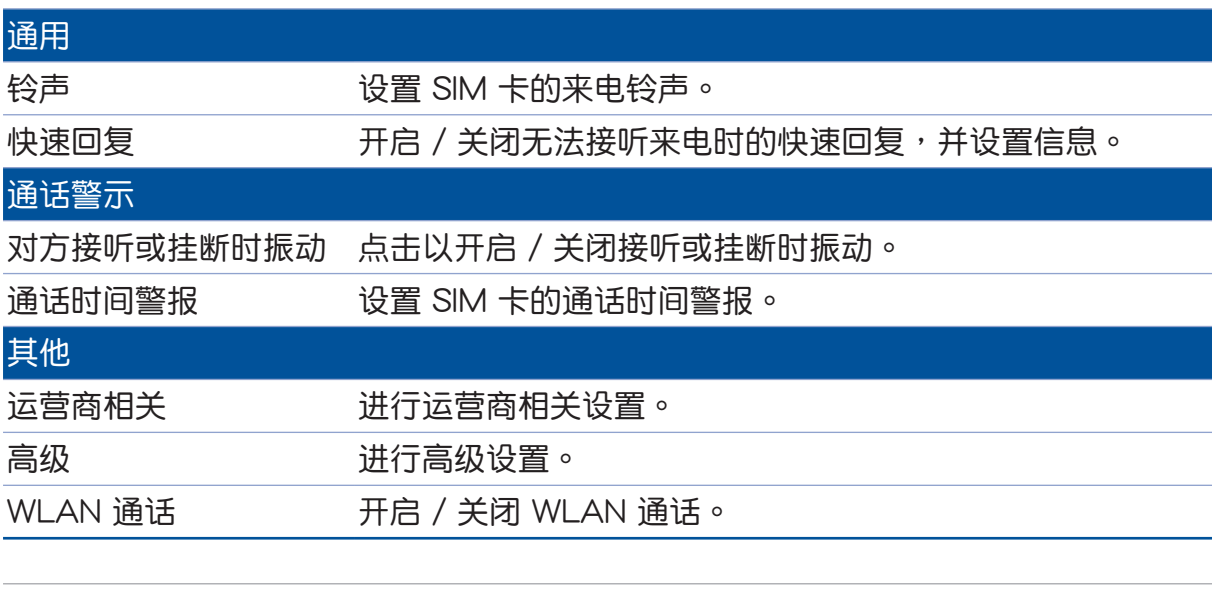

说明:部分功能需先至运营商处开启。

### 來電

来电时设备屏幕会自动亮起,显示画面会依设备的状态而异。

#### 接听电话

拖曳 ( ) 至 く 可接听来电,拖曳至 へ 可拒接来电。

#### 發送拒絕消息

当您无法立即接听来电时,可以发送拒绝消息告知对方稍后回电。 請依照以下步驟發送拒絕消息:

- 1. 有来自行动电话的来电时,请点击 回复。
- 2. 点击 我正在开会。 或 我正在上课。 ,您也可以点击 编辑新信息 自行编辑信息内容, 系統即會發送短信給對方。

#### 管理通話記錄

您可以由通话记录里拨打近期的通话号码,或是可以将来电设置为稍后拨叫、添加 為聯繫人、加入封鎖列表等。

#### 将电话号码加入黑名单

您可以将电话号码加入黑名单,以避免接到该号码的来电与信息。 请按照以下步骤将电话号码加入黑名单:

- 1. 请点击 <>>> 开启电话。
- 2. 长按电话号码后点击 添加至黑名单。
- 3. 点击确定。

#### 将电话号码添加为联系人

您可以將電話號碼作為聯繫人信息保存。 请按照以下步骤将电话号码添加为联系人:

- 1. 请点击 <>>>
同一开启电话。
- 2. 长按电话号码后点击 添加到联系人。
- 3. 点击 新建联系人,或是选择 新增至现有联系人 并选择联系人。

#### 拨打最近一次的通话号码

请按照以下步骤拨打最近一次的通话号码:

- 1. 请点击 <>>>
同一开启电话。
- 2. 点击 SIM1 或 SIM2 以显示最近一次的通话号码,再次点击 SIM1 或 SIM2 拨打号码。

#### 通話設置

接听电话时,屏幕上出现的菜单说明如下。

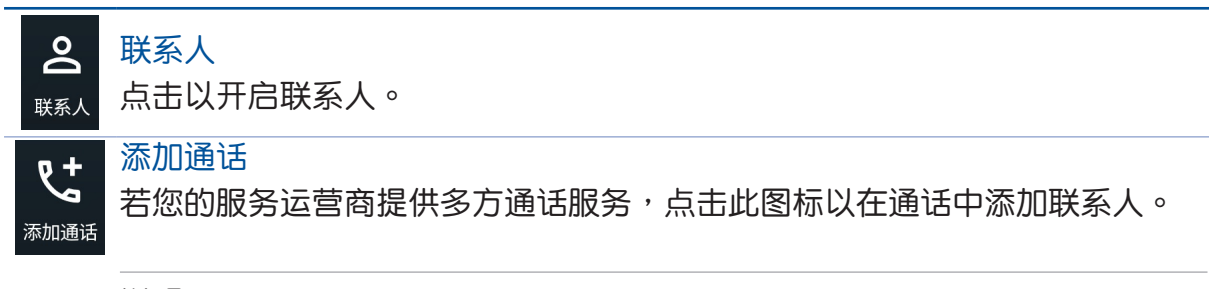

說明:

錄音

- 多方通话的参加人数会依服务运营商提供的服务而异,请向您的服务运营 商詢問。
- 請參考 [管理通話](#page-57-0)。

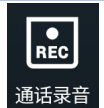

進行通話錄音。

重要!依据法律规定,在进行电话录音前应征询对方同意。

說明:請參考 [通話錄音](#page-58-0)。

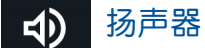

点击以开启或关闭扬声器。 扬声器

靜音  $\mathscr{L}$ 

静音

点击以开启或关闭静音。当静音开启时,您可以听见对方声音,但对方听不 见您的声音。

#### $\mathbf{L}$ 保持通話

點擊以保持 / 恢復通話。 保持通话

#### **:::** 鍵盤

键盘

開啟數字鍵盤。

## <span id="page-57-0"></span>管理通話

设备可以让您同时拨打或接听两通电话。

說明:以下功能視 SIM 卡運營商服務支持而異。

#### 接听第二通来电

当您在通话时有第二通来电时,设备会以嘟嘟声提示,滑动至 < 可接听第二通来 电。点击联系人名称或电话号码可在两通电话间切换。

## 切換來電

通话时点击 <mark>% </mark>并选择要拨打的联系人。点击联系人名称或电话号码可在两通电话 間切換。

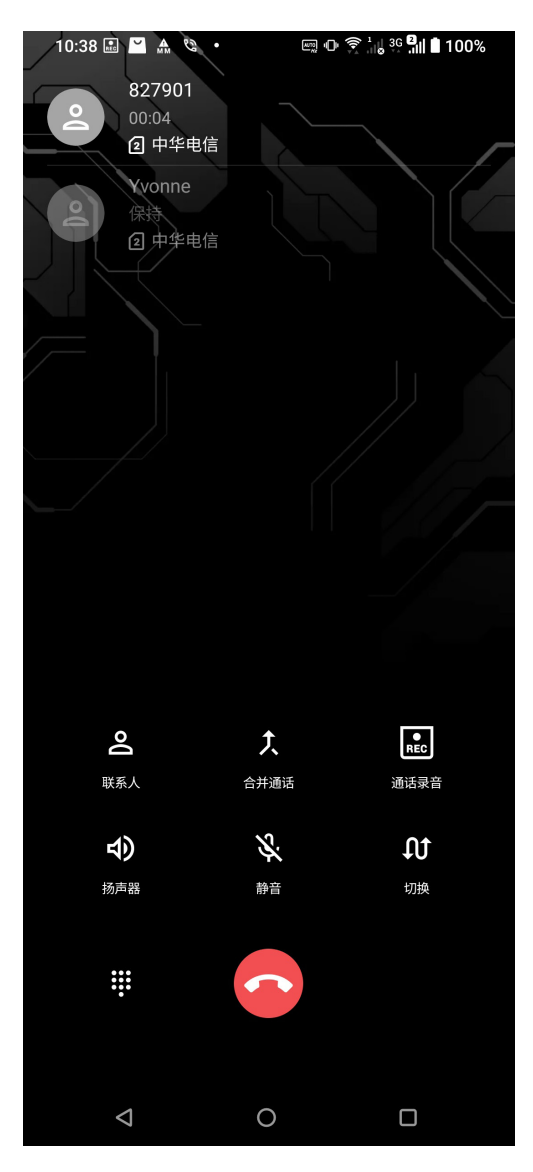

## <span id="page-58-0"></span>通话录音

您可以進行通話錄音,以將通話內容保存為音頻文件。 請按照以下步驟進行通話錄音:

1. 通话时点击 <mark>廳</mark> 进行通话录音。

重要!依据法律规定,在进行电话录音前应征询对方同意。

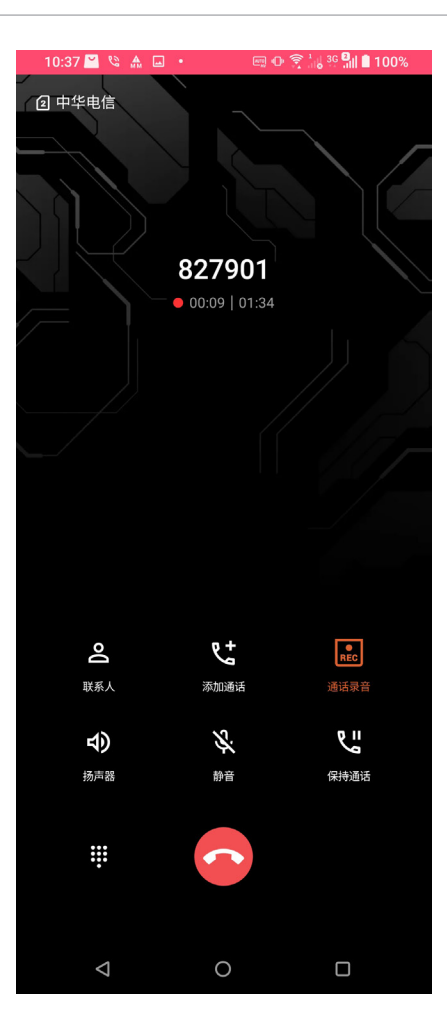

2. 点击 <mark>第 以完成录音。系统通知栏会出现 第</mark> 图标。

3. 由上向下滑动画面开启系统通知面板,点击 电话录音已保存 以查看录音文件。

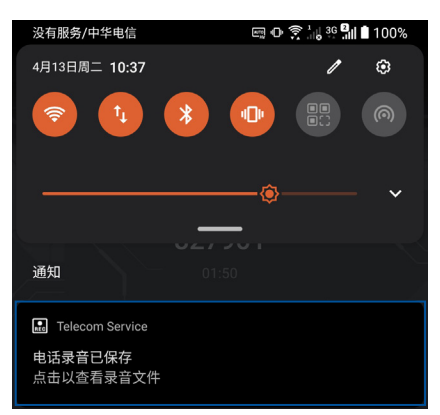

## <span id="page-59-0"></span>管理聯繫人

管理联系人方便您随时经由信息、电子邮件或社交网站与朋友保持联系。您也可以 将联系人信息与电子邮件、社交网站帐户数据同步处理,轻松连结并整合联系人信 息。

## 運行聯繫人

請由桌面點擊 系統工具 > 聯繫人。

## 设置个人数据

请按照以下步骤设置个人数据:

- 1. 请由桌面点击 系统工具 > 联系人 > 设置我的个人数据。
- 2. 请输入您的个人数据,点击 添加其他字段 可添加更多数据。
- 3. 输入完成后点击 /

## 添加联系人

請按照以下步驟添加聯繫人:

- 1. 请由桌面点击 系统工具 > 联系人 并点击 +。
- 2. 請選擇要使用的帳戶:
	- a. SIM 卡
	- b. 設備
- 3. 请输入联系人数据,点击 添加其他字段 可添加更多数据。
- 4. 输入完成后点击

## 添加联络电话的分机号码

您可以添加联系人的分机号码,以在拨号时略过语音系统节省时间。

请按照以下步骤添加联络电话的分机号码:

1. 请输入联系人的联络电话后,依下列两个方式添加分机号码。

- 在电话号码后输入分机号码。拨打电话时,画面上 出现拨打分机的询问窗口,请点击 是。
- 在电话号码后输入建在逗号后输入分机号码。拨打电话时,设备会 自動撥打分機。
- 2. 输入完成后点击 /

## 编辑联系人数据

您可以添加聯繫人數據、選擇圖像、更換封面等。 請按照以下步驟編輯聯繫人數據:

- 1. 请由桌面点击 系统工具 > 联系人 并选择要编辑数据的联系人。
- 2. 请点击想要编辑的项目进行编辑。

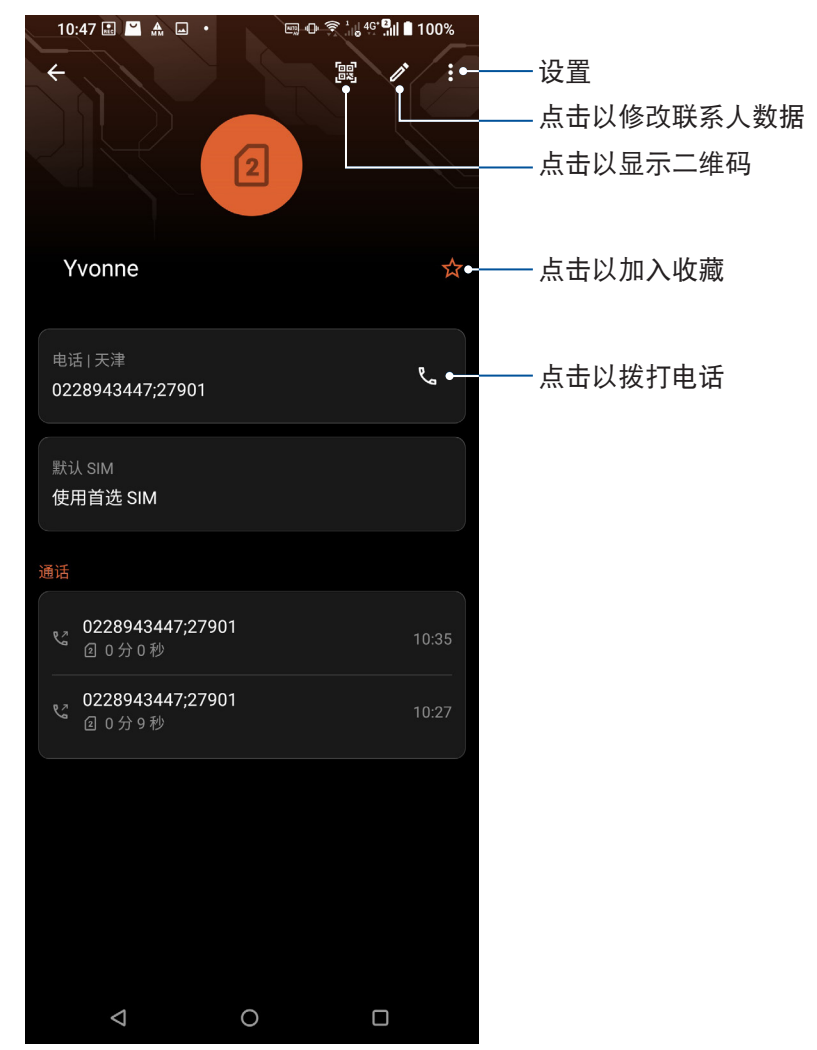

## 設置我的收藏聯繫人

将时常联系的联系人设置为我的收藏,以方便您随时快速查看。 請按照以下步驟設置我的收藏聯繫人:

- 1. 请由桌面点击 系统工具 > 联系人。
- 2. 請選擇要加入我的收藏的聯繫人。
- 3. 请点击 ☆ 。

#### 說明:

- 点击 ◆ > 联系人 > 群组 > 收藏 可查看我的收藏联系人列表。
- 请参考 通过收藏联系人拨打电话。

## 导入联系人

請按照以下步驟導入聯繫人:

- 1. 请由桌面点击 系统工具 > 联系人。
- 2. 請選擇 > 設置。
- 3. 请选择 导入/导出,并由以下项目选择导入来源: a. 從 SIM1 卡導入 或 從 SIM2 卡導入
	- b. 從存儲設備導入。
- 4. 請選擇要創建聯繫人的帳戶:
	- a. 電子郵件
	- b. 設備
	- c. SIM1 或 SIM2
- 5. 请点击 全选 导入所有联系人,或是逐一点击要导入的个别联系人,再点击 /

## 導出聯繫人

請按照以下步驟導出聯繫人:

- 1. 请由桌面点击 系统工具 > 联系人。
- 2. 請選擇 > 設置。
- 3. 请选择 导入/导出,并选择,并由以下项目选择导出位置: a. 導出到 SIM1 卡 或 導出到 SIM2 卡 b. 導出到存儲設備。
- 4. 請選擇聯繫人來源:
	- a. 所有聯繫人
	- b. 電子郵件
	- c. 設備
	- d. SIM1 或 SIM2
- 5. 请点击 全选 导出所有联系人,或是逐一点击要导出的个别联系人,再点击

## 管理封鎖列表

您可以将电话号码加入封锁列表,以避免接到该号码的来电与信息。 請按照以下步驟管理封鎖列表:

- 1. 请在桌面点击
- 2. 请选择  $\frac{1}{5}$  > 骚扰拦截。
- 3. 请选择  $\frac{1}{1}$  > 骚扰拦截设置 > 黑名单管理。
- 4. 请点击 +,选择 从通话记录添加、从短信列表添加、从通讯录添加 或 添加号码。
- 4. 选择后或输入号码后点击 /

#### 解除封锁联系人或电话号码

请按照以下步骤解除封锁联系人或电话号码:

- 1. 请在桌面点击 <>
- 2. 请选择  $\frac{1}{5}$  > 骚扰拦截。
- 3. 请选择  $\frac{1}{10}$  > 骚扰拦截设置 > 黑名单管理。
- 4. 在要删除的联系人或电话号码旁点击 回。
- 5. 点击确定。

## 備份/恢復通話記錄

您可以将通话记录保存为备份文件,当有需要时可随时恢复通话记录。

#### 備份通話記錄

請按照以下步驟備份通話記錄:

- 1. 请在桌面点击 <>
- $2.$  请点击  $\frac{1}{5}$  > 设置 > 通话记录 > 备份通话记录  $\circ$
- 3. 请选择 将通话记录备份到设备 或 将通话记录备份到设备并发送。
- 4. 请输入备份文件名称并选择 确定。 若选择 将通话记录备份到设备并发送 时,请选择备份文件发送方式。

#### 恢復通話記錄

請按照以下步驟恢復通話記錄:

- 1. 请在桌面点击
- 2. 请点击  $\frac{1}{5}$  > 设置 > 通话记录 > 恢复通话记录 。
- 3. 請選擇要恢復的通話記錄。
- 4. 恢复通话记录时,部份数据将被删除和替换,确定要恢复请点击 确定。

## 短信

短信是个直觉便利的应用程序,让您可以通过手机收发 SMS / MMS 信息,轻松传 送群組短信、分享喜愛照片、影片和語音信息。

### 發送短信

請依照以下步驟發送短信:

- 1. 请由桌面点击  $\boxed{\cdots}$ , 点击 + 添加信息。
- 2. 添加信息时,请在 收件人 字段中输入收件人名称、电话号码或电子邮件,或是由联系 人中選擇。
- 3. 請在 輸入信息 字段中輸入文字信息。
- 4. 信息输入完成后,请选择要传送短信的 SIM 卡帐户。

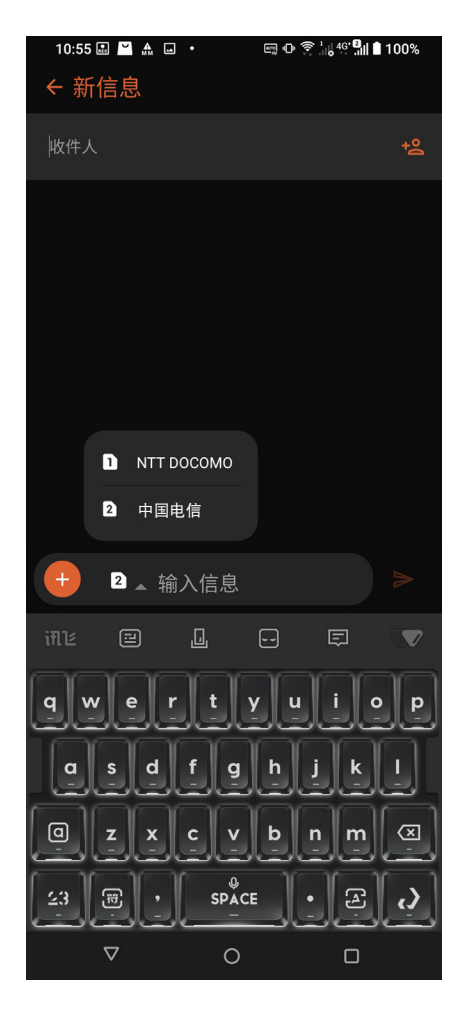

#### 回覆信息

請依照以下步驟回覆信息:

- 1. 请由桌面 第一 并选择要回复的信息。
- 2. 請在 輸入信息 字段中輸入文字信息。
- 3. 信息输入完成后,请选择要传送短信的 SIM 卡帐户。

# **好乐** 的过去分词 人名英格兰人名

## 使用耳機

您可以将设备连接耳机用以听音乐等。

## 連接耳機

请将 3.5mm 的耳机通过耳机插孔连接至设备。

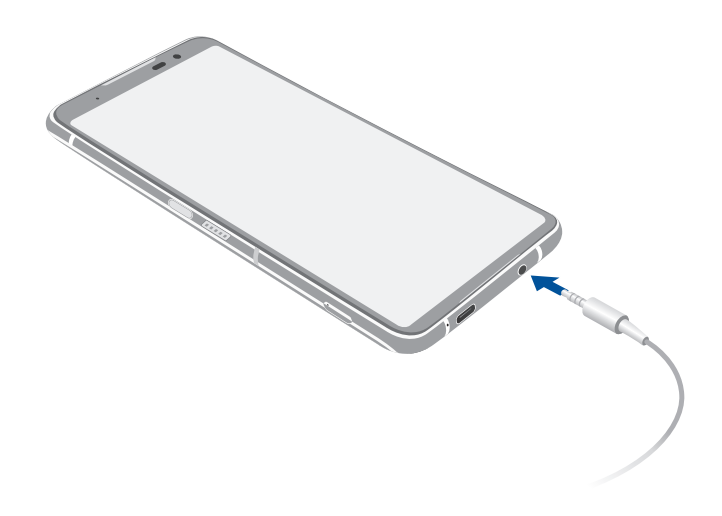

警告!使用耳机时开启高音量可能会损害您的听力。

說明:

- 播放音乐时拔出耳机,音乐会自动暂停播放。
- 观赏视频时拔出耳机,视频会自动暂停播放。
- 配件隨地區有所差異。

## 應用市場

您可以自行下載各式各樣的應用程序。

请依照以下步骤下载应用程序:

- 1. 请由桌面点击 2
- 2. 首次使用时请阅读使用声明后点击同意。

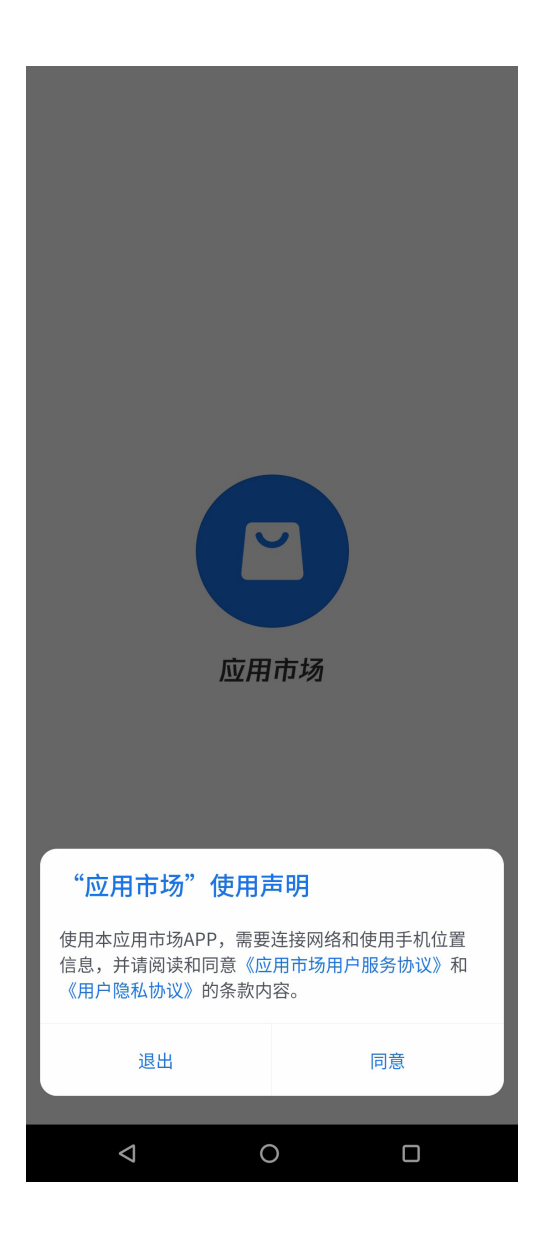

3. 在装机必备列表里您可以勾选想要安装的应用程序,或是由右上角点击 全选,接着点 擊 安裝。

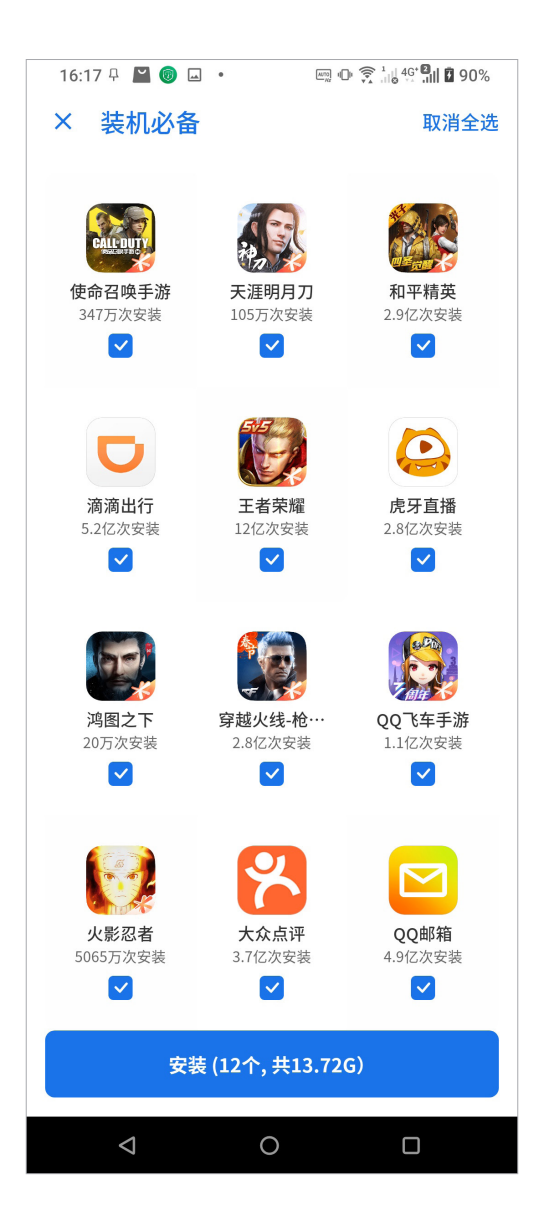

4. 进入应用市场后,您可以浏览应用程序并点击 安装。

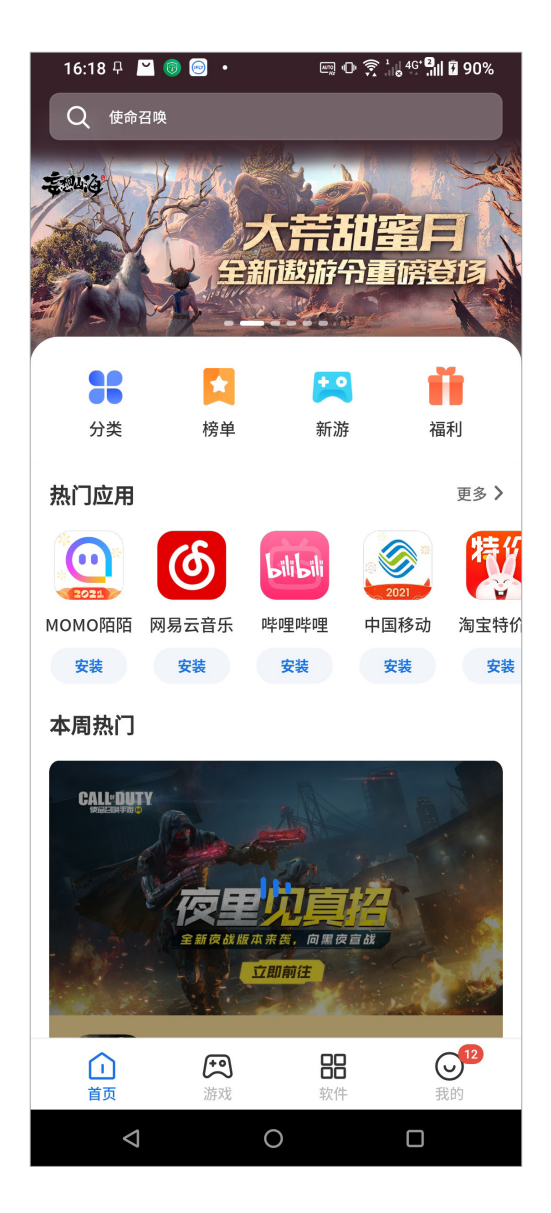

# 相机与相册<br>**6**

## 使用相機

通过相机功能,您可以轻松利用设备拍摄照片或录制影片。

## 運行相機

您可以通過以下方式運行相機:

- 请在桌面点击 。
- 由锁定屏幕右下方滑动 O 。

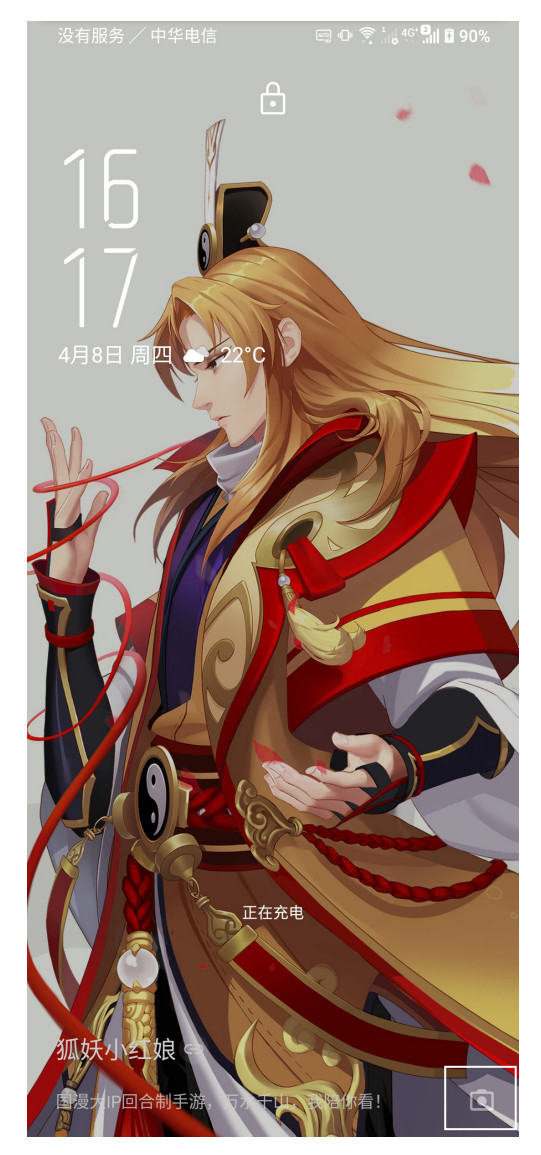

## 首次使用相機

首次啟動相機時,您可以進行標記位置設置。 您可以将相片和影片标记拍摄地点,请点击 是 或是点击 不用了 以跳过此设置。

#### 相机

开启相机画面时,相机画面说明如下。

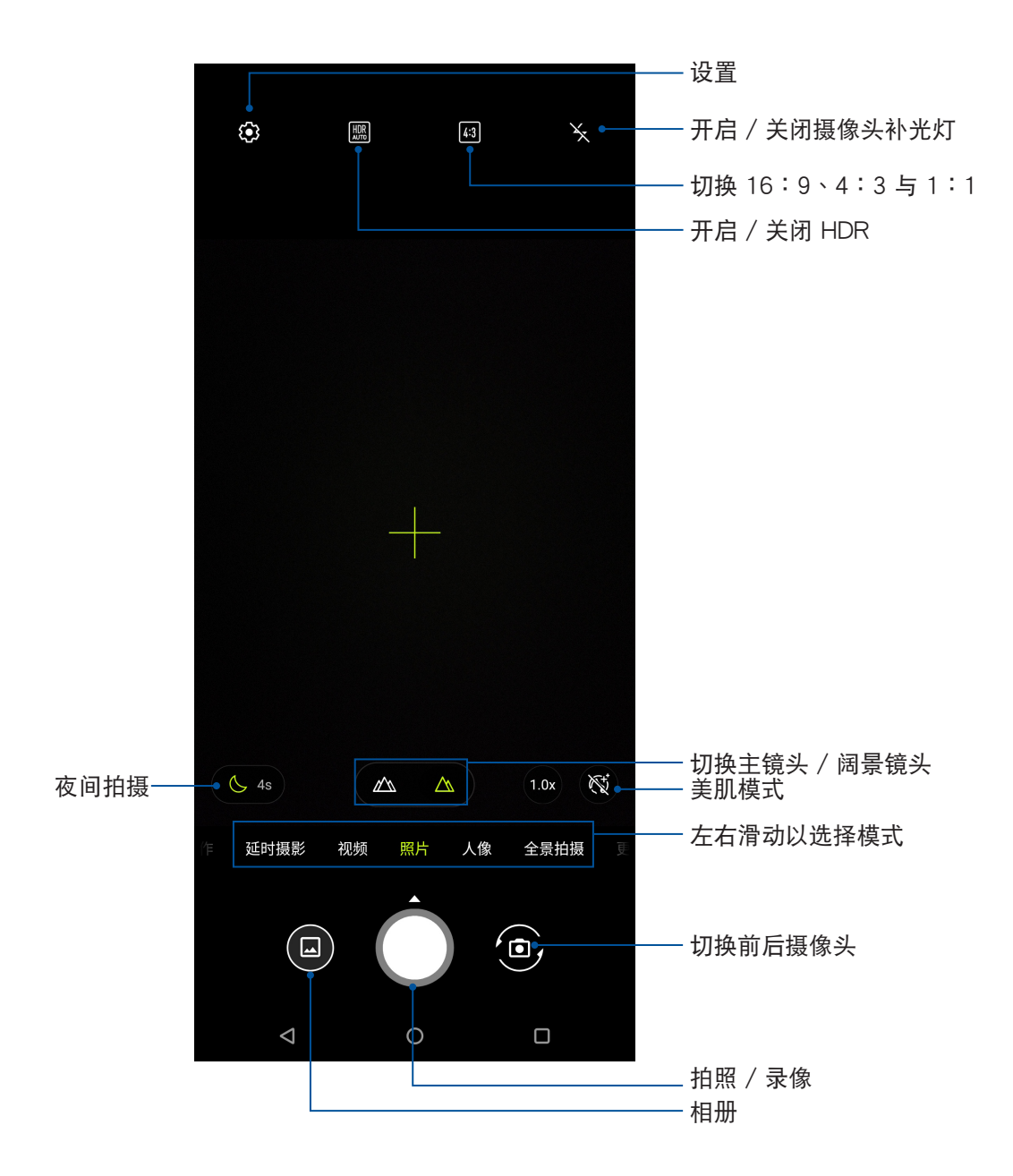

## 相机设置

请按照以下步骤更改相机与视频设置:

- 1. 开启相机,点击 ※。
- 2. 向下滑動以查看設置菜單。

重要!要在照片或影片中设置特殊效果时,请在拍照或录像前先选择想要使用的特殊 效果。

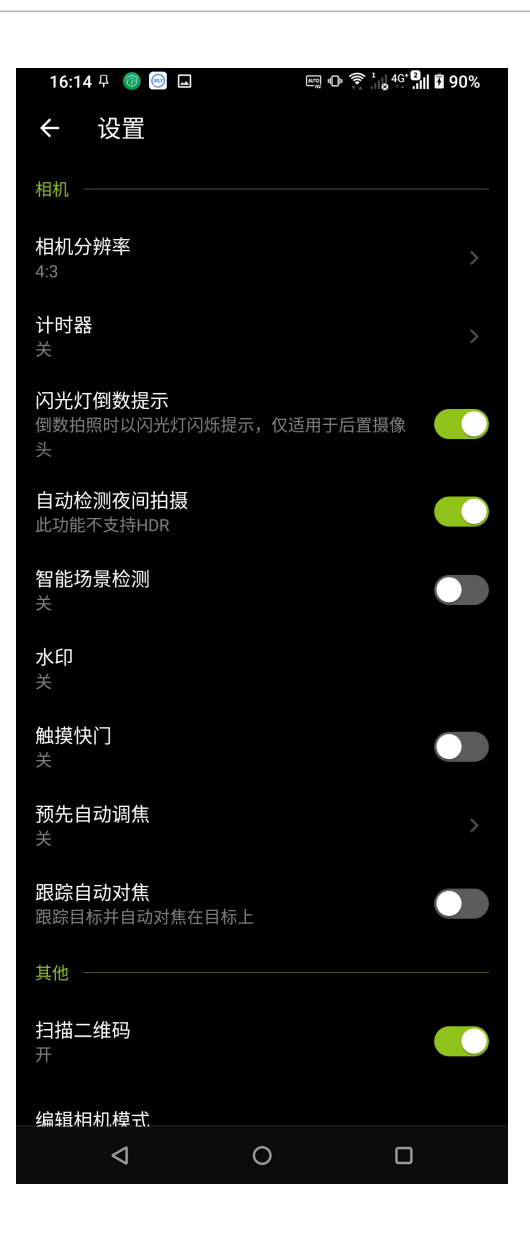
#### 套用模式

ROG Phone (ASUS I005DA / ASUS I005DB)提供丰富拍照与录像模式, 让您随 時輕鬆補捉精彩瞬間。

重要!要在照片或影片中設置模式時,請在拍照或錄像前先選擇想要使用的模式。

欲变更使用模式时,请开启相机画面后左右滑动并选择模式。 ROG Phone (ASUS\_I005DA / ASUS\_I005DB) 提供以下模式:

- 慢動作:可拍攝慢動作速度的影片。
- 延時攝影:利用一定的時間間隔將拍攝的多張照片合成影片。
- 视频:使用前后摄像头进行录像。
- 照片:使用前后摄像头讲行拍照。
- 人像:可拍攝聚焦主體的景深照片。
- 全景拍攝:由各角度拍攝遠處風景之全景照片。
- 动态跟踪:录像时利用慢速快门追随被摄主体。
- 专业录像:提供多项功能设置。
- 专业:可手动讲行拍摄设置。
- 微距:可近距離拍攝細微物體。
- 夜间:在光线不足处讲行拍照。

#### 相冊

相册方便您查看图片或影音文件。设备将自动显示保存在存储空间中的图片与影音 文件。您可以直接点击要查看的图片或影音文件进行编辑、共享或删除,或是以幻灯 片的方式播放文件。请由桌面点击

#### 查看圖片

所有保存在设备的图片或影音文件都会显示在相册中,您可以按照分类查看。 請按照以下步驟分類查看圖片或影音文件:

1. 请由桌面点击

2. 请选择您想要查看的照片或影片。

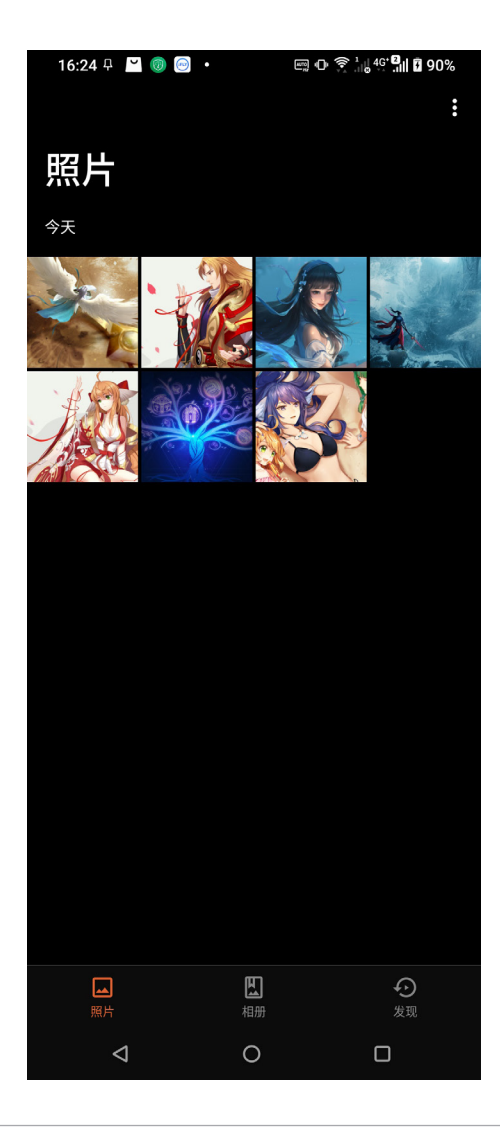

說明:

- 将照片设置为联系人照片请参考 编辑联系人数据。
- 将照片设置为壁纸请参考 主题壁纸。

#### 更改相片排列

查看相册时,您可以利用两只手指以斜角移动的方式拉近或拉远以更改相片排列方 式。

#### 分享圖片

請依照以下步驟分享圖片:

- 1. 由相册中点击想要分享的图片。
- 2. 由下方工具列点击 分享。
- 3. 请选择您想要使用的分享方式。

#### 刪除圖片

請依照以下步驟刪除圖片:

- 1. 由相册中点击想要删除的图片。
- 2. 由下方工具列点击 删除。
- 3. 点击确定。

#### 編輯圖片

請依照以下步驟編輯圖片:

- 1. 由相册中点击想要编辑的图片。
- 2. 由下方工具列点击 编辑。
- 3. 請使用編輯工具編輯圖片。

# 连接设置与网络应用

#### 創建移動網絡連接

安装 SIM 卡后,您可以使用设备接听/拨打电话、发送/接收数据信息。移动网络的 功能依国家或区域而异,使用移动网络连接前请先进行设备的设置。 請按照以下步驟設置移動網絡:

- 1. 請使用以下任一方式開啟設置菜單。
- 请在桌面点击
- 开启快速设置面板后点击《③。
- 2. 请点击 移动网络。
- 3. 点击 移动数据 并选择 SIM 卡,将 移动数据 滑动为开启,若有需要时可讲行设置。

說明:

- •若您利用移动网络使用网际网络时,依据您的资费方案可能会产生额外费用。
- 关于移动网络的费用与设置,请向您的移动运营商询问。

#### 無線網絡連接

无线网络连接方便您以无线的方式轻松连接网络、进行数据传输。要使用无线网络 功能前,请先开启设备的无线网络设置并连接至无线网络。有些无线网络可能需要输 入密码才能进行连接,开放性的无线网络则不需输入密码即可进行连接。

#### 开启无线网络连接

请按照以下步骤开启无线网络连接:

- 1. 请使用以下仟一方式开启设置菜单。
	- 请在桌面点击 60
	- 开启快速设置面板后点击 ▒ 。
- 2. 请点击 WLAN 并滑动为开启,设备将会自动扫描可使用的无线网络。

说明:您也可以利用快速设置面板开启无线网络功能,请参考 快速设置。

#### 創建無線網絡連接

请按照以下步骤创建无线网络连接:

- 1. 请点击 WLAN 以查看搜索到的无线网络。
- 2. 请在搜索到的网络列表中选择想要连接的网络,点击 连接 来创建连接。若您选择启用 安全性的无线网络项目,则需要输入密码。

#### 說明:

- 当您未使用时请关闭无线网络功能以节省电池电力。
- 当设备搜索到先前连接讨的无线网络时,便会自动讲行连接。

#### 关闭无线网络连接

请按照以下步骤关闭无线网络连接:

- 1. 請使用以下任一方式開啟設置菜單。
	- 请在桌面点击
	- 开启快速设置面板后点击 《③。
- 2. 请点击 WLAN 并滑动为关闭,设备将会关闭无线网络连接。

说明:您也可以利用快速设置面板关闭无线网络功能,请参考 快速设置。

#### 藍牙功能

蓝牙(Bluetooth™)功能是一种短距离的无线连接技术,可让兼容蓝牙技术的设备 (如智能型手机、笔记本电脑、平板电脑、耳机等),在短距离内进行实体的连接与 数据的交换。当您通过蓝牙技术首次连接其他设备时,您必需先为设备进行配对。

#### 开启蓝牙功能

请按照以下步骤开启蓝牙功能:

- 1. 请使用以下任一方式开启设置菜单。
	- 请在桌面点击 60
	- 开启快速设置面板后点击《③。
- 2. 请点击 蓝牙 并滑动为开启。

说明:您也可以利用快速设置面板开启蓝牙功能,请参考 快速设置。

#### <span id="page-77-0"></span>将设备与其他蓝牙设备配对

当设备通过蓝牙技术首次连接其他设备时,您必需先为设备进行配对。在设备与其 他设备创建连接后,就会保持配对状态直到中断连接。 请按照以下步骤将设备与其他设备配对:

- 1. 请在桌面点击 6
- 2. 请点击 蓝牙 并滑动为开启,由下方查看可连接的蓝牙设备。

说明:若是想要连接的蓝牙设备未出现在列表中时,请确认该设备的蓝牙功能已开 启,并设置为可侦测,详细说明请参考该设备的用户手册或说明文件。

- 3. 若是您的蓝牙设备尚未准备妥当而设备已完成扫描时,请点击 品 > 刷新 再次进行搜 索。
- 4. 请在搜索到的列表中选择想要配对的设备,并按照画面的指示完成配对工作。若有需要 時請參考該設備的用戶手冊或說明文件。

说明:当您未使用设备的蓝牙功能时请关闭蓝牙功能以节省电池电力。

#### 解除配对或设置蓝牙设备

請按照以下步驟解除配對或設置藍牙設備:

- 1. 请在桌面点击 (0)。
- 2. 请点击 蓝牙 以显示蓝牙设置菜单。
- 3. 在想要设置的蓝牙设备旁,点击 3 图标。
- 4. 在設置菜單中您可以進行以下設置:
	- 点击 2 在字段中输入新名称以重新命名蓝牙设备。
	- 点击 取消保存 以解除配对设备。
	- 点击 互联网连接 以共享网络。
	- 点击 共享联系人 以共用联系人。

# 網絡共用

当没有无线网络可供使用时,您可以将设备的移动网络作为 WLAN 热点分享,以供 筆記本電腦或其他智能型設備使用。

重要!您必须申请移动网络方案以使用网络共用功能,请向您的移动运营商询问。

#### 說明:

- 网络共用的连接速度可能较正常无线网络及移动网络慢。
- 当设备搜索到先前连接过的无线网络时,便会自动进行连接。

#### WLAN 热点

請按照以下步驟設置 WLAN 熱點:

- 1. 請使用以下任一方式開啟設置菜單。
	- 请在桌面点击 60
	- 开启快速设置面板后点击 ▒ 。
- 2. 点击 移动网络 > 热点与网络共享 > WLAN 热点。
- 3. 请设置 热点名称 及 热点密码。

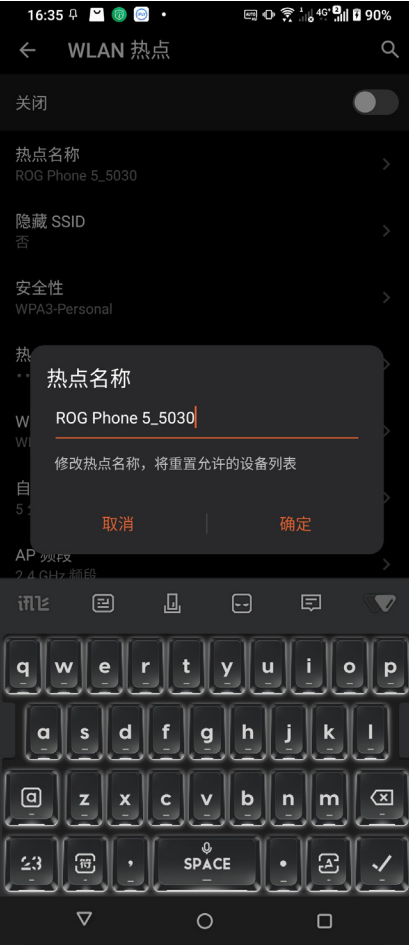

4. 将 WLAN 热点 滑动为 开启。

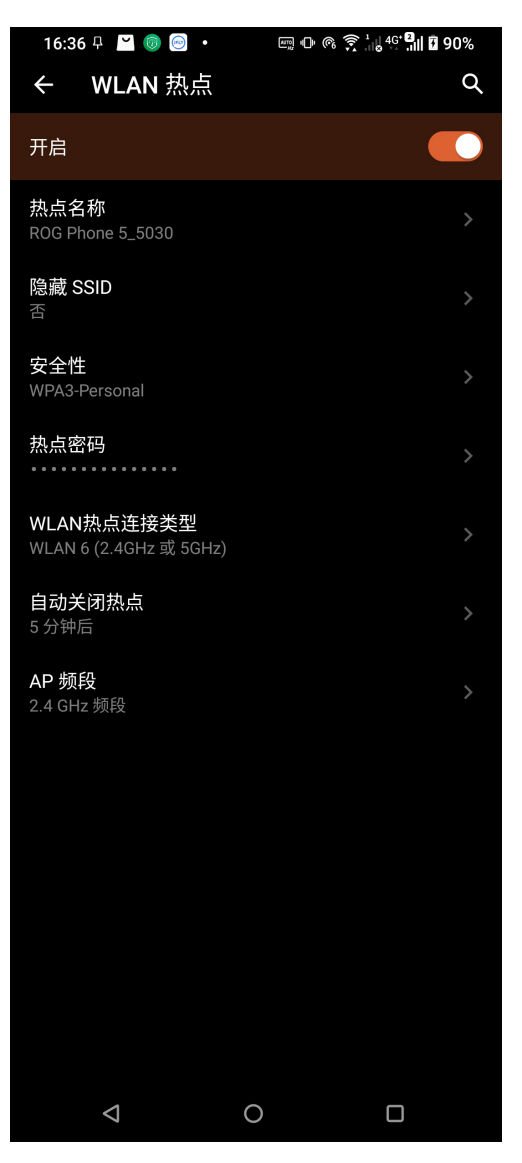

5. 其他设备连接至设备的热点后即可使用网络连接。

#### 藍牙網絡共用

通过蓝牙功能,设备的移动网络可以与其他配对的蓝牙设备共用。 請按照以下步驟設置藍牙網絡共用:

- 1. 请开启两台设备的蓝牙功能。
- 2. 將兩台設備進行配對。

说明:请参考 将设备与其他蓝牙设备配对。

3. 点击 设置 > 移动网络 > 热点与网络共享 > 蓝牙网络共享。

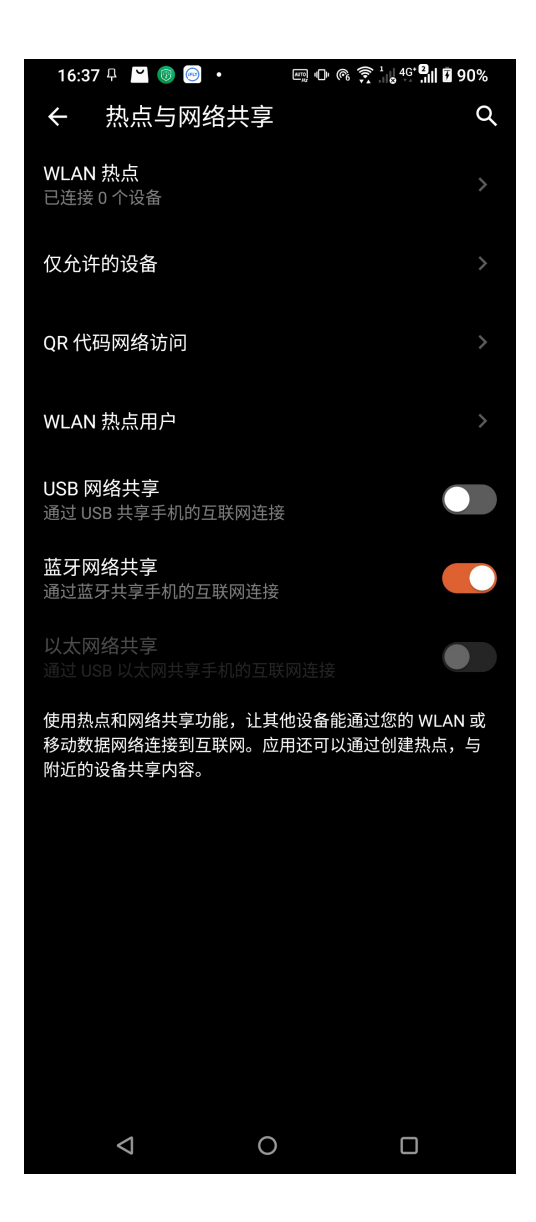

# *8* ROG 工具

#### 手電筒

您可以随时由快速设置面板点击以开启 / 关闭 手电筒。

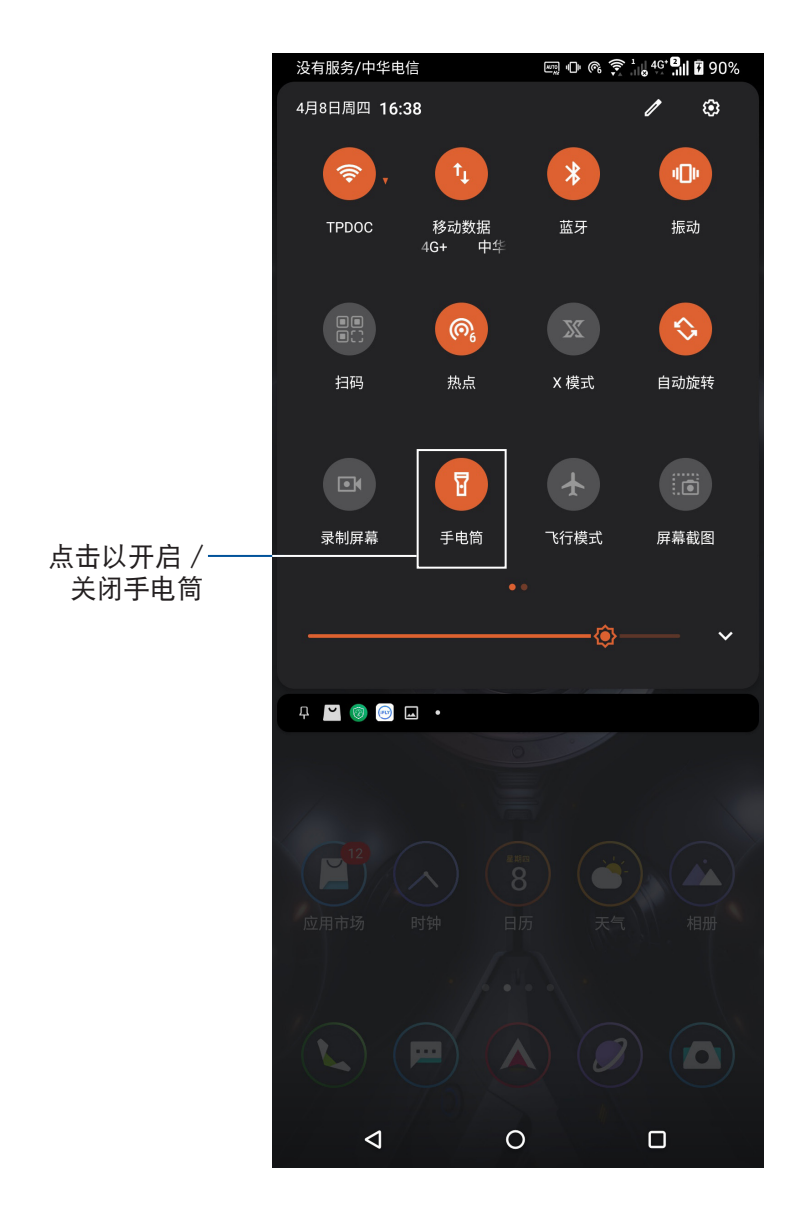

# 优化加速

省电与加速功能可自动进行系统优化、释放内存,以提升电池续航力。请开启快速 设置面板后点击 优化加速。

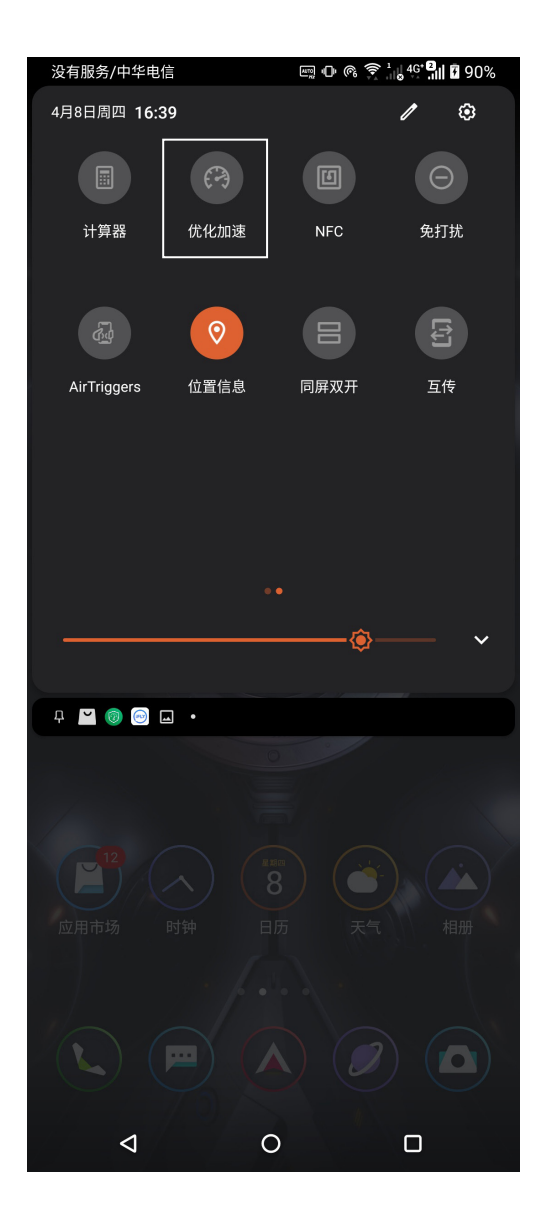

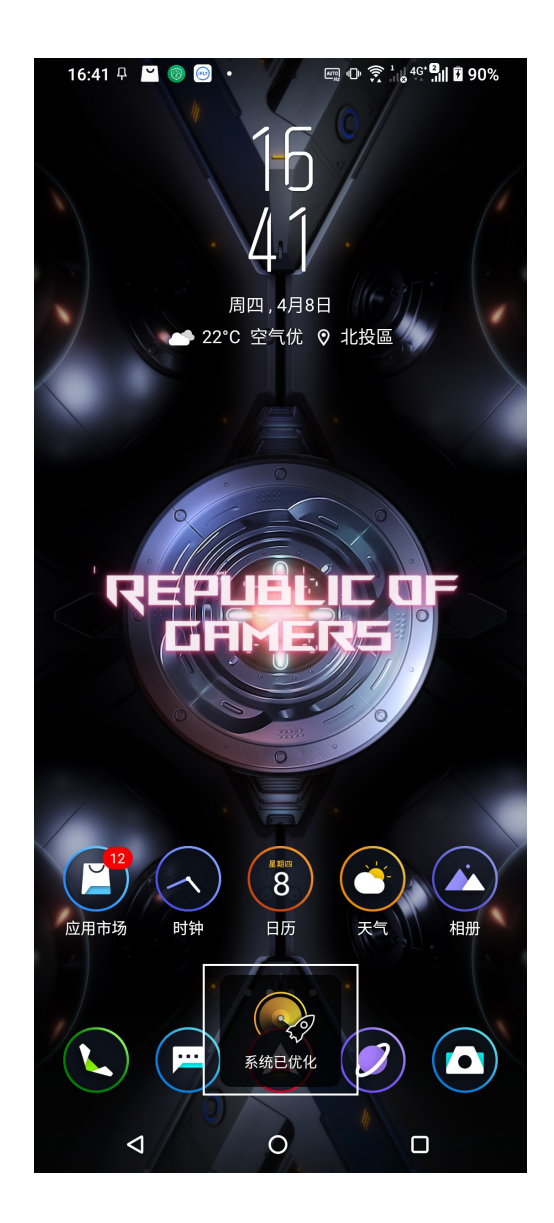

計算器

请开启快速设置面板后点击 计算器。

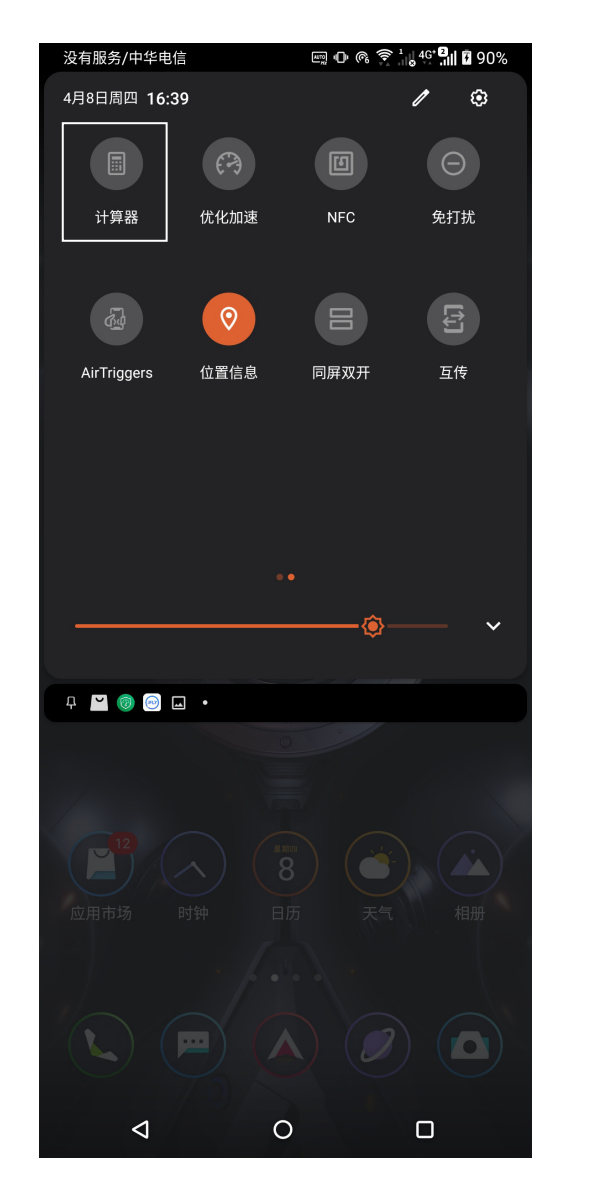

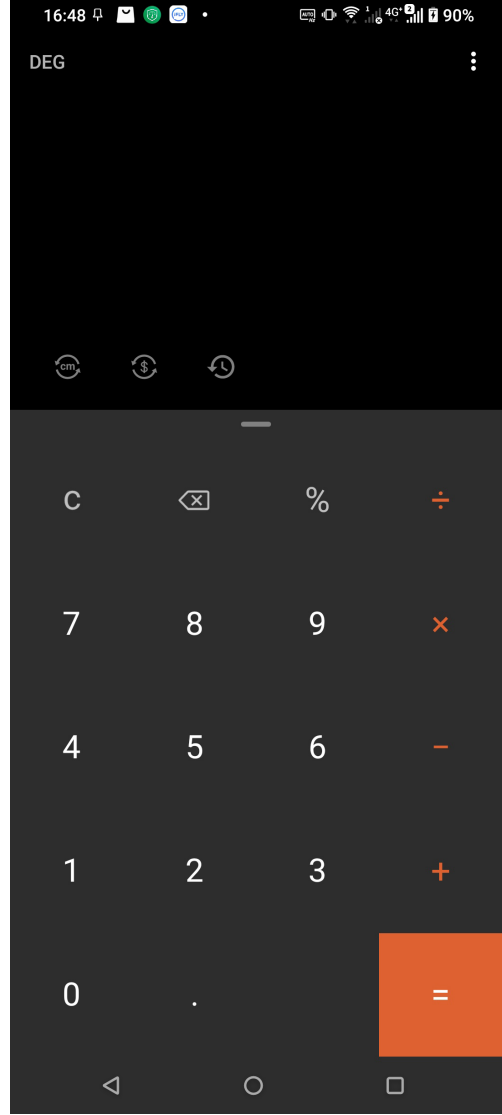

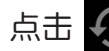

点击 9 可以查看使用计算器的历史记录。

#### 工程模式

工程模式可以让您进行复杂的精密计算,或是使用数学公式。请将手机画面转为横 向以開啟計算器的工程模式。

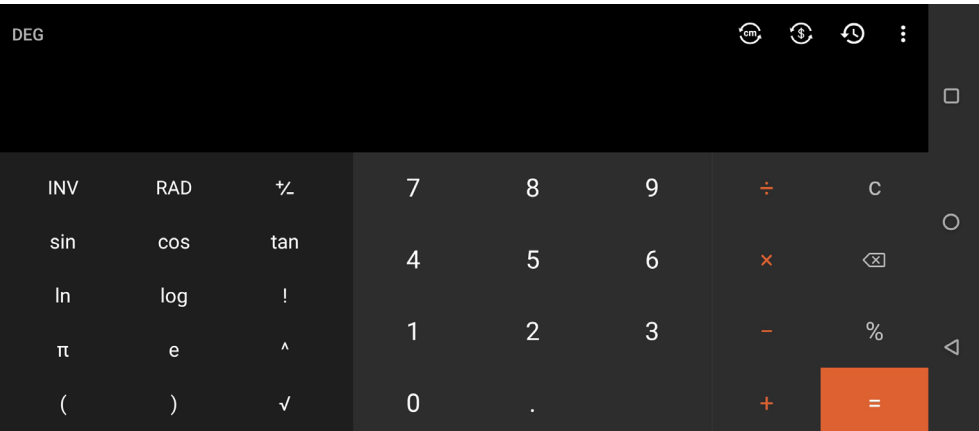

#### 單位換算器

开启计算器后点击

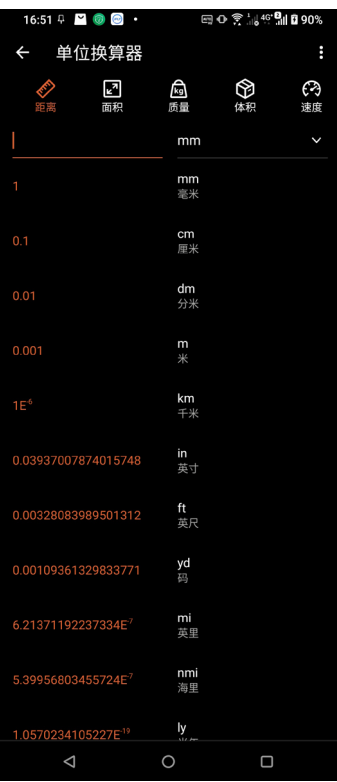

货币转换器

开启计算器后点击 3 可以开启货币转换器,帮您换算常用货币。

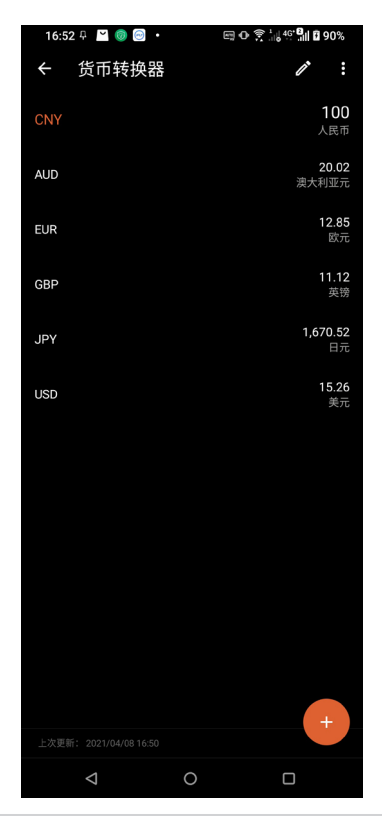

# 錄音機

录音机可以让您录制音频文件。

#### 运行录音机

請由桌面點擊 系統工具 > 錄音機。

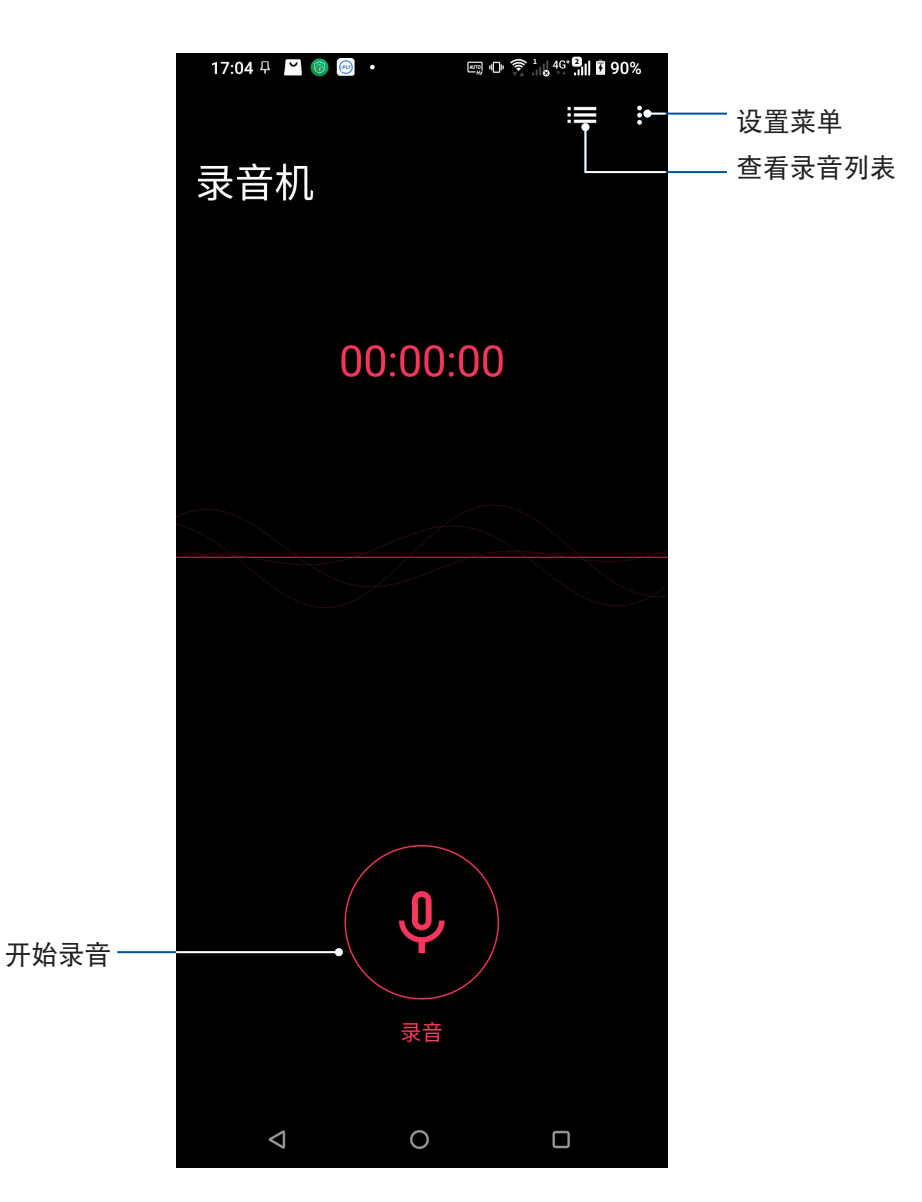

#### 使用录音机

请按下麦克风图标开始录音。

暂停录音后,可再次点击麦克风图标进行录音,或是点击 删除 以删除录音、完成 以保存錄音。

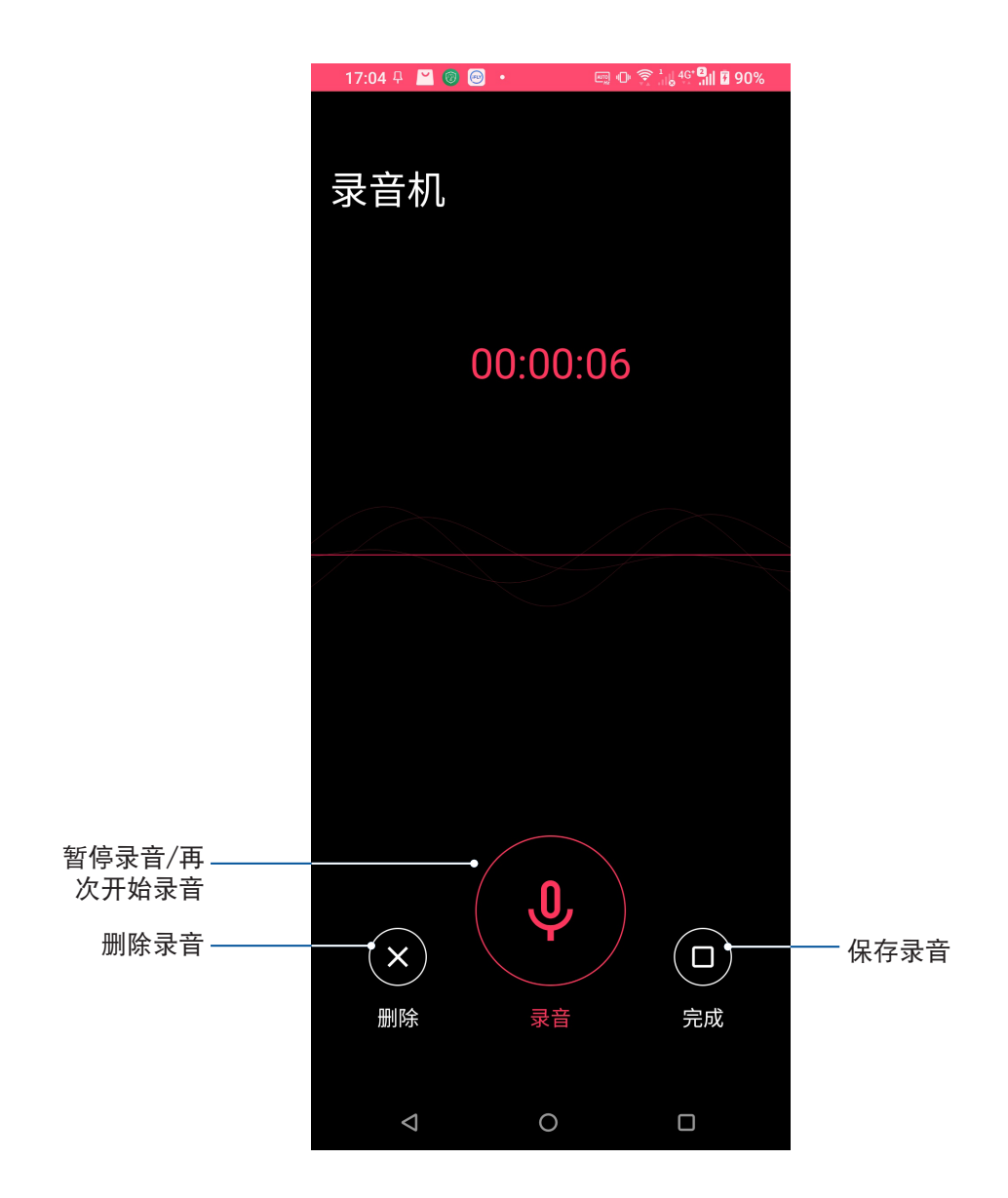

## 查看錄音列表

您可以由錄音列表中播放錄音文件,或是進行共享、刪除、重命名。

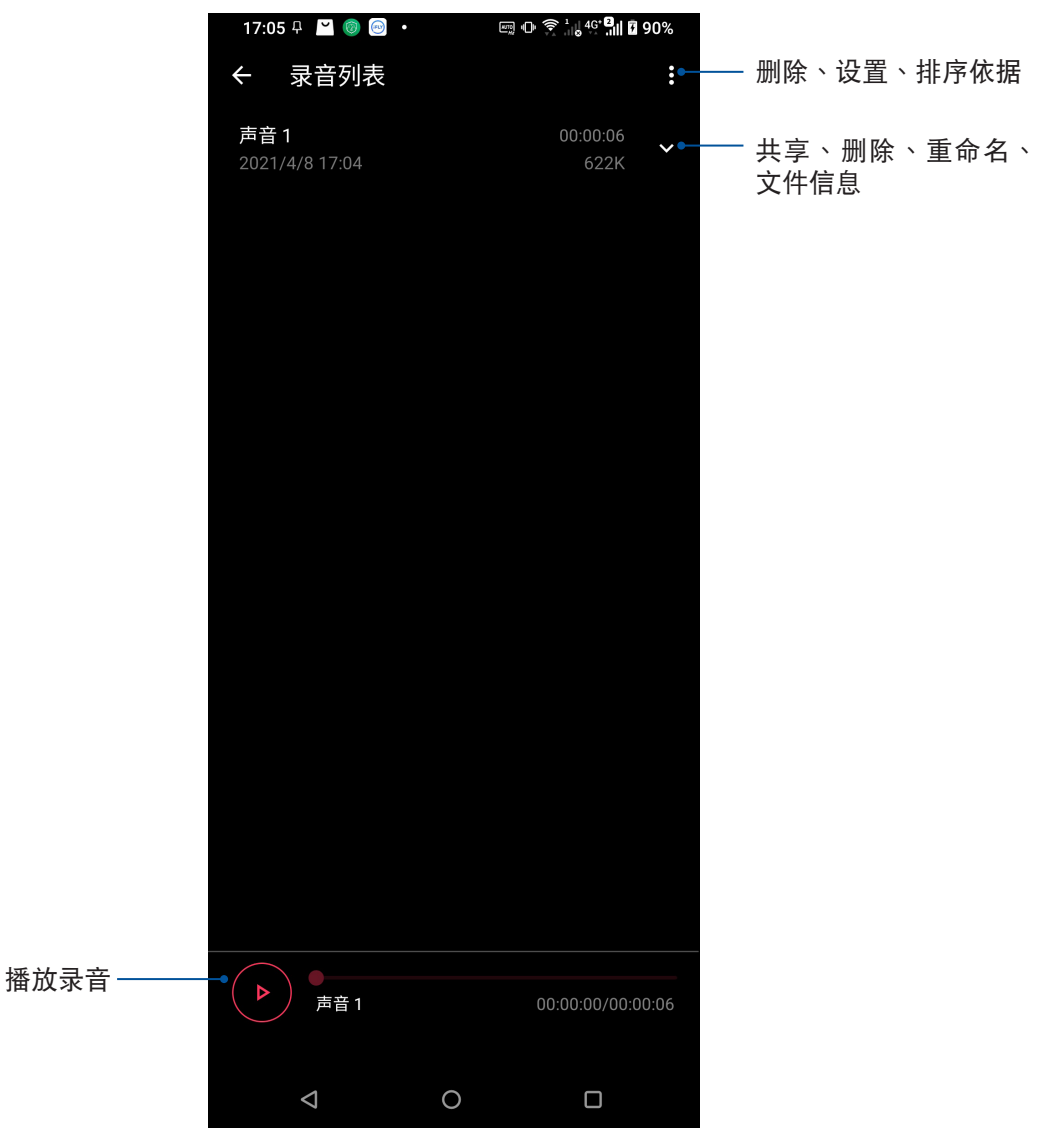

# 音頻向導

音频向导可以让您视个人使用环境需求,随心所欲调整设备的输出音效。

#### 使用音頻向導

請按照以下步驟使用音頻向導:

- 1. 请开启快速设置面板后点击 音频向导。
- 2. 請選擇想要使用的模式。

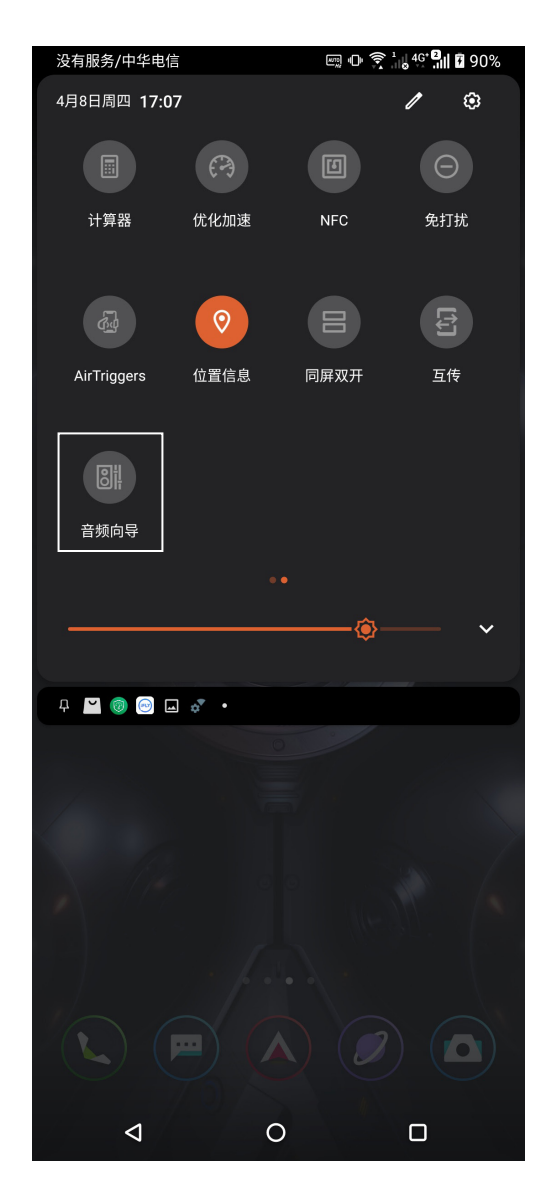

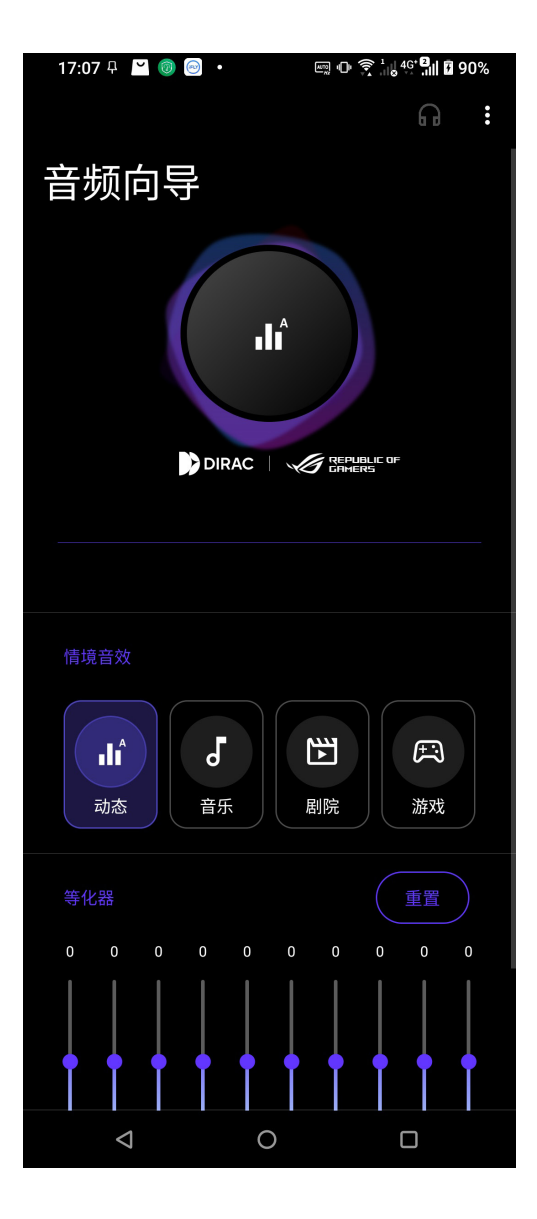

## 華碩智能管家

华硕智能管家可以方便您快速查看内存使用量,并可开启省电模式、流量管理、空 間清理、加速器等功能。

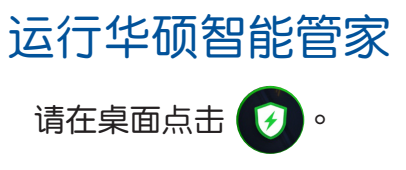

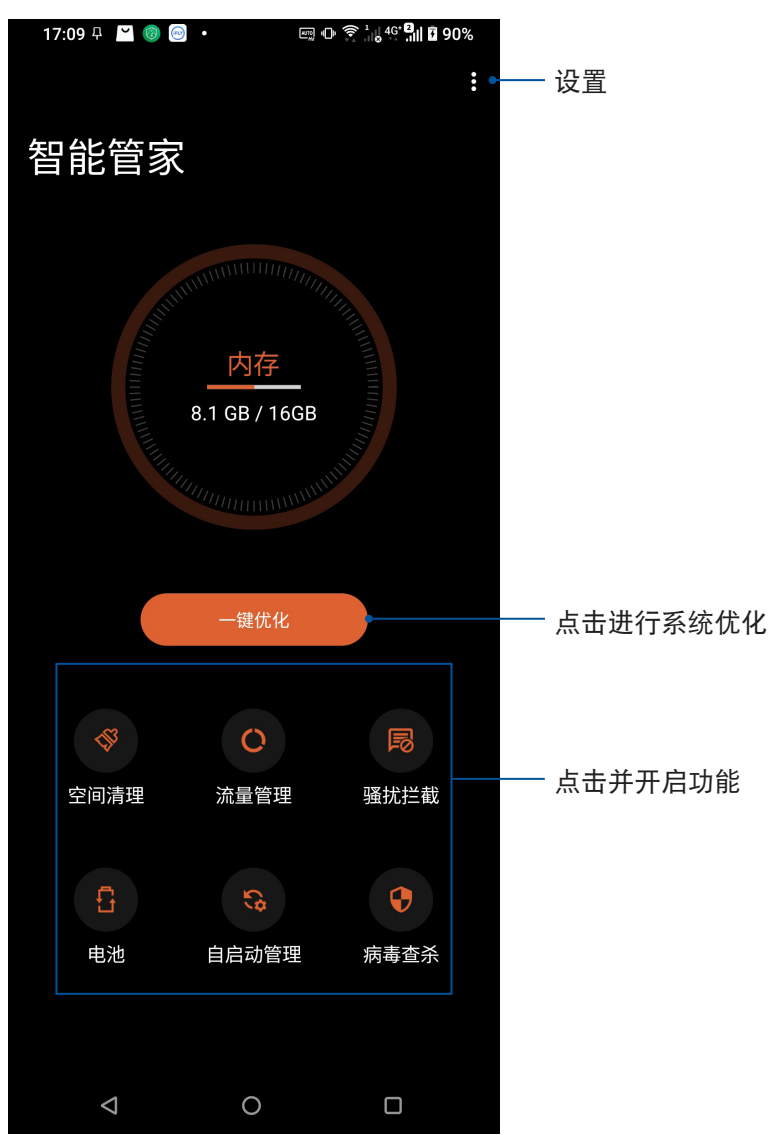

#### 省電模式

开启省电模式可以延长设备的电池电力,同时您也可以依使用情境自定义省电模 式。

請按照以下步驟設置省電模式:

- 1. 请在桌面点击 智能管家 > 电池。
- 2. 請選擇欲使用的省電模式。

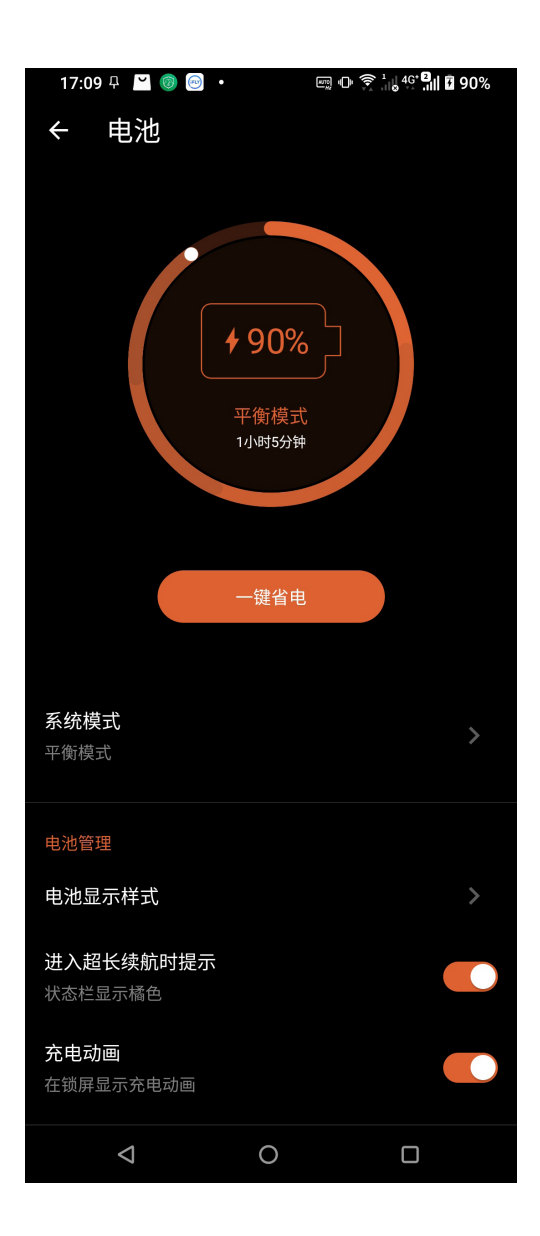

#### **AirTriggers**

華碩獨家的 AirTriggers 功能可以在 ROG Phone(ASUS\_I005DA / ASUS\_ I005DB)上提供两个额外的虚拟键,打造更优质的遊戏体验。请开启快速设置面板后 點擊 AirTriggers。詳細設置可由 設置 > 智能輔助 > AirTriggers 進行設置。

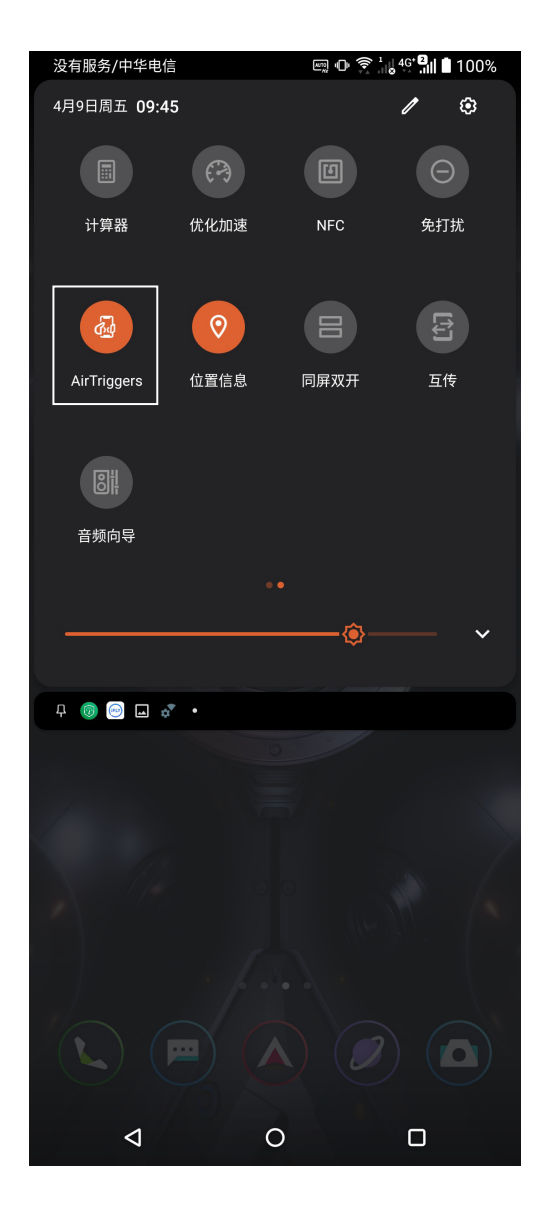

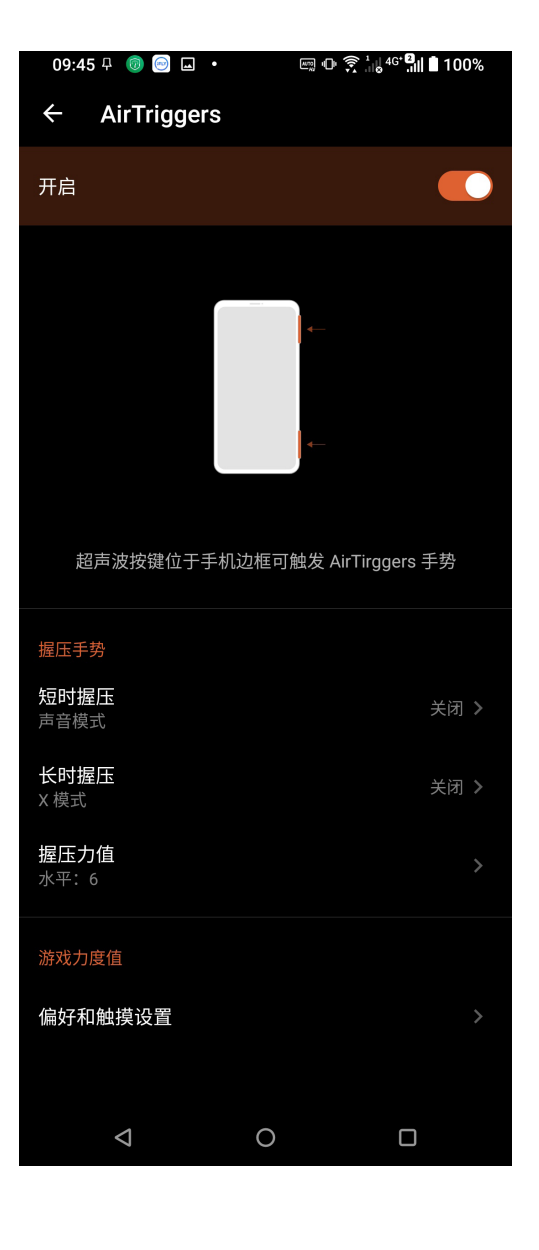

## 錄制屏幕

您可以轻松将手机操作画面录制为影片并进行分享。

#### 使用錄制屏幕

請按照以下步驟使用錄制屏幕:

- 1. 请开启快速设置面板后点击 录制屏幕。
- 2. 畫面上會進行倒數計時。

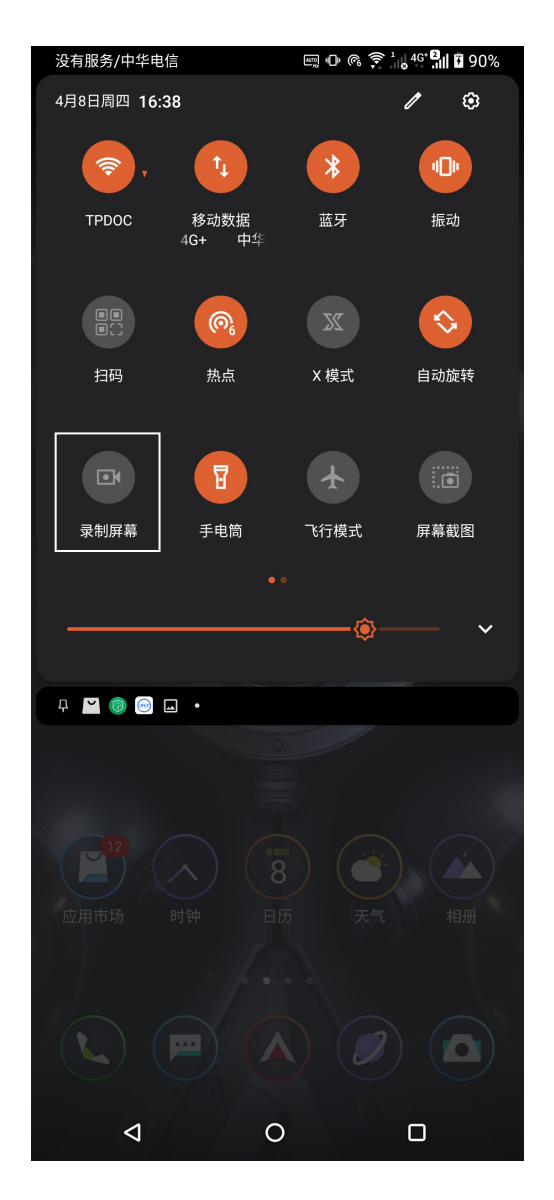

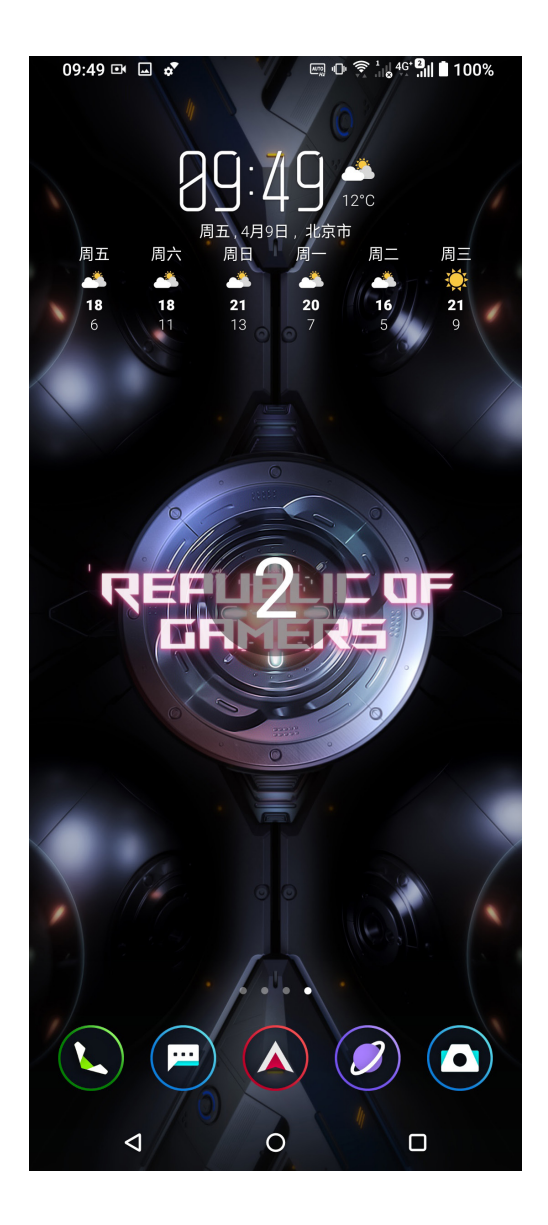

3. 画面上方会出现录制菜单,点击 > 可选择 停止、截屏、设置。

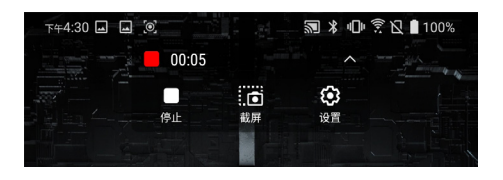

您也可以由通知面板中停止錄制。

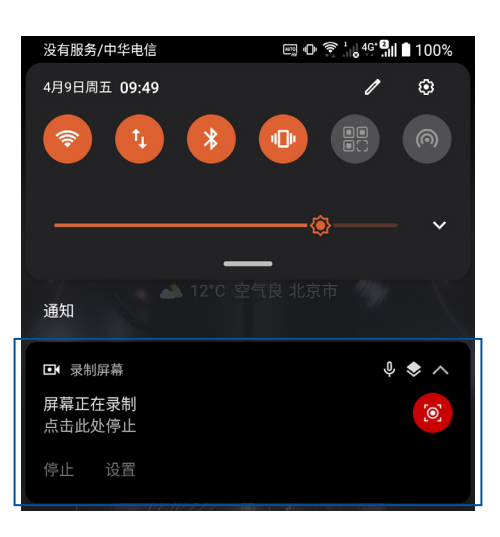

4. 录制完成后,请由相册或通知面板点击 已录制视频 查看影片。

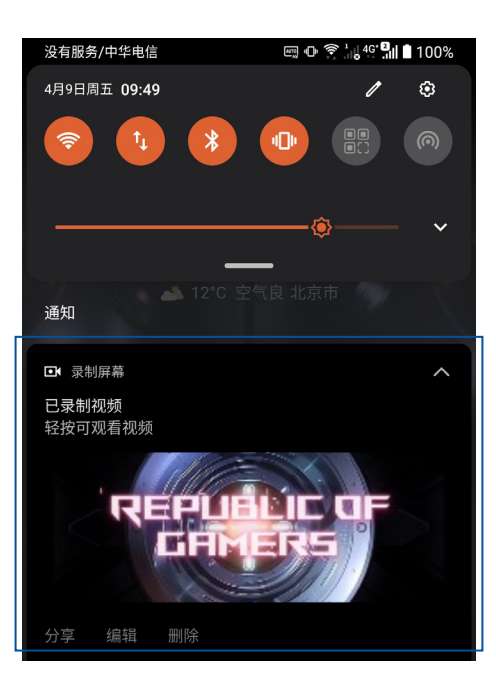

安全防护 **9** 

#### 保持设备固件的最新状态

建议您将设备固件版本及应用程序更新至最新版本。

#### 運行系統更新

請按照以下步驟運行系統更新:

- 1. 请在桌面点击 设置 > 系统和更新 > 系统更新。
- 2. 您可以在此查看 上一次更新檢查 時間。

#### 重置

請依照以下步驟進行重置:

- 1. 请由桌面点击 设置 > 系统和更新 > 重置选项。
- 2. 您可以設置以下選項:
	- 重置 WLAN、移动数据网络与蓝牙设置:点击此项目后选择 重置设置,可重置所有 網絡設置,包括 WLAN、移動數據網絡、

藍牙。

• 恢复出厂设置:点击此项目后选择 恢复手机出厂设置,所有保存于手机中的数据将 会被清除,包括帐户数据、系统及应用程序设置、已下载安装的应 用程序,及所有音乐、照片、影片和其他文件等。

#### 屏幕鎖定

设备以进入休眠模式时即会自动锁定屏幕作为默认值。在锁定画面上滑动屏幕,即 可解除屏幕锁定。设备的锁定画面经设置后,也能显示来电及应用程序通知。

#### 設置屏幕鎖定

請按照以下步驟更改屏幕鎖定方式:

- 1. 请在桌面点击 设置 > 密码、指纹和人脸 > 屏幕锁定。
- 2. 请选择想要使用的屏幕锁定方式,包括 无、滑动、锁屏密码。

#### 滑動

将屏幕向上滑动以开启屏幕锁定。

#### 鎖屏密碼

输入至少 4 个数字以设置锁屏密码。

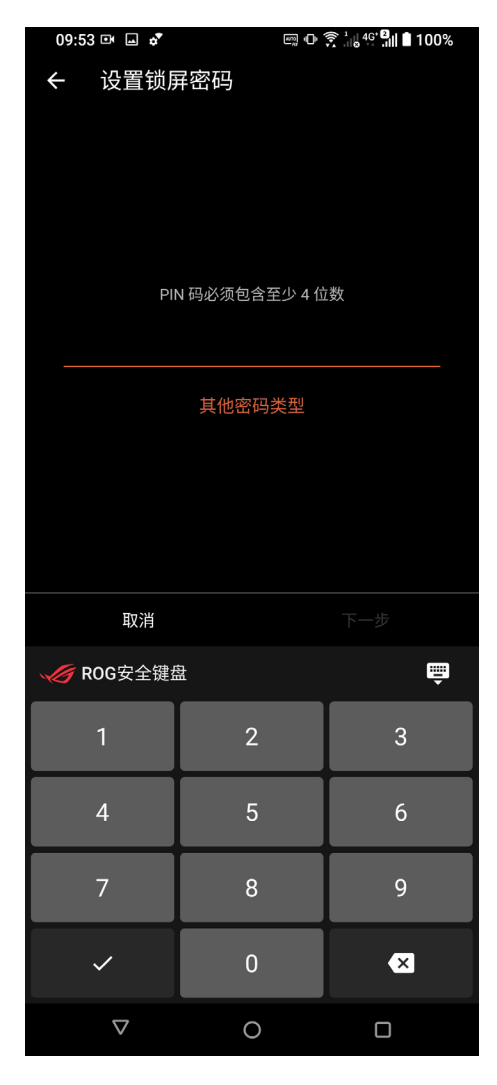

警告!请记住您所设置的锁屏密码,以避免因忘记锁屏密码而无法解除屏幕锁定。

#### 指纹感应器

ROG Phone (ASUS I005DA / ASUS I005DB)配备指纹感应器,让您能以指纹感 应作为设备锁定方式,并可利用指纹触摸以暗屏解锁。当您设置指纹 ID 后,您也需要 設置屏幕鎖定方式。

#### 由初始化設置時新增指紋

当您首次使用 ROG Phone (ASUS\_I005DA / ASUS\_I005DB)时,请依照以下步骤设置 指紋解鎖:

- 1. 请将您的手指与指纹感应器保持干净与干燥的状态。
- 2. 在欢迎页面中依照屏幕上的说明以进入 保护您的手机 页面以及点击 设置指纹。
- 3. 请点击 下一步。
- 4. 依照屏幕指示设置屏幕锁定,点击 选择屏幕锁定方式 可选择其他方式。
- 5. 依照屏幕上的说明定位指纹扫描仪并点击 下一步。
- 6. 依照屏幕指示,反复将手指抬起、按下直到指纹扫描完成。

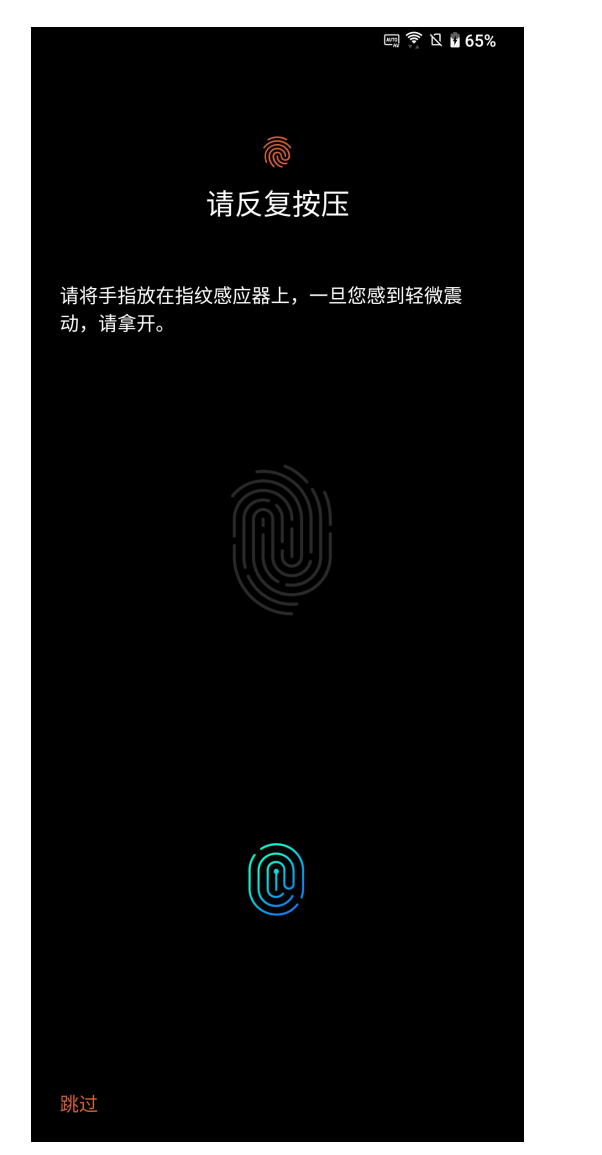

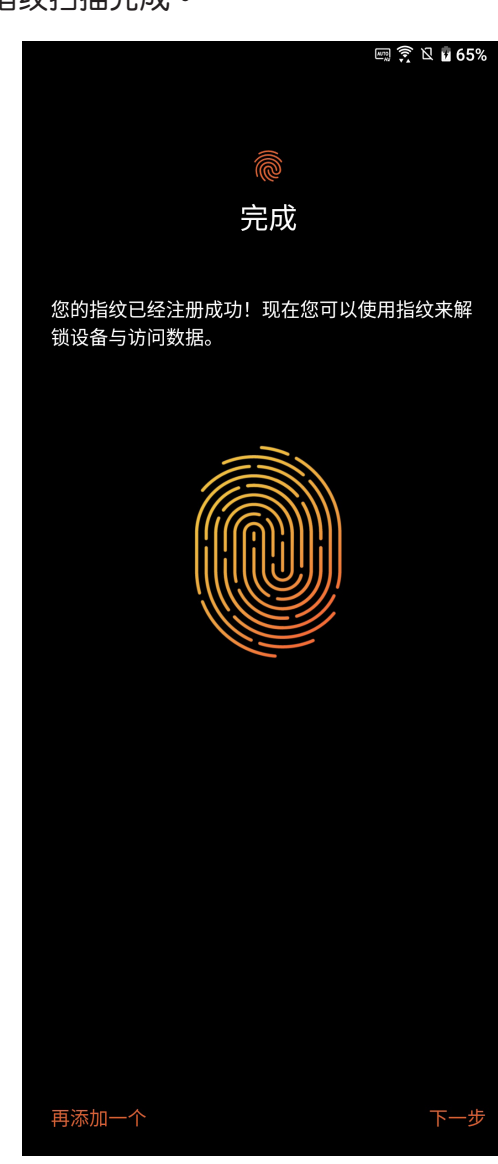

- 7. 请点击 下一步 结束设置。
- 98 第 9 章: 安全防护

#### 由設置菜單新增指紋

請依照以下步驟新增指紋:

- 1. 请将您的手指与指纹感应器保持干净与干燥的状态。
- 2. 请在桌面点击 设置 > 密码、指纹和人脸 > 指纹。
- 3. 在 添加指纹 页面中点击 继续。
- 4. 请设置屏幕锁定方法并进行设置。
- 5. 依照屏幕上的说明定位指纹扫描仪并点击 下一步。
- 6. 依照屏幕指示,反复将手指抬起、按下直到指纹扫描完成。
- 7. 请点击 完成 以结束设置,或是 再添加一个 新增其他指纹。

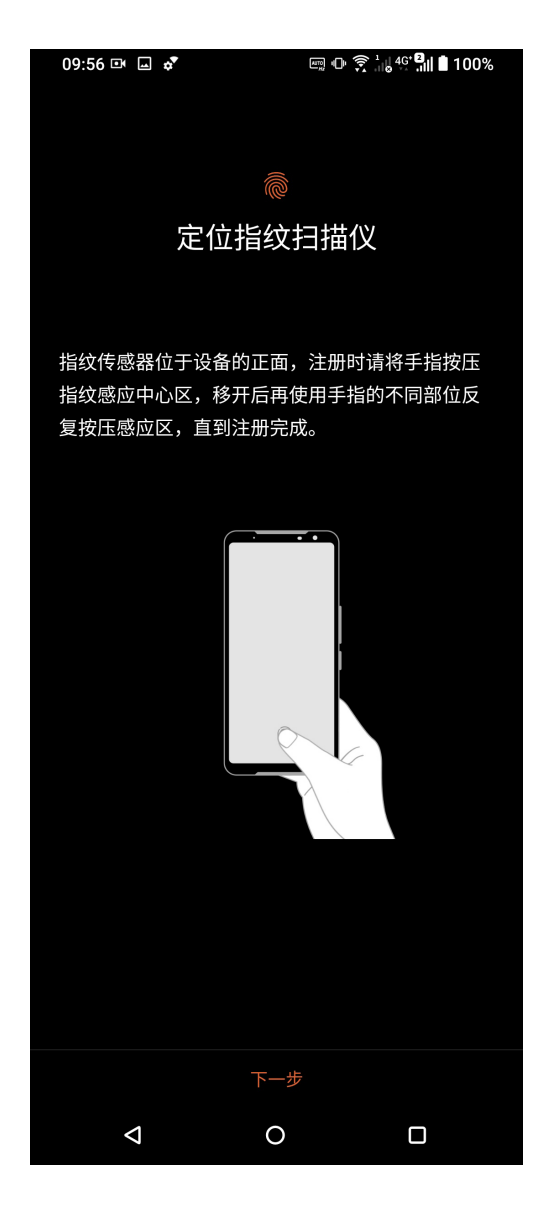

8. 请设置如何显示通知,再点击 完成。

9. 在指纹解锁设备里选择 确定。

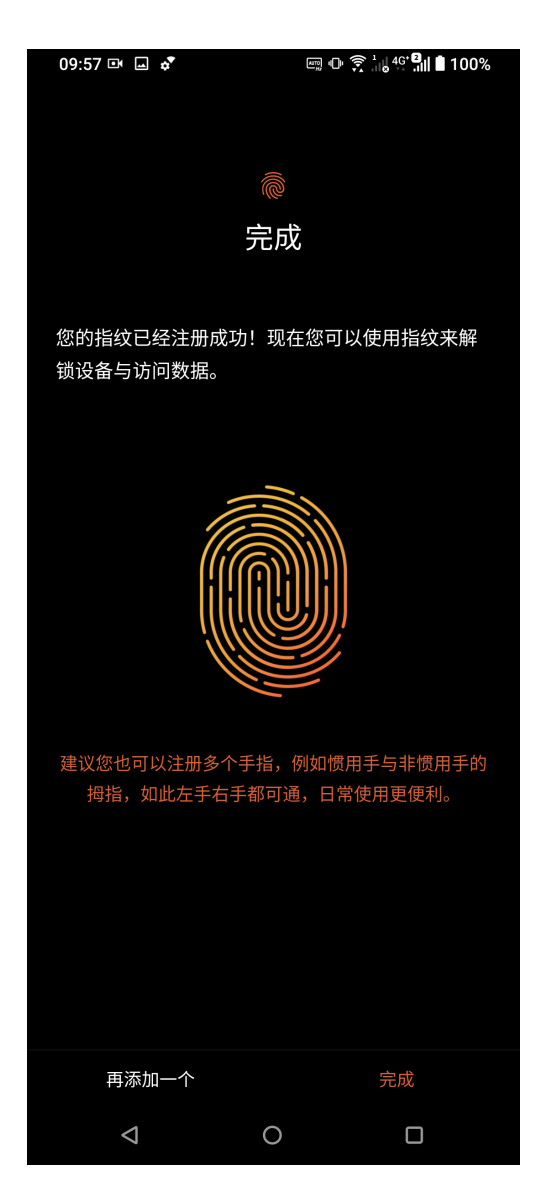

#### 設置指紋觸摸控制

請依照以下步驟設置指紋觸摸控制:

- 1. 请在桌面点击 设置 > 密码、指纹和人脸 > 指纹 > 解锁设备。
- 2. 将指纹用途项目点击为开启或关闭。

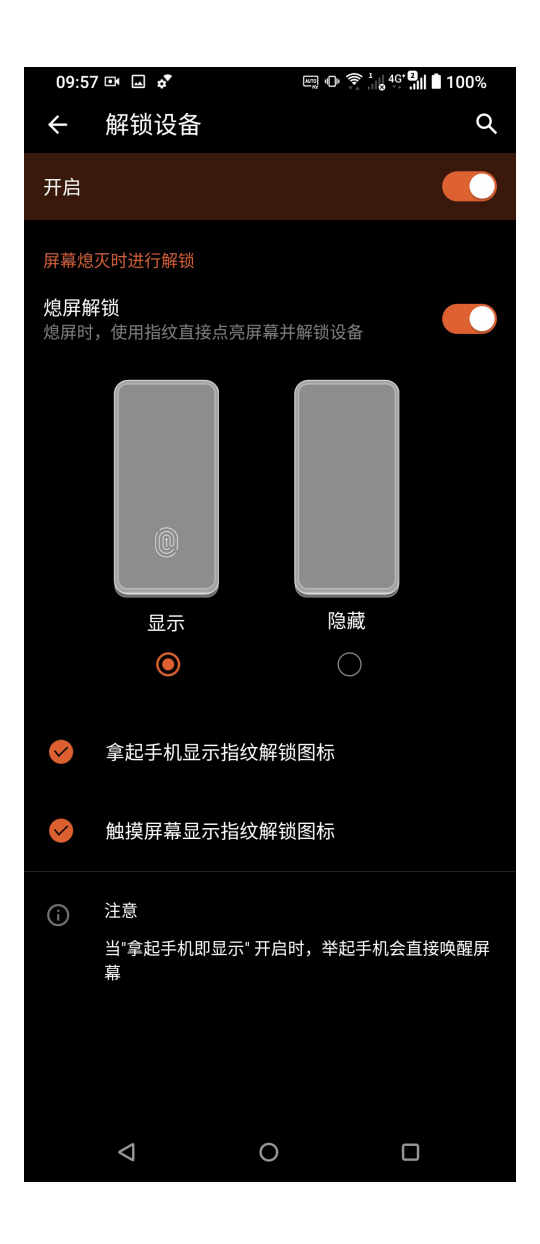

#### 面部识别

面部识别功能可以让您迅速解除装置锁定,同时还可预防他人未经许可擅自动用您的 ROG Phone (ASUS I005DA / ASUS I005DB)。当您开启面部识别功能后,您也需 要設置屏幕鎖定方式。

#### 设置面部识别

請依照以下步驟設置面部識別:

- 1. 请使用以下任一方式开启设置菜单。
	- 请在桌面点击 设置。
	- 开启通知面板后点击 ▒ 。
- 2. 向下滑动菜单,点击 设置 > 密码、指纹和人脸 > 面部识别。
- 3. 点击 继续 登录脸部资料。
- 4. 请设置屏幕锁定方法并讲行设置。

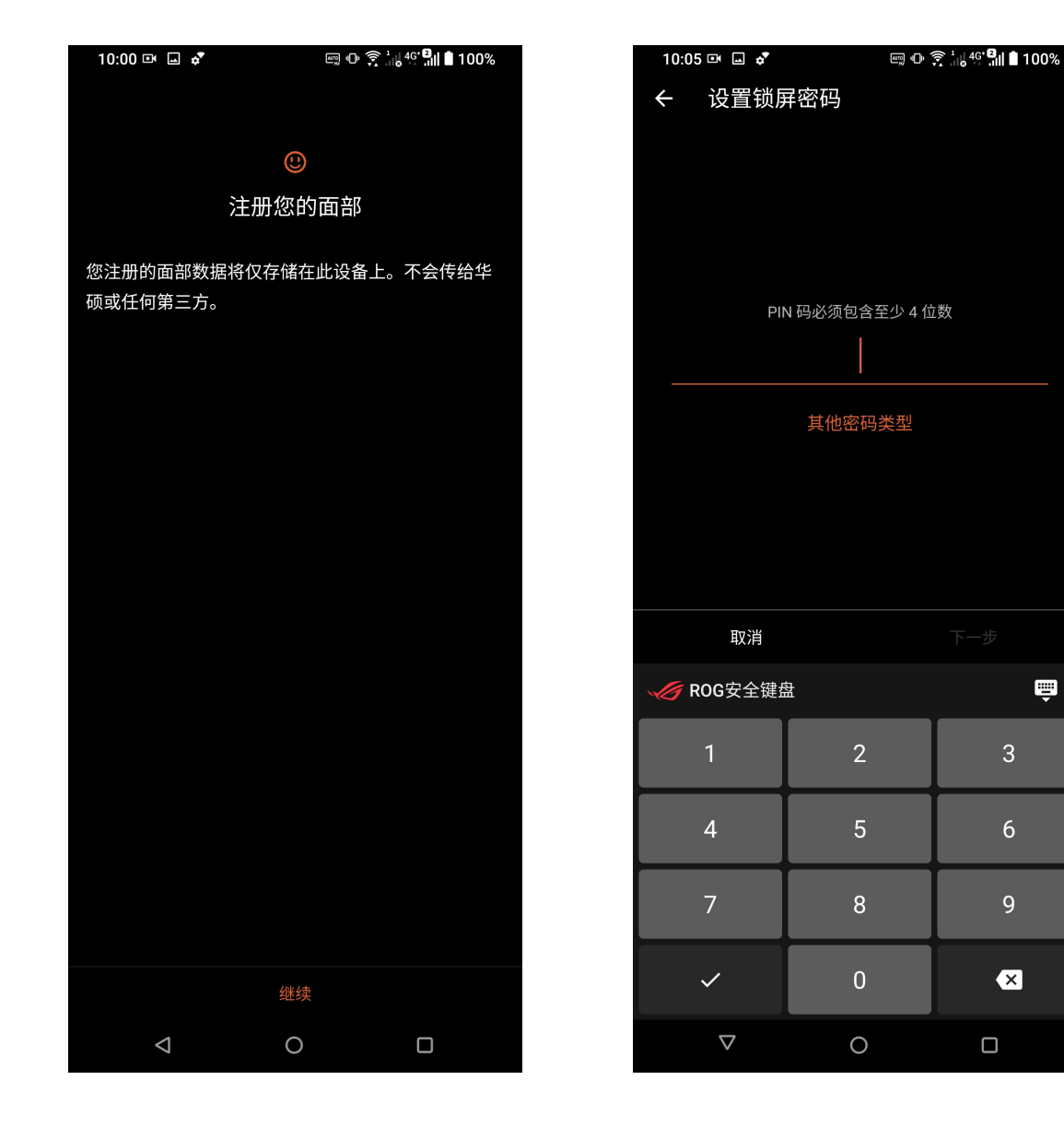

 $\blacksquare$ 

 $\overline{3}$ 

 $6\overline{6}$ 

 $\overline{9}$ 

 $\overline{\mathbf{z}}$ 

5. 点击 下一步 开始登录脸部资料。

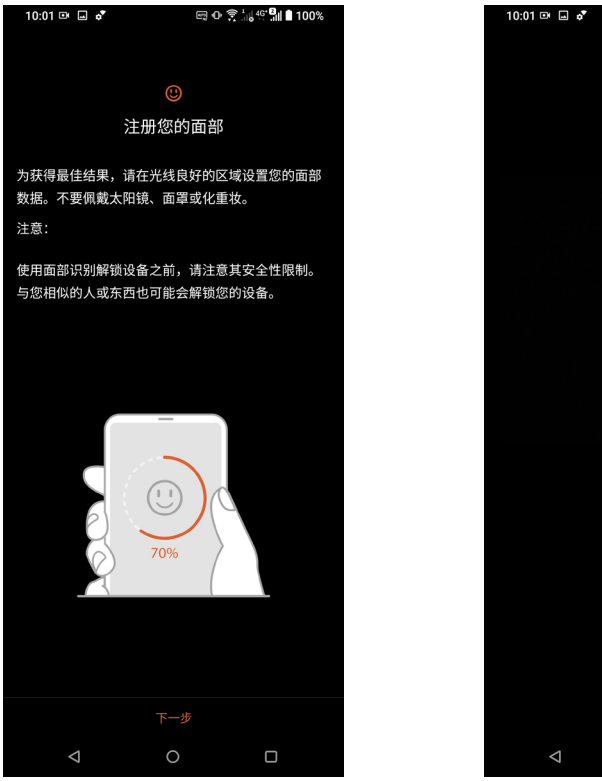

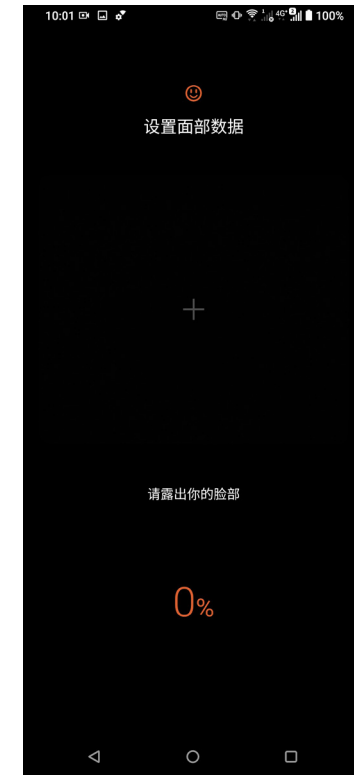

6. 请选择通知显示方式,点击 完成。

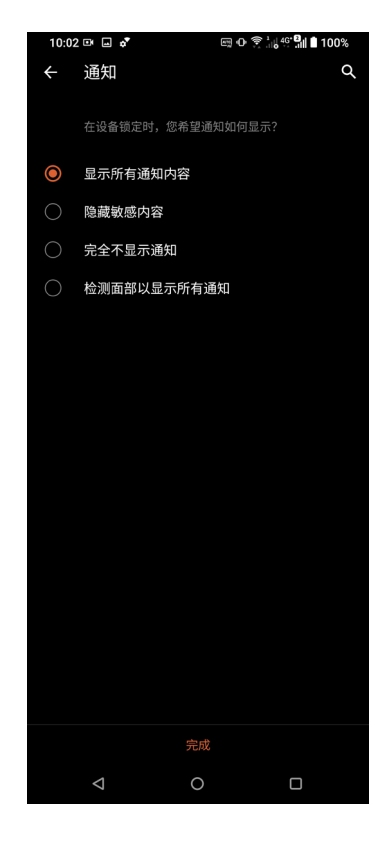

7. 点击 开启 以开启面部识别解锁功能。

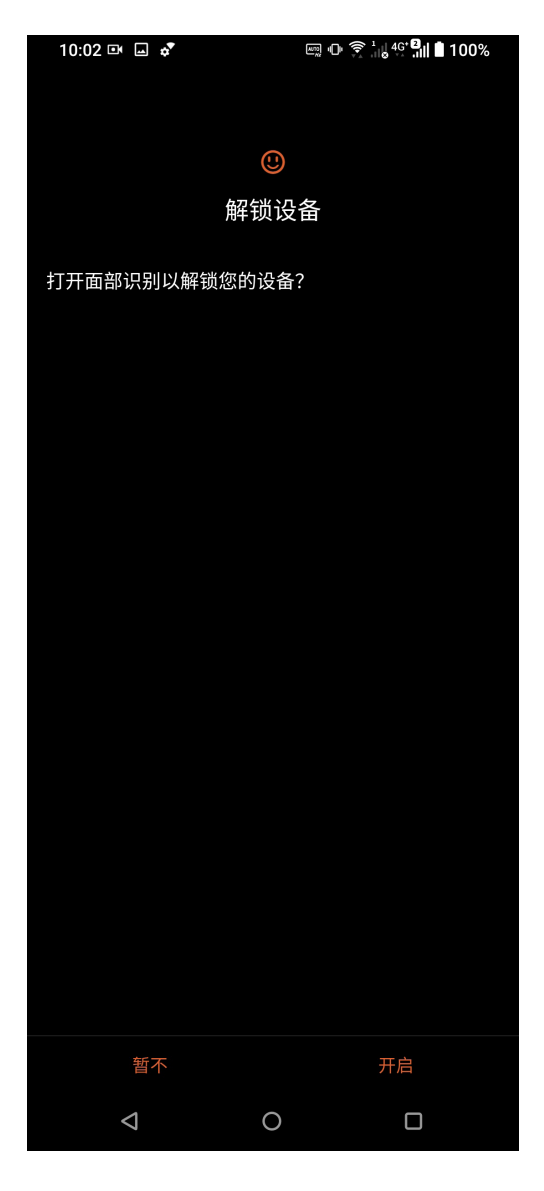

說明:

- 使用面部识别功能时,请露出口、鼻并睁开双眼。
- •戴墨镜、口罩或浓妆,以及光线不足可能会导致面部识别失败。

#### 识别您的手机

请确认手机的 IMEI (国际移动设备辨识码) 、序列号等手机信息,当手机遗失时请 提供给服务运营商。

請按照以下步驟查看手機信息:

- 1. 请在桌面点击 设置 > 关于手机。
- 2. 在此可以查看 設備名稱、狀態信息、急救信息、法律信息、隱私設置、監管標籤、 Android 版本、Android 安全補丁程序級別、IMEI 信息、硬件信息、軟件信息。
- 3. 点击 状态信息 可查看 SIM 卡信息、IP 地址、序列号等信息。

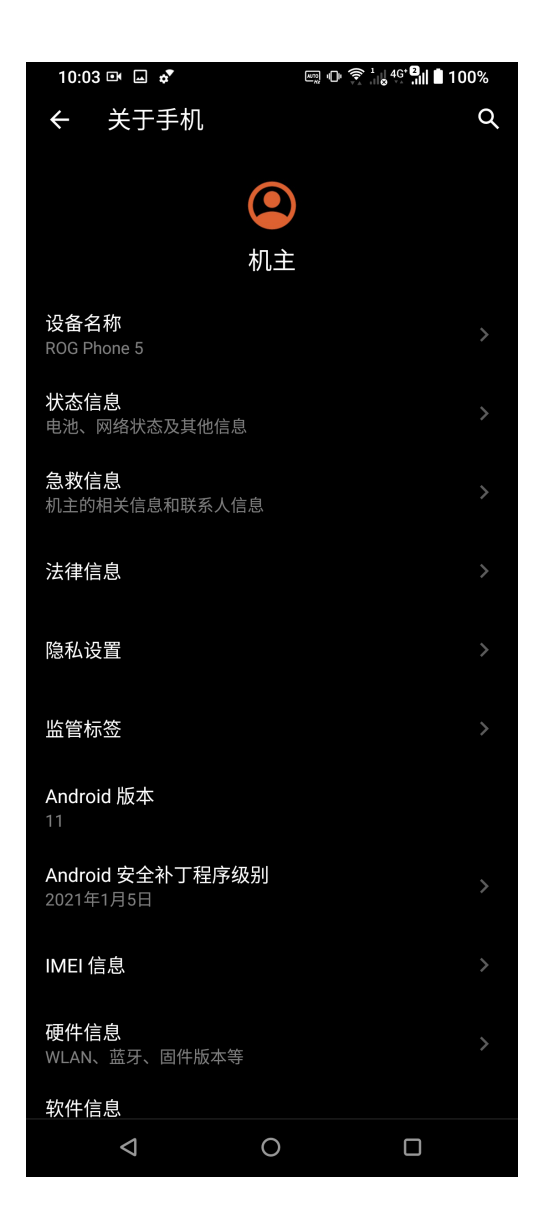

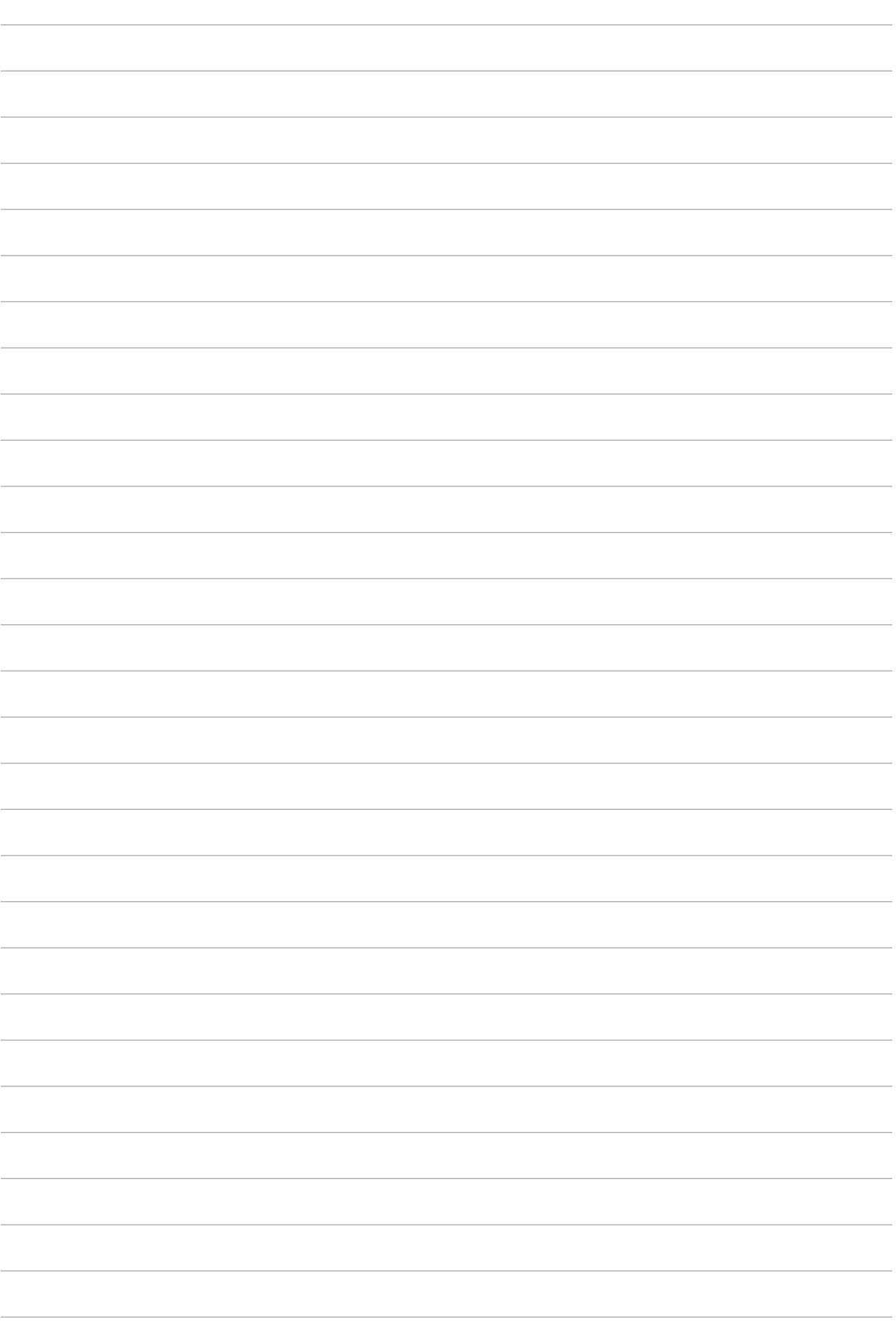

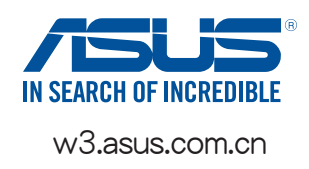